**Operating Manual**

# *Lynx*

# **Console Control Unit**

Copyright © 1991 All Rights Reserved **Manual No. 73A015-E**

#### **Assistance and Information**

1755 La Costa Meadows Drive Phone: (760) 761-4440 Suite B Fax: (760) 761-4449

#### **TimeLine Technical Support**

San Marcos, CA 92069 *SUPPORT@TIMELINEVISTA.COM*

#### **Software Version Serial Number**

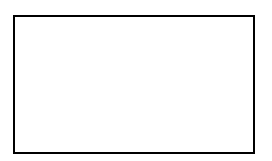

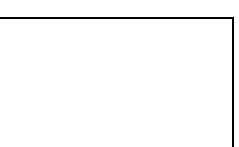

*Remember, when calling for technical support, you must provide the software version and CCU serial number so that we can give you accurate and prompt assistance.*

### **Printing History**

All rights reserved. No part of this publication may be reproduced, stored in a retrieval system, or transmitted, in any form, or by any means electronically, mechanical, photocopying, recording or otherwise, without the prior written permission of TimeLine Vista, Inc.

Each revision will cause the letter to the right of the manual part number to change. The purpose for each revision will be listed below. Events such as the addition of a feature or functional test will cause the revision number to change.

Internal Document Number: 73K010 Revision E

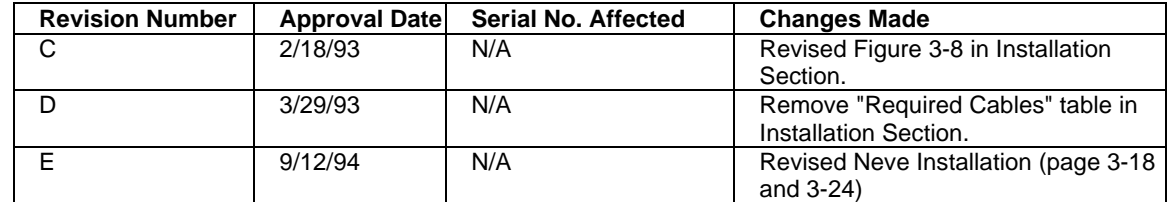

### **Limited Warranty**

TimeLine Vista, Inc. (TimeLine) warrants this product against defects in material or workmanship as follows:

- 1. For a period of ninety (90) days from the date of purchase TimeLine will at it's option, either perform necessary repairs at it's expense or pay the labor charges of others it authorizes to repair the defective product. After the initial 90 day period labor charges are the responsibility of the purchaser.
- 2. In addition TimeLine will supply at no charge, new or rebuilt replacements for defective parts for a period of one (1) year from the date of purchase.

#### **Labor and Parts**

To obtain warranty service, the purchaser must notify TimeLine in writing during the initial ninety (90) day period. TimeLine will then authorize the purchaser to take or deliver, prepaid, the product to TimeLine or it's authorized Service Center.

#### **Parts Only**

During the remainder of the warranty period, any defective part will be replaced if the purchaser will take or deliver the product, prepaid to TimeLine. Labor incurred in the repair is at the purchaser's expense.

This Warranty does not cover any damage due to accident, misuse, abuse, or negligence.

We suggest that the purchaser retain the dated sales receipt as evidence of the original date of purchase.

This warranty is not transferrable and applies only to the original, registered purchaser.

REPAIR OR REPLACEMENT AS PROVIDED UNDER THIS WARRANTY IS THE EXCLUSIVE REMEDY OF THE PURCHASER. TIMELINE SHALL NOT BE LIABLE FOR BREACH OF ANY EXPRESS OR IMPLIED WARRANTY ON THIS PRODUCT, EXCEPT TO THE EXTENT PROHIBITED BY APPLICABLE LAW, AND EXCEPT FOR THE LIMITED WARRANTY DESCRIBED ABOVE. TIMELINE EXPRESSLY DISCLAIMS ANY WARRANTY, EXPRESS OR IMPLIED, OF MERCHANTABILITY OR FITNESS FOR A PARTICULAR PURPOSE.

USA: Some states do not allow the exclusion or limitation of incidental or consequential damages, or allow limitations on how long an implied warranty lasts, so the above limitiation and exclusions may not apply to you. This warranty gives you specific legal rights and you may also have other rights which vary from state to state.

### **Safety**

To assist identification of potentially hazardous circumstances or procedures, warnings and cautions will be displayed with the appropriate text. Occasionally, information that provides an enhanced understanding of the text will be provided with a Note.

Note

A Note provides information about or an explanation of a topic related to the subject being discussed.

*Caution*

Cautions describe procedures or equipment where personal injury may occur if the procedures are not performed precisely as specified.

*Warning*

Warnings describe a procedure that if not followed as specified could potentially cause damage to the equipment, a loss of data, or create an error condition.

## **Manual Contents and Use**

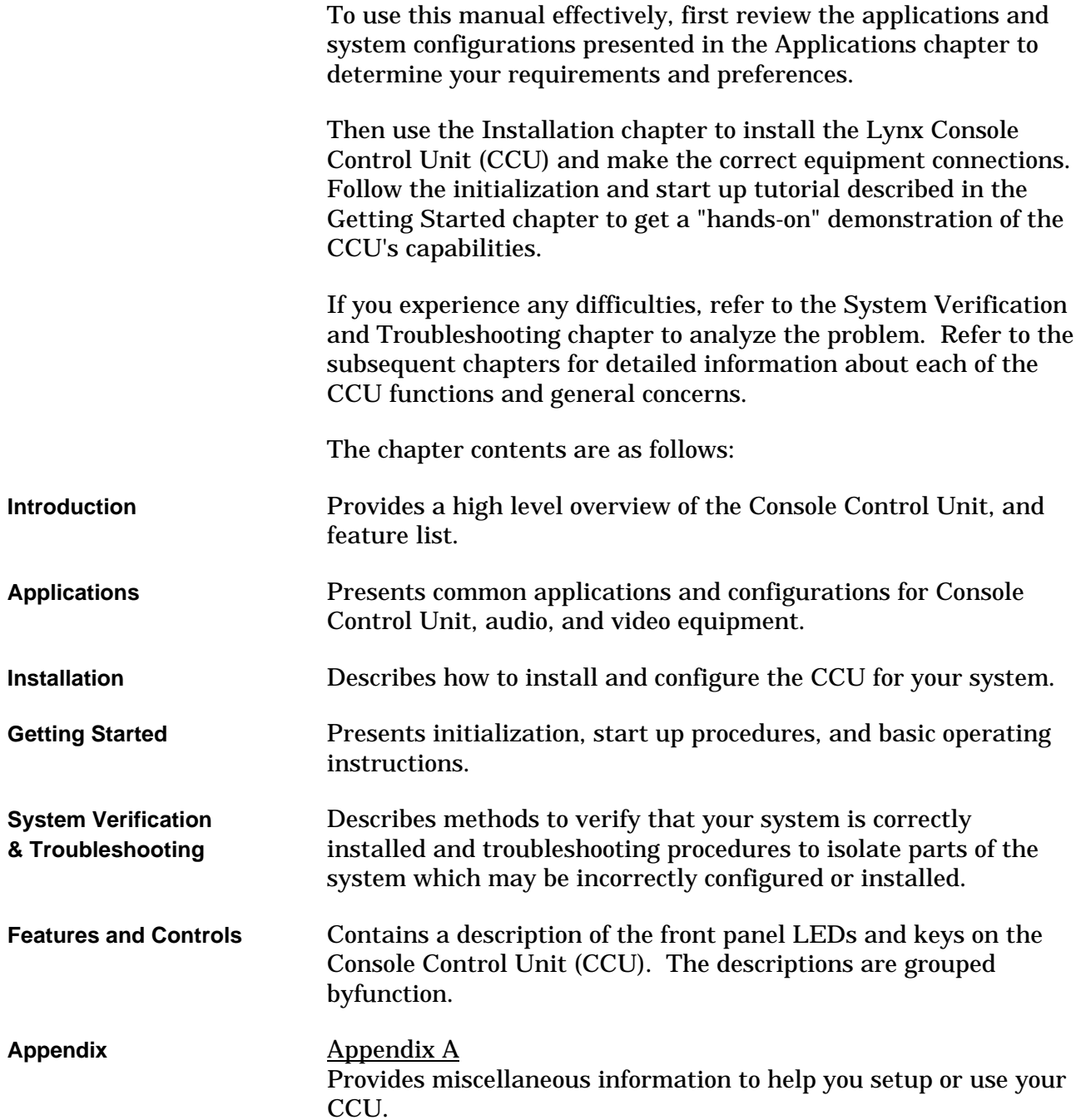

## **Typography Conventions Used**

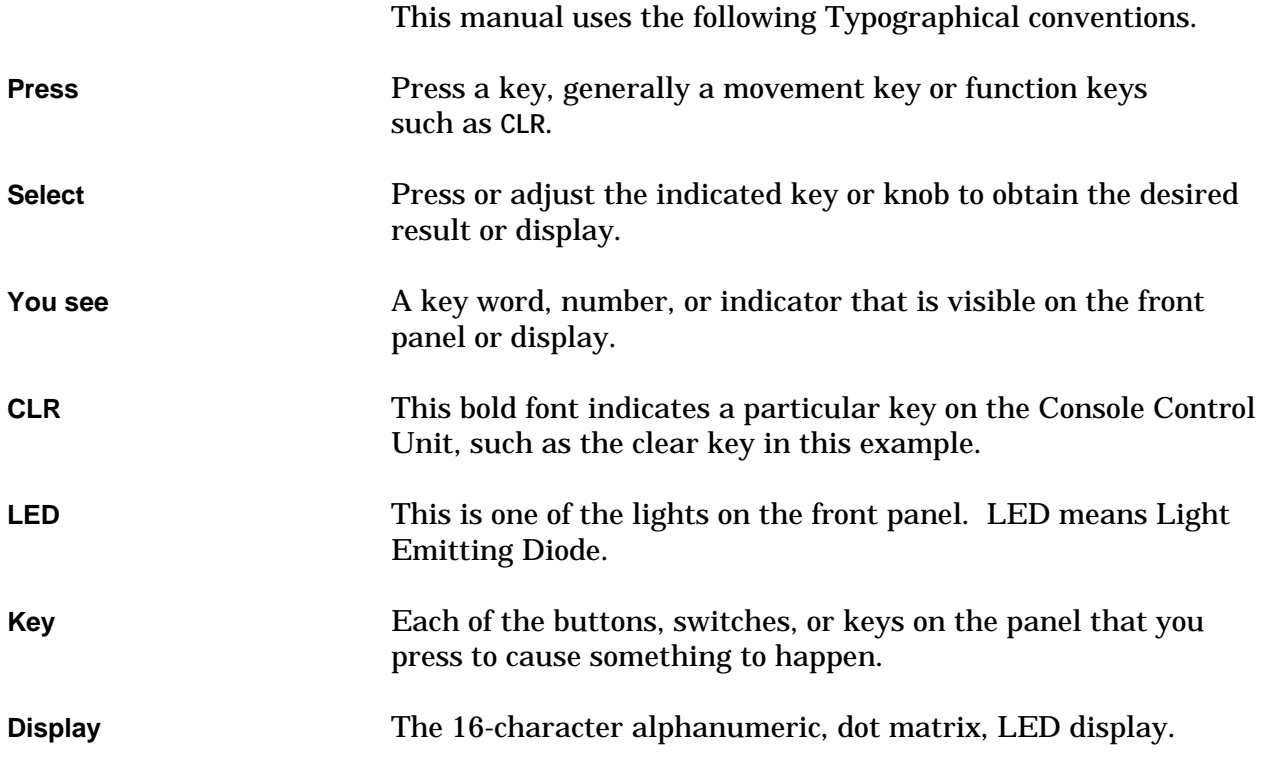

## **Table of Contents**

## **Introduction**

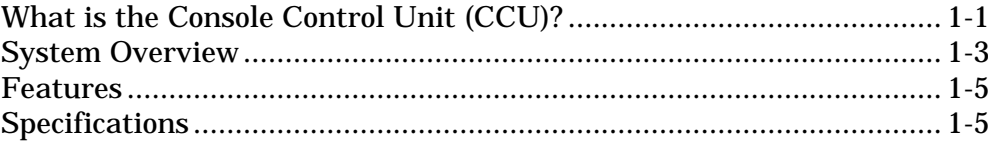

## **Application**

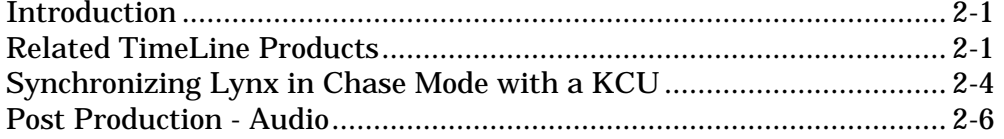

### **Installation**

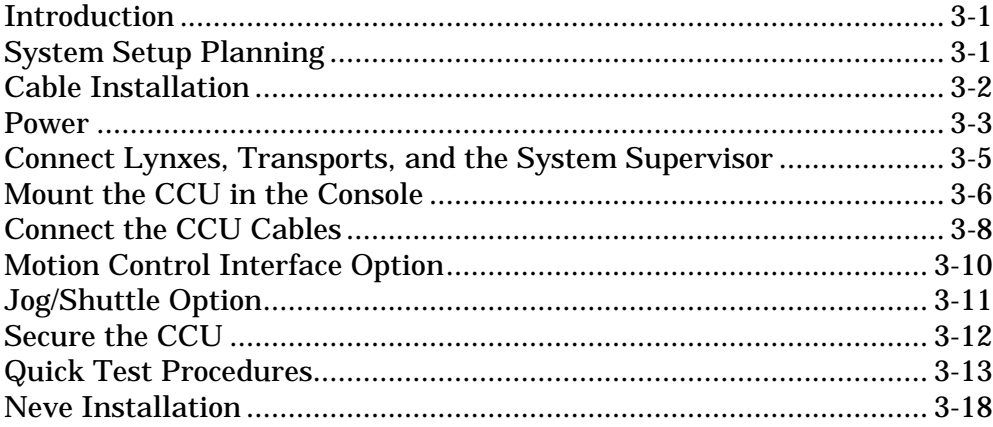

## **Features and Controls**

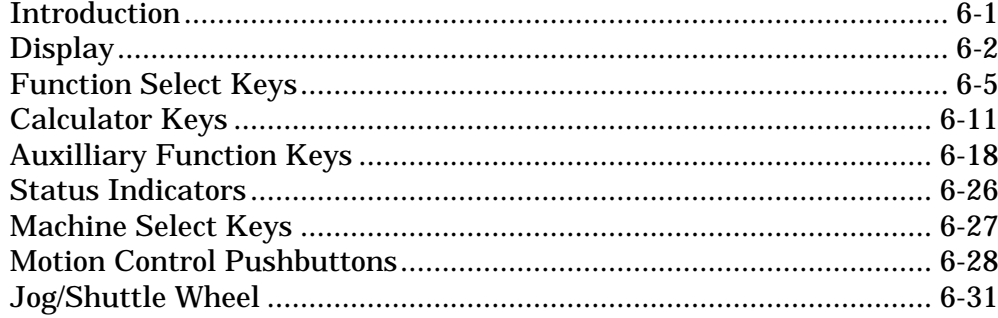

## **Appendix**

## **Introduction**

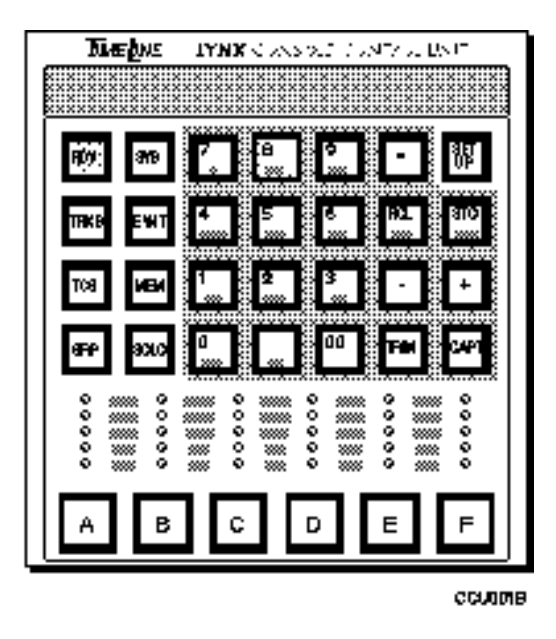

**Figure 1-1. CCU Front Panel**

### **What is the Console Control Unit (CCU)?**

The Console Control Unit is a compact, panel mounted controller that provides centralized control for multiple tape transports, film transports, and other devices used in the post production environment. A Lynx Time Code Module provides synchronization and control for each transport. The Time Code Modules are then connected through a Lynx System Supervisor (SSU), which is controlled and operated by the CCU.

The Console Control Unit connects to the System Supervisor through a single RS-422 serial communications cable, which uses a serial protocol based on the ES Bus protocol standard. The Console Control Unit sends generalized commands to the System Supervisor, where they are translated into real-time machine control commands and transmitted serially to Lynx Modules that control the machines.

A number of CCUs may be daisy-chained together for simultaneous control from multiple operator positions. Alternatively, the system may be controlled by an external control computer such as an editing system, a computerized audio mixing console, a digital audio workstation, or a personal computer with the appropriate software.

The CCU is designed to be used as a synchronizer control interface in a Post Production System, which includes a Console Control Unit, a Lynx System Supervisor and up to six Lynx Time Code or Film Modules.

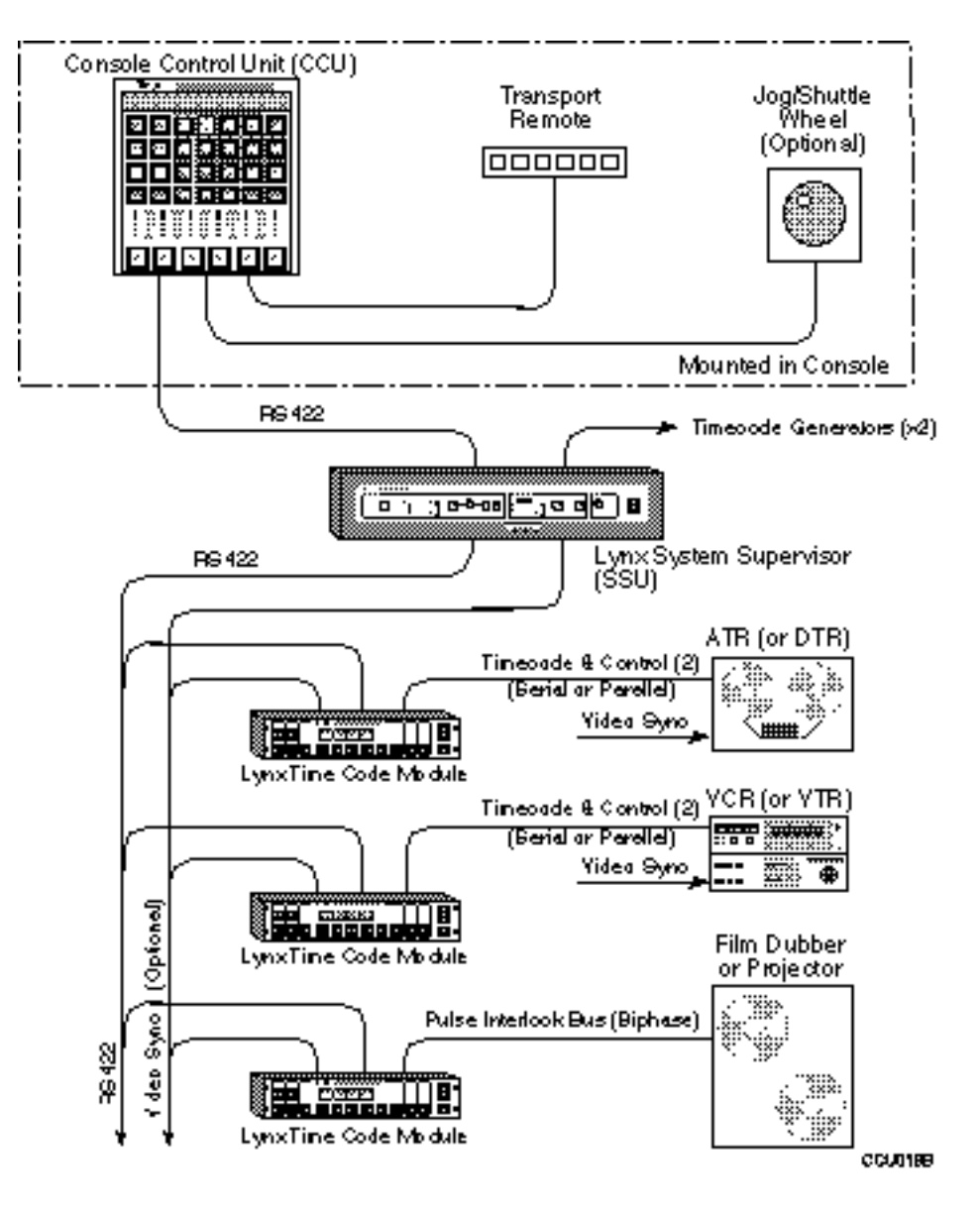

**Figure 1-2. General CCU System Block Diagram**

## **System Overview**

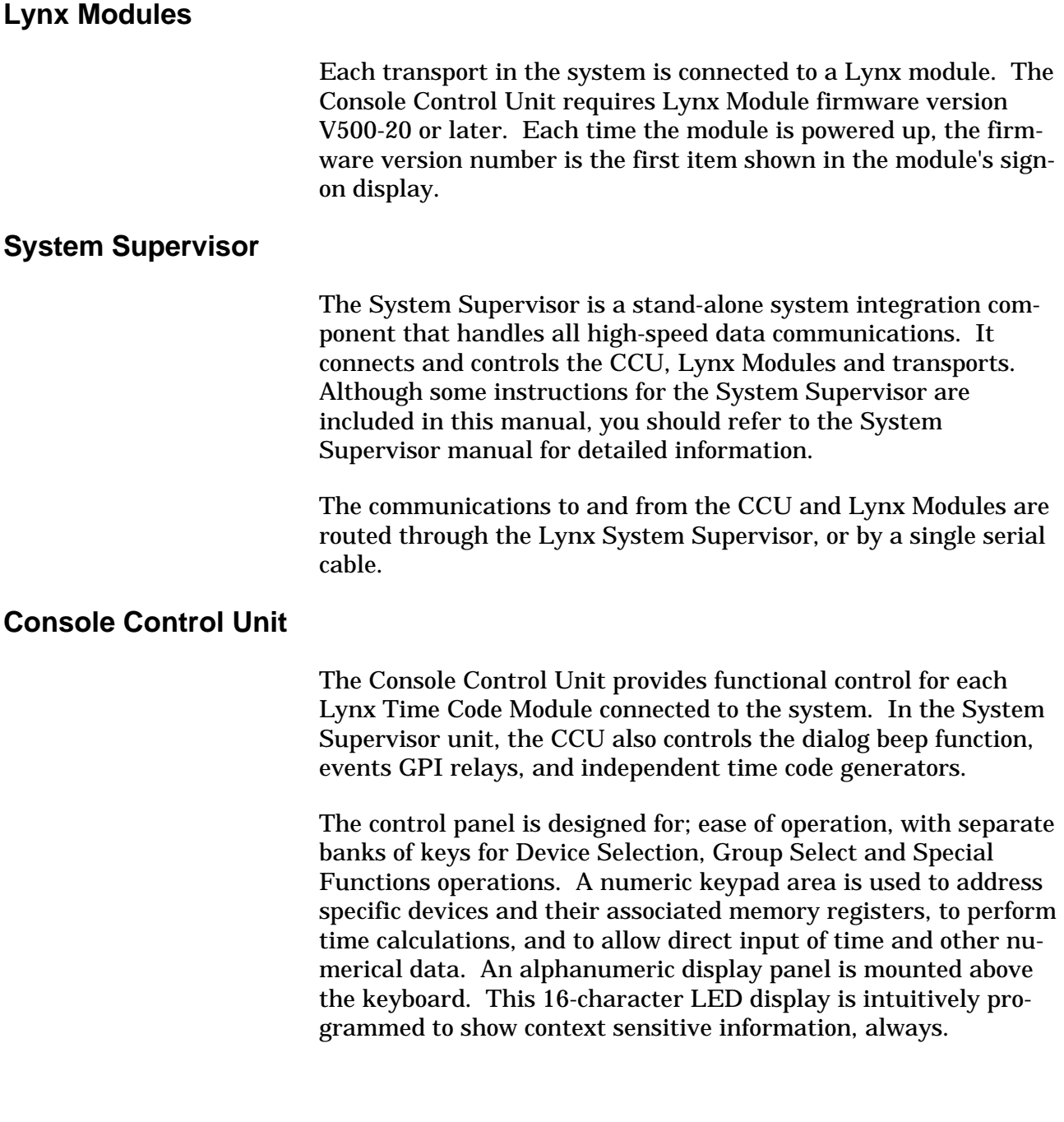

### **Motion Control Keybank**

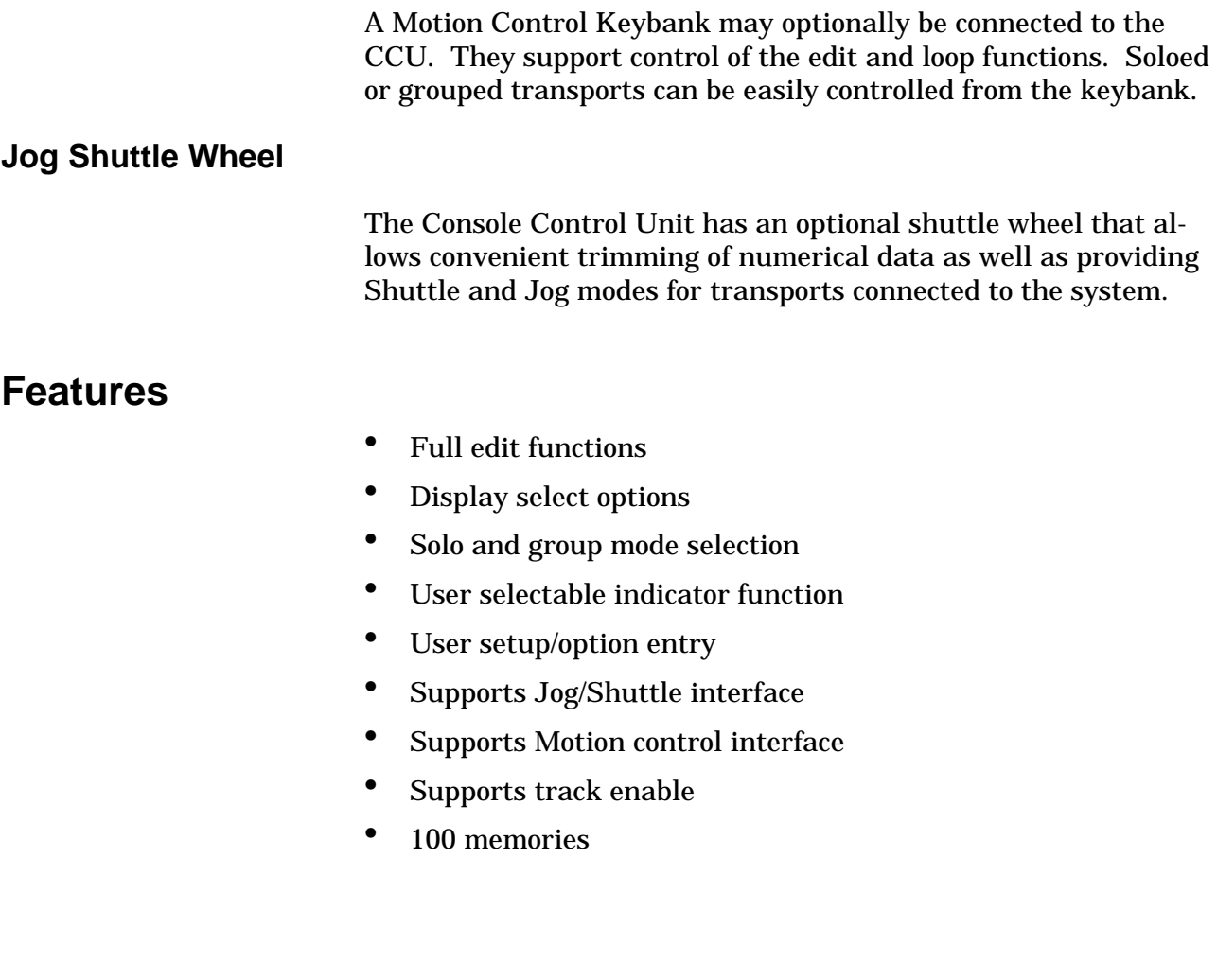

## **Specifications**

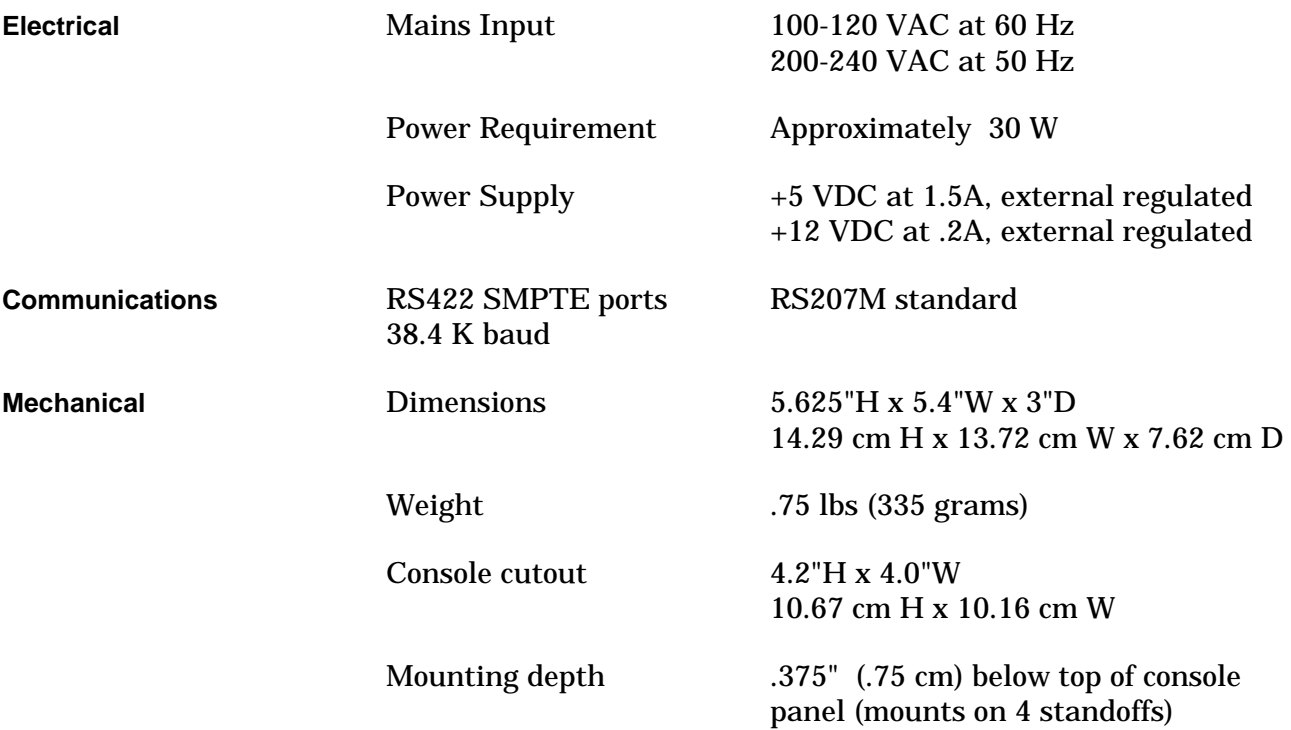

### **Related Products**

### **Lynx System**

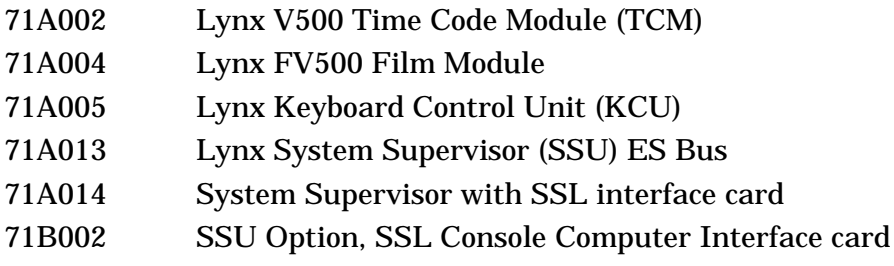

### **Micro Lynx System**

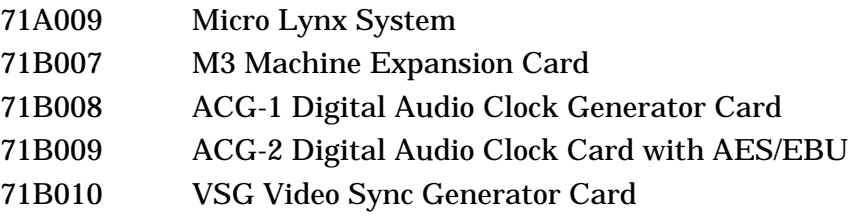

*TimeLine Vista, Inc. reserves the right to change the design and specifications of equipment without notice.*

### **Notes**

### **Introduction**

Many different types of audio and video equipment are available. Before you configure your Console Control Unit (CCU) you should decide how your system will be setup, and where the CCU will be mounted in your console. With the help of our dealers and customers, we have selected some of the most common configurations used in the industry. Please use these as a guide for configuring your equipment to meet your specific application.

An efficient, high performance system depends upon the quality and compatibility of the equipment being used.

### **Related TimeLine Products**

As you look through this chapter, keep some of our other products in mind. TimeLine products provide many solutions for your time code, controller, and synchronization requirements.

### **Keyboard Control Unit (KCU)**

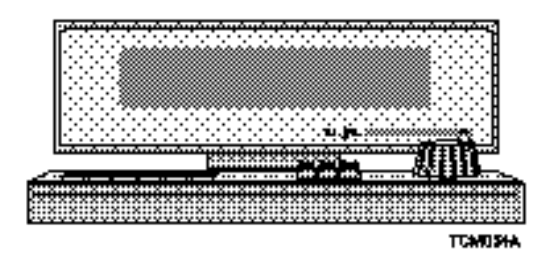

A powerful machine controller/editor for a wide range of multimachine synchronization and audio editing, you can control up to six tape or film transports and two programmable GPI relay closures and six additional GPIs. You may operate any machine individually or any selection of available machines as a synchronized group, with any machine designated as the master.

### **Lynx System Supervisor**

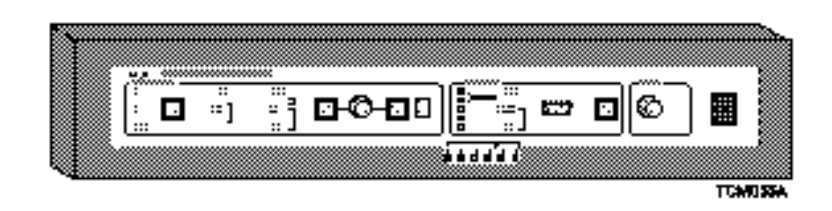

A System Supervisor (SSU) is *required* to operate one or more CCUs. The SSU provides console automation and audio post production, system integration. It brings an integrated system online with a limited amount of time and expense. All high-speed data communication for the entire system is handled with ease.

#### **Lynx Film Module**

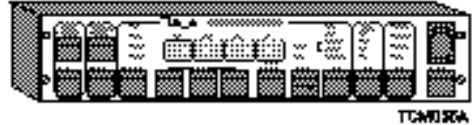

Interfaces pulse-interlock film transports with tape transports and editing systems. You can synchronize any film chain with any video or audio transport.

#### **Lynx Time Code Module**

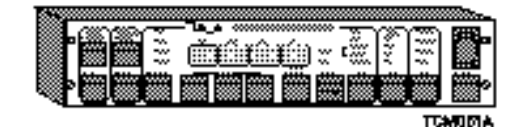

This is the main building block of the TimeLine synchronization and control system. Our new V500 software makes the module compatible with both stand-alone and controller dedicated units.

Use the Lynx as a high performance, time code synchronization and time code interface for audio video and DAT transports. It can operate as a time code reader, time code generator, synchronizer and resolver, or as an RS422 serial port.

### **Lynx SSL Data Interface for G Series Studio Computer**

This is a special plug-compatible option, connecting the Lynx System Supervisor to operate from the SSL G Series console, allowing all operations to be controlled from the SSL console.

#### **Micro Lynx System**

#### **Keyboard Controller (KBD)**

Allows remote control of up to three machines plus MIDI. Used to enter editing and control parameters and status commands.

#### **System Unit (SU)**

Provides clock generator, time code generator, MIDI synchronizer, video sync, computer control ports, and GPI relays, as well as wide-band, high speed bi-directional time code reader.

## **Synchronizing Lynx in Chase Mode with a KCU**

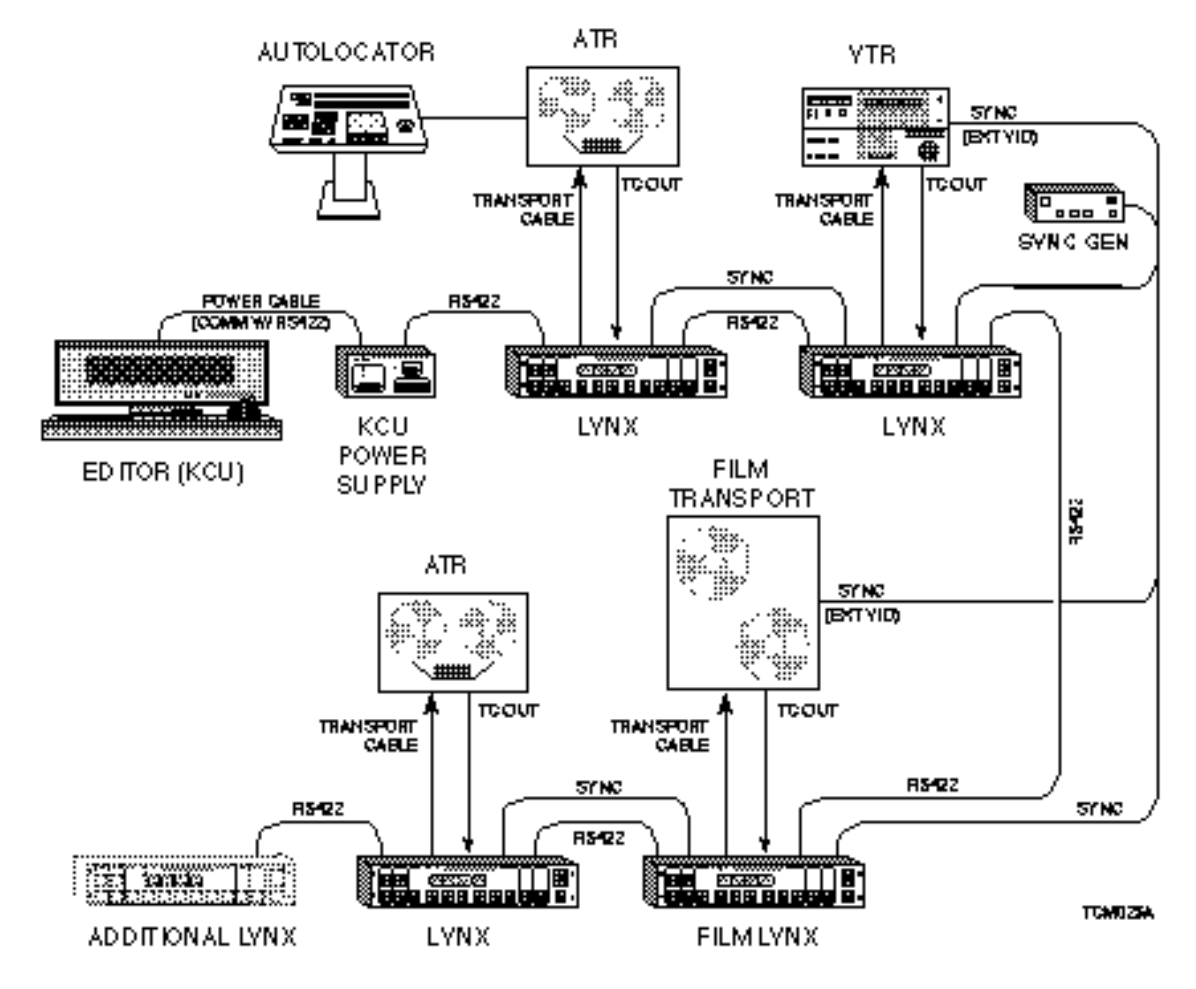

**Figure 2-14. Synchronizing Lynx in Chase Mode with a KCU**

**Typical Uses** Typical applications include:

Sound effects (prelay)

Complex operations to picture

Requirements for rapid entry of time code numbers

Simple video editing

Complex transfer applications

Trim operations

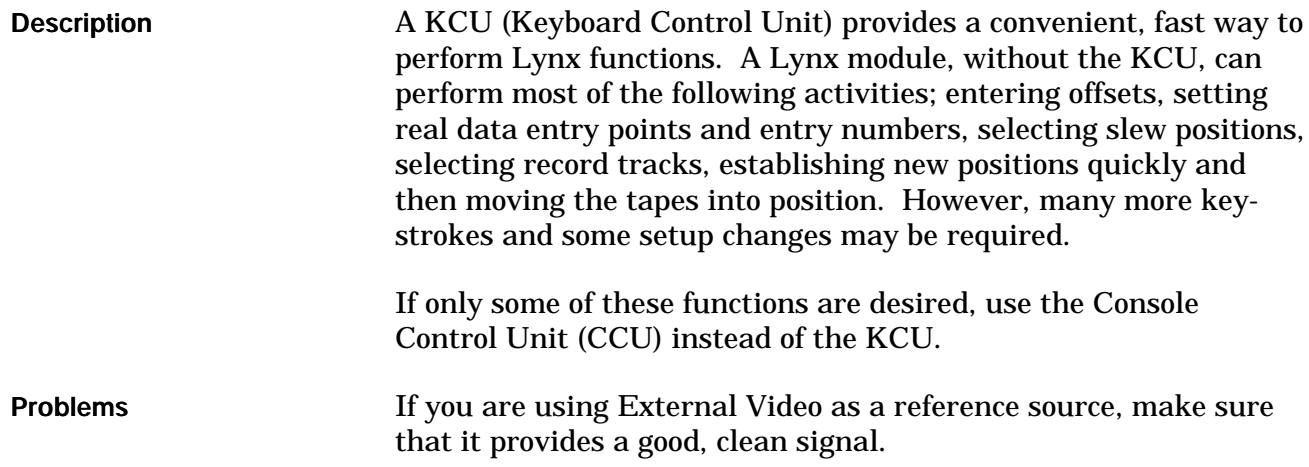

## **Post Production - Audio**

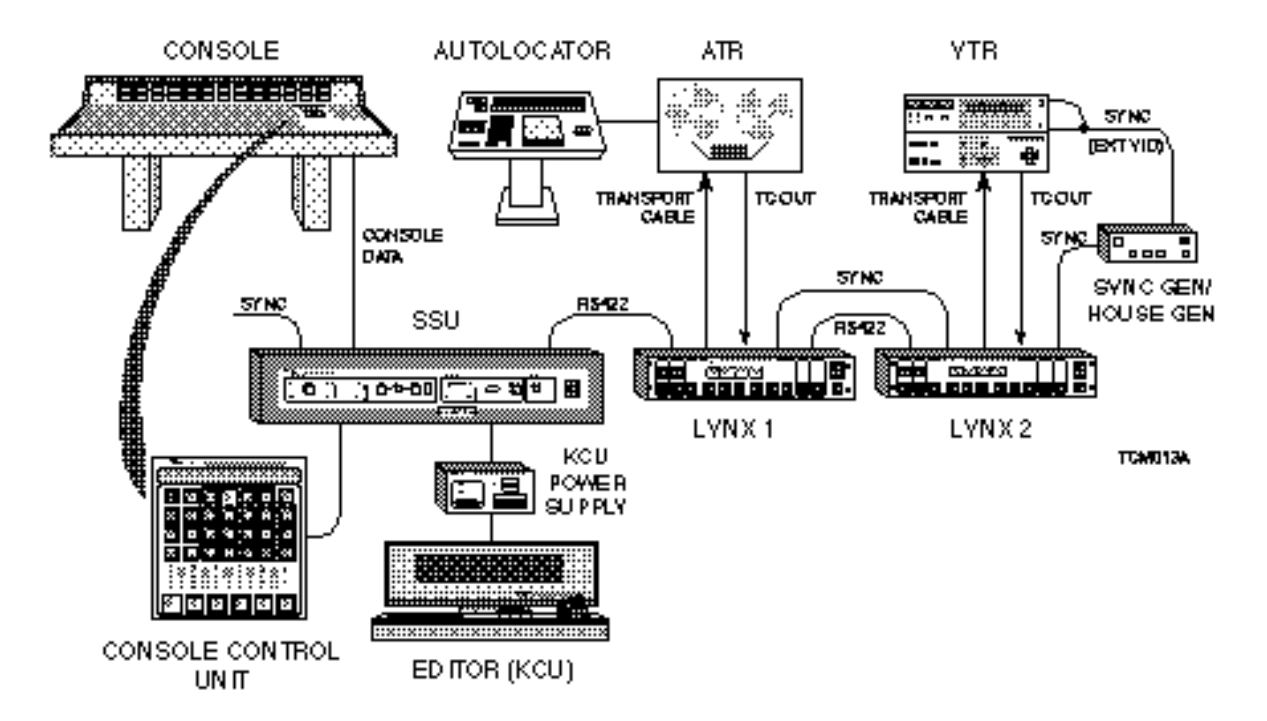

**Figure 2-15. Post Production - Audio**

### **Description**

Lynx is compatible with numerous transports and types of console equipment. You can accurately control synchronization and mixing operations from a single place. Use the Lynx System Supervisor to connect multiple control units, and provide a direct software interface to many popular studio computer systems.

The CCU provides control for all basic control operations, such as track selection, group and solo modes, and register functions (preroll, post roll, in point, and offset). Several CCUs may be daisy chained for simultaneous local and remote operation.

## **Installation**

### **Introduction**

This chapter will help you install the Console Control Unit (CCU) hardware. The first part of the chapter describes the different hardware elements which must be considered. The second part of the chapter is an Installation Quick Check.

## **System Setup Planning**

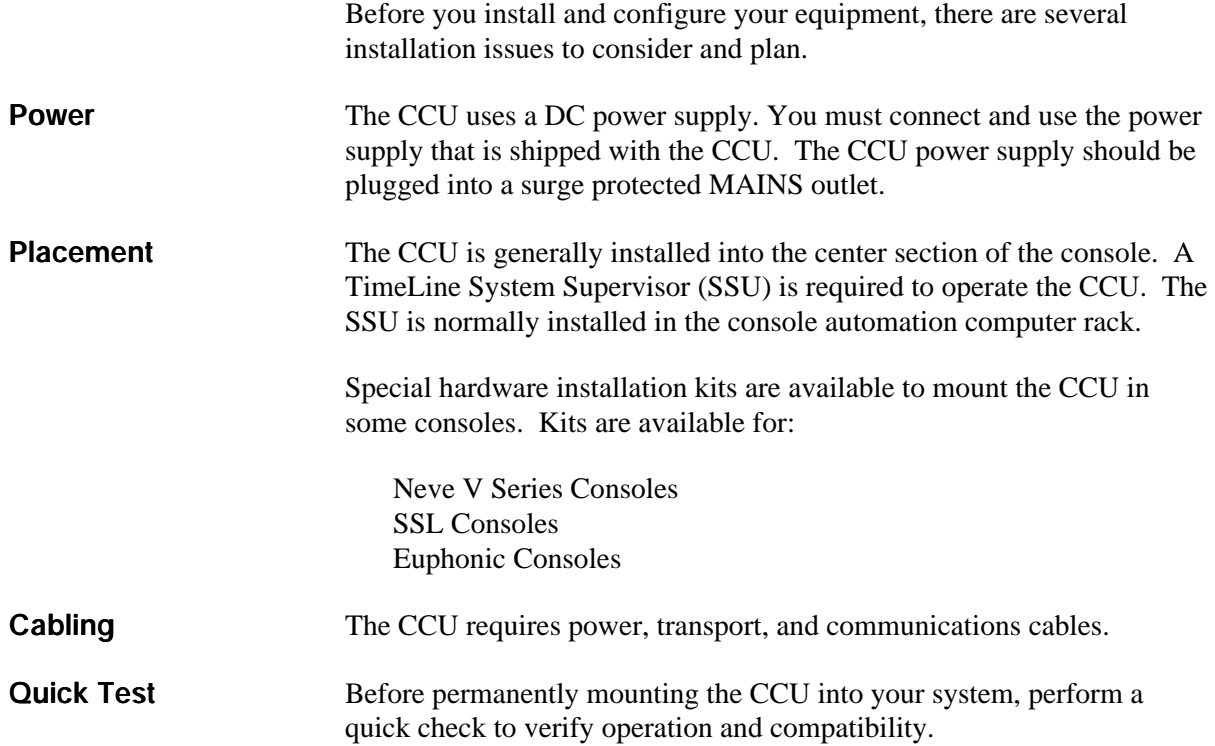

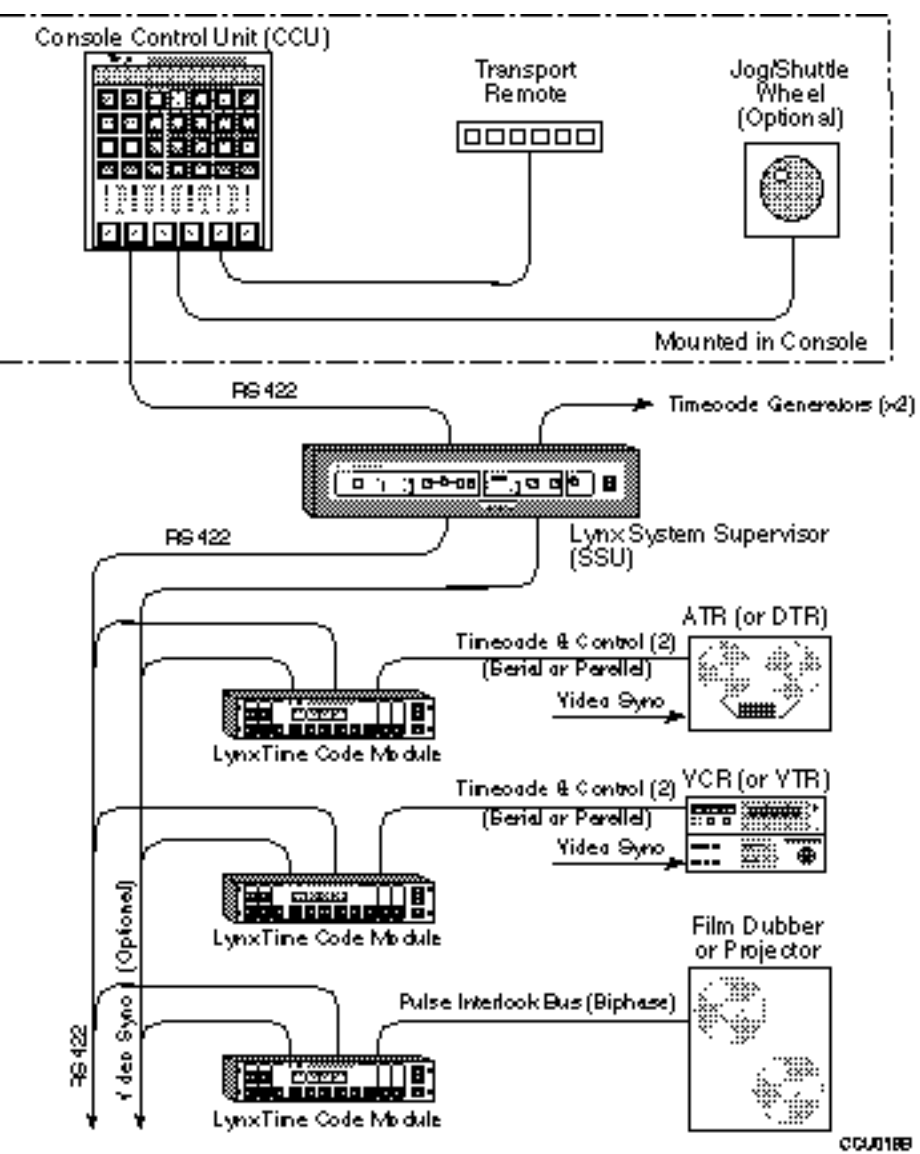

**Figure 3-1. General Installation Block Diagram**

### **Cable Installation**

Careful connection and routing of cables for the CCU, System Supervisor (SSU), and console communications will ensure a quick and successful installation. The installation procedure has 3 steps:

- 1. Connect the Lynx modules to the transports and the System Supervisor.
- 2. Mount the CCU hardware.
- 3. Connect the CCU cables.

### **Power**

Use the DC power supply provided with the CCU. Power supplies for the United States and Japan are specific for use in 110-120 VAC environments.

A switching power supply is used for 220-240 VAC environments. It will automatically adjust to the AC voltage in your area.

The power supply must be plugged into a surge protected MAINS outlet.

#### **Fuses**

The correct fuses are installed in the CCU by the factory. Fuse and voltage ratings are as follows:

#### **Table 3-1. F1, +12 VDC Power Line Fuse**

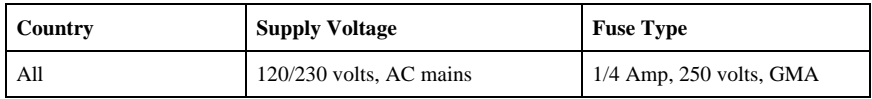

#### **Table 3-2. F2, +5 VDC Power Line Fuse**

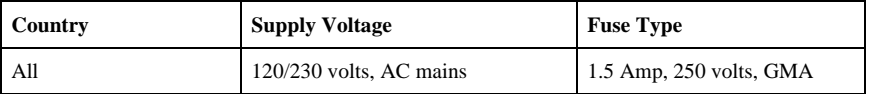

#### **To Change the Fuses:**

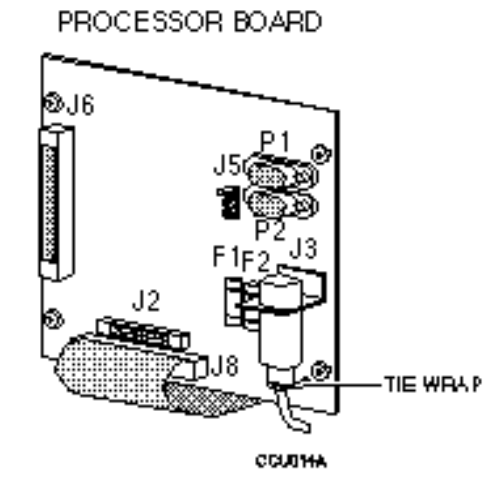

**Figure 3-2. CCU Fuse Location (F1, F2)**

Unplug the CCU DC power supply from the AC power source.

1.

- 2. Unscrew and remove the console mounting panel.
- 3. Turn the panel over so that the underside is exposed.
- 4. Refer to Figure 3-2 and locate the two fuse holders (F1 and F2) next to the Power input on the CCU processor board.
- 5. Use a small screwdriver and gently pop the fuse out of the fuse holder.
- 6. Check the fuse rating against the chart. Replace the fuse, press securely into place.
- 7. Reconnect the CCU power supply.
- 8. Replace and secure the console mounting panel.

### **Connect Lynxes, Transports, and the System Supervisor**

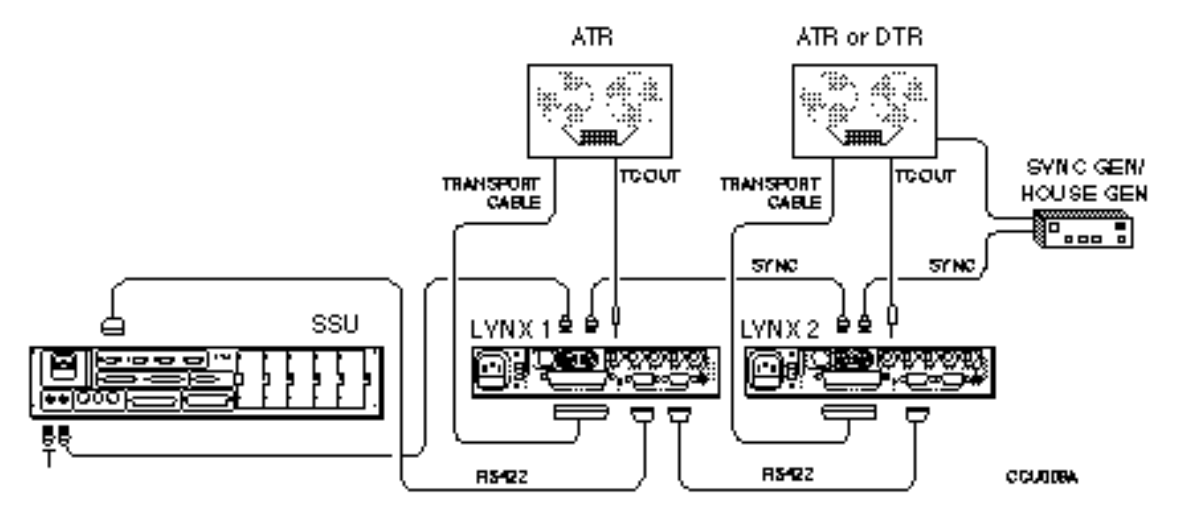

**Figure 3-3. Connect Lynxes, Transports, and the System Supervisor**

Each transport must be connected to a Lynx Module. The Lynx modules are connected to the System Supervisor. Specific interconnection instructions for the Lynx modules, transports, and System Supervisor are located in their respective manuals.

#### **Procedure**

1. Connect the 50-pin transport cable to the Lynx **TRANSPORT** jack and the transport. Initialize each module for its specific transport.

Initialization procedures for the Lynx module are located in the Getting Started chapter of the Lynx Operating Manual (V500)

- 2. Connect the 1/4" stereo time code cable from the Lynx **TC OUT** jack to the transport.
- 3. Daisy-chain the 9-pin RS422 cables between the Lynx modules, and the System Supervisor (SSU), **TRIB PORT 1**.
- 4. Daisy-chain the sync source/external video cable (BNC) between the Lynx modules (transports if required), and the System Supervisor (SSU).

If the SSU provides the video sync source, daisy-chain the sync cables from the SSU to the Lynx modules.

### **Mount the CCU in the Console**

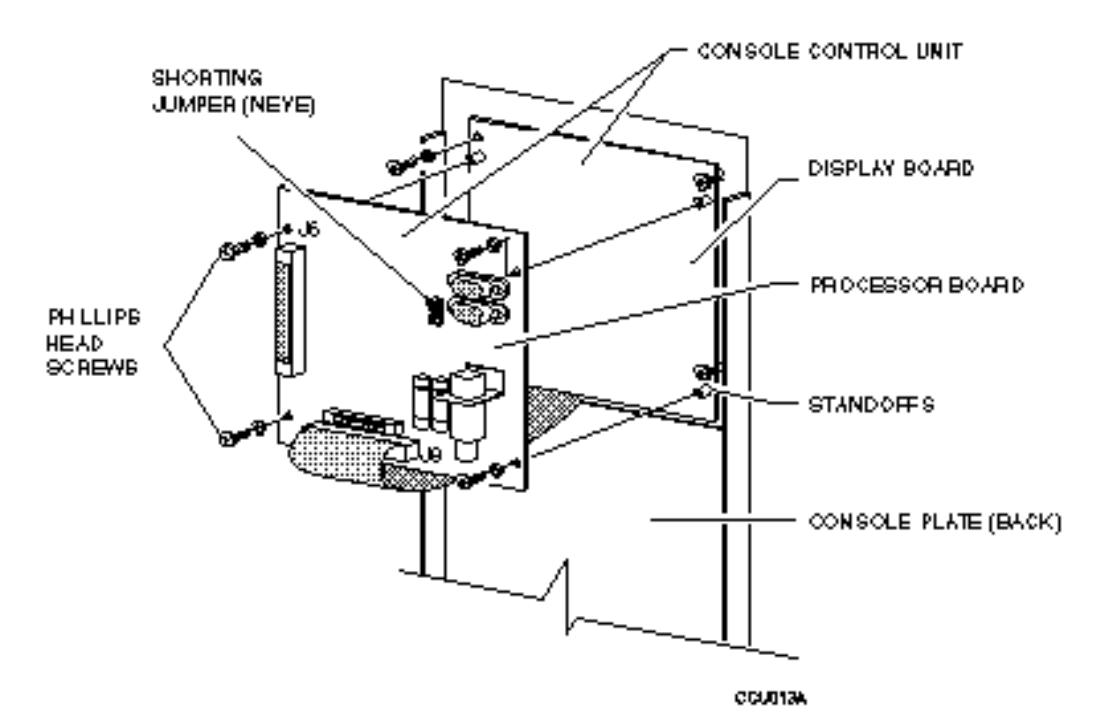

**Figure 3-4. CCU Mounting Hardware**

The CCU comes with a general installation kit which includes the following items:

- 1 AC to DC Power Supply
- 1 CCU
- 1 RS422 Cable
- 1 Hardware mounting kit

If you ordered the CCU with a specific console installation kit: Neve, SSL, or Euphonix, there will be installation components and instructions that are specific to the console.

#### **Procedure**

1. Remove the hardware holding the peripheral equipment plate on your Console face plate.

If there are no prepunched areas for adding peripheral equipment, please contact your dealer for a new face plate.

- 2. Place the CCU packing materials on your console for protection. Fold the Console face plate back over the top of the console.
- 3. Mount the CCU onto the console plate.
	- a. Remove the four phillips head screws holding the two CCU printed circuit boards together.
	- b. Disconnect the ribbon cable between the processor and Display boards.
	- c. Expose the Display board. Place the Processor board on a static safe work surface.
	- d. Lay the Display board into position on the CCU control panel. Line up the 4 mounting holes on the Display board with the existing Console face plate mounting standoffs or bolts and spacers that have been installed to match the hardware template. The hardware template is located in the Appendix in the back of this manual.
	- e. Insert the four mounting screws into the Control Console face plate and tighten.
	- f. Place the CCU Processor board onto the Display board (backs or soldered sides together).
	- g. Replace and tighten the four phillips screws which hold the two boards together.
	- h. Reattach the ribbon cable that connects the CCU Processor (J8) and Display boards. When attaching the ribbon cable, verify that the connector is correctly seated. Improper seating may leave bent or exposed pins.

### **Connect the CCU Cables**

Once the hardware is correctly and securely installed, connect the cables to the CCU. There are two cables to be connected.

- 1. Power cable
- 2. Serial communications cable to SSU

#### **Procedure**

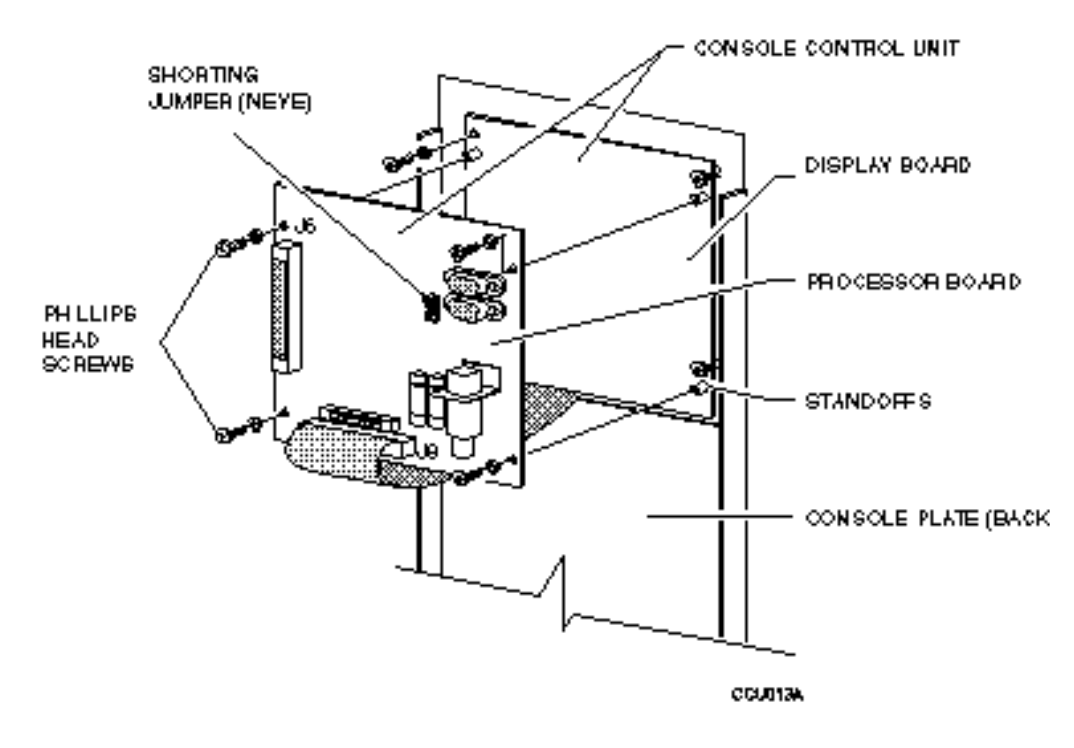

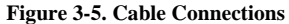

#### **Power Cable**

- 1. Insert the DIN type connector from the CCU power supply to J3 on the CCU processor board.
- 2. Pass a tie-wrap through the holes on the CCU Processor circuit board and around the DIN connector. Refer to Figure 3-2 for location. Tighten the tie-wrap.
- 3. Although installation of the tie-wrap is optional, it will provide strain-relief for your cable and make it less susceptible to breaking.

### **Serial Interface (RS422) Cable to the System Supervisor.**

- 1. Insert the DB-9 end of the TimeLine supplied RS422 cable into connector P1 on the CCU Processor board.
- 2. Insert the DB-25 end of the RS422 cable into the Keyboard/Computer Control Port 1 on the System Supervisor.

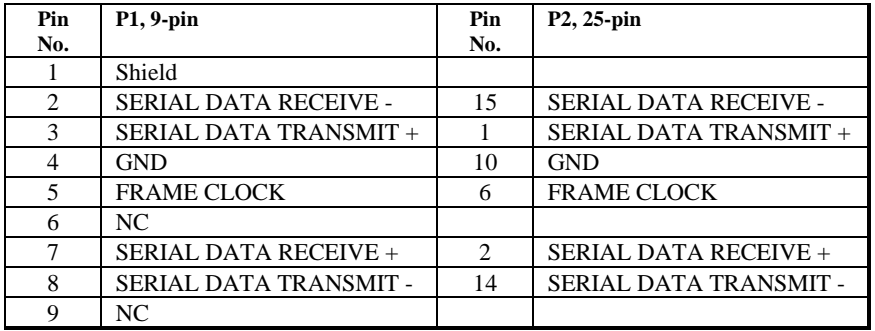

#### **Table 3-3. Serial Interface Cable Pinouts**

### **Motion Control Interface Option**

Console or remote motion control switches may be connected to the CCU. Use connector J6 on the CCU Processor Board to provide an interface between the TimeLine Motion Control Bank and the CCU. Use Table 3- 3 to build a cable on a 40-pin header if you are using a different Motion Control Switch matrix and Figure 3-4 to install the header.

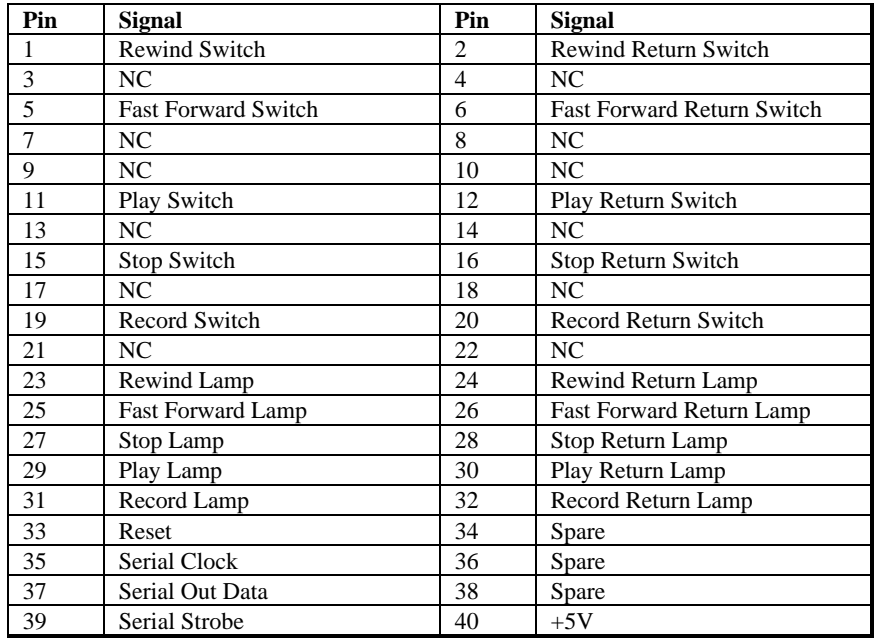

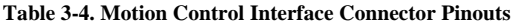

*Warning*

**The lamps in the Motion Control keys must be replaced in order for the CCU to control them. Replacement lamps must be 12 V, max 40 mA.**

## **Jog/Shuttle Option**

A Jog/Shuttle wheel may be connected to the CCU. Use Connector J2 on the CCU to connect the Jog wheel. Use Table 3-5 to build a cable. Connector J2 should be wired as follows:

| Pin No. | <b>Signal Description</b> |
|---------|---------------------------|
|         | Encoder A (signal input)  |
| 2       | Encoder B (signal input)  |
| 3       | Encoder Common (ground)   |
| 4       | Jog Switch                |
| 5       | Shuttle Switch            |
| 6       | Loop Switch               |
|         | <b>Jog Tally</b>          |
| 8       | Shuttle Tally             |
| 9       | Loop Tally                |
| 10      | $+12V$                    |
| 11      | Ground                    |
| 12      | Ground                    |
| 13      | Ground                    |
| 14      | $+5$ V                    |
| 15      | $+5$ V                    |
| 16      | NC                        |

**Table 3-5. Jog/Shuttle Option Pinouts**

## **Secure the CCU**

**Once all of the cables are in place, secure the CCU in the Console. Perform the Quick Test procedures described in the next section of this chapter.**

### **Cable Check List**

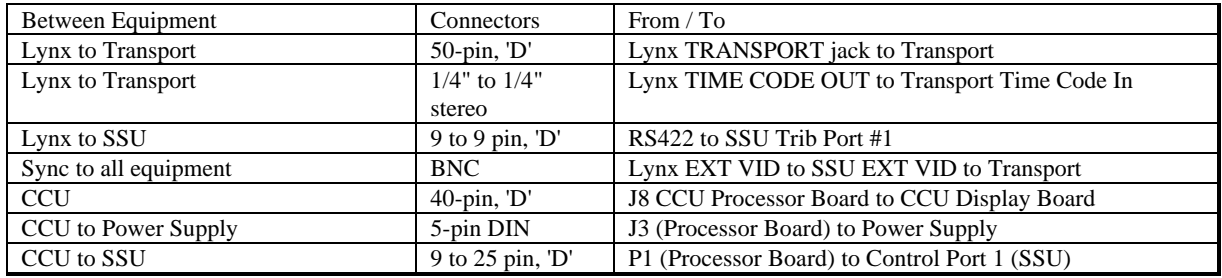

#### **Procedure**

- 1. Gently lift up the console panel and place it back into position.
- 2. Replace any mounting hardware that might have been removed to install the CCU.
- 3. Turn on the power.

### **Quick Test Procedures**

These test procedures are designed to test the ability of the different pieces of equipment to communicate with each other. Upon completing these procedures, you will be ready to run the system.

There are three parts to this test, each must be completed before continuing to the next part.

### **Procedure to Verify that the SSU Turns On**

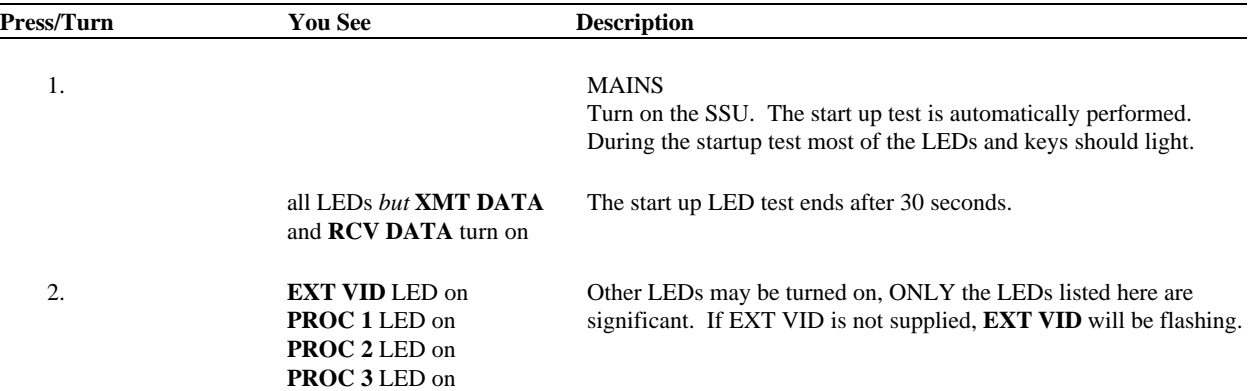

#### **Table 3-6. What if the SSU doesn't turn on correctly?**

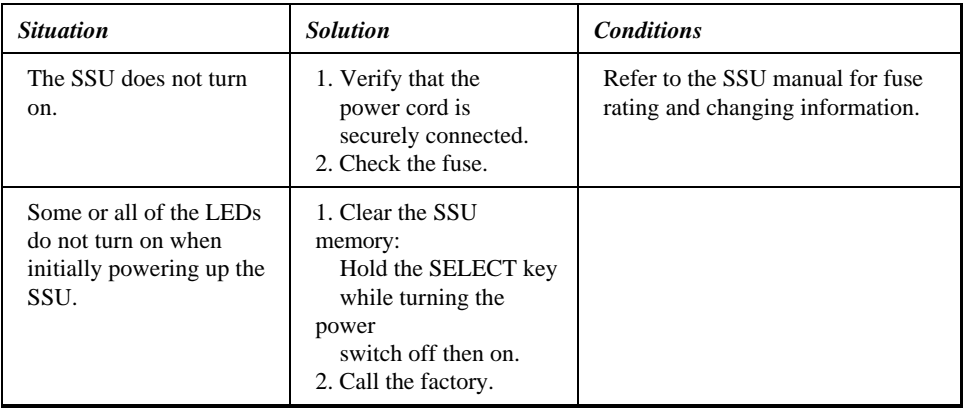

#### *Note*

The EXT VID may flash, this is a normal condition which indicates that the external video reference is not present. If a valid signal is connected, the LED will stop flashing.

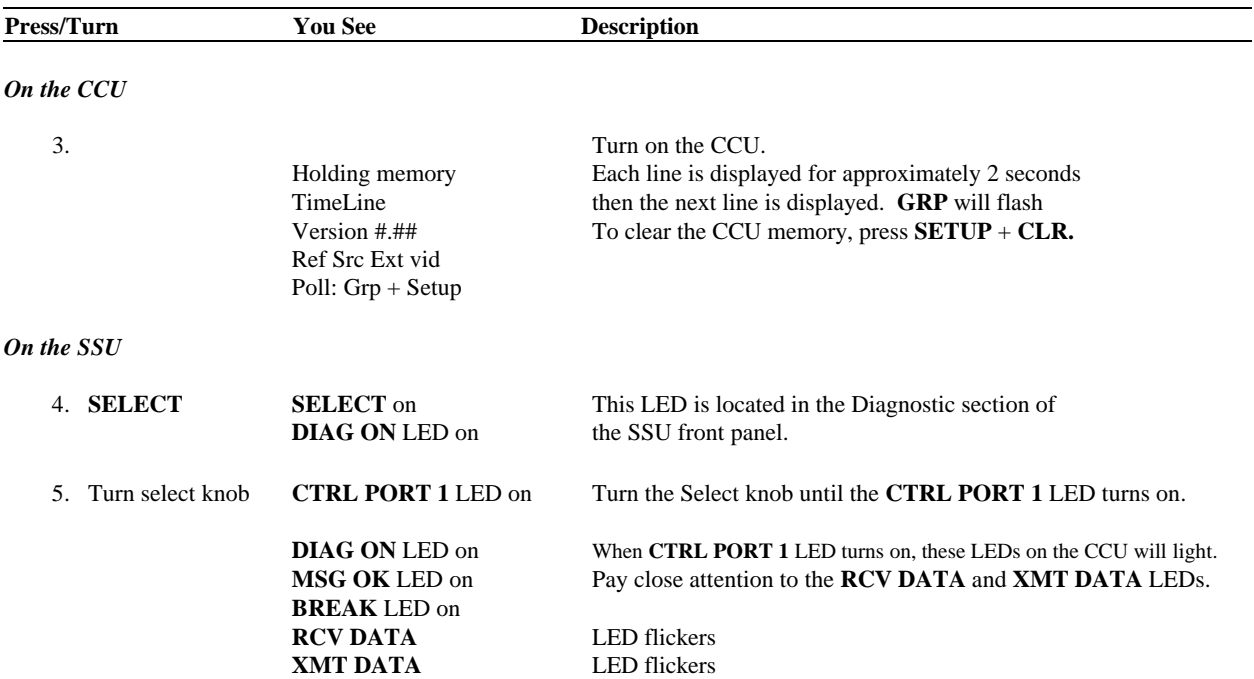

### **Procedure to Verify That the CCU and SSU Can Communicate**

#### **Table 3-7. What if the SSU doesn't communicate with the CCU?**

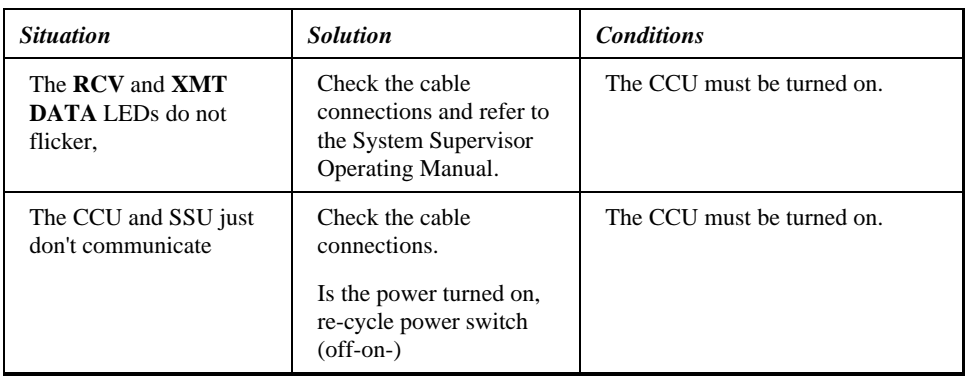

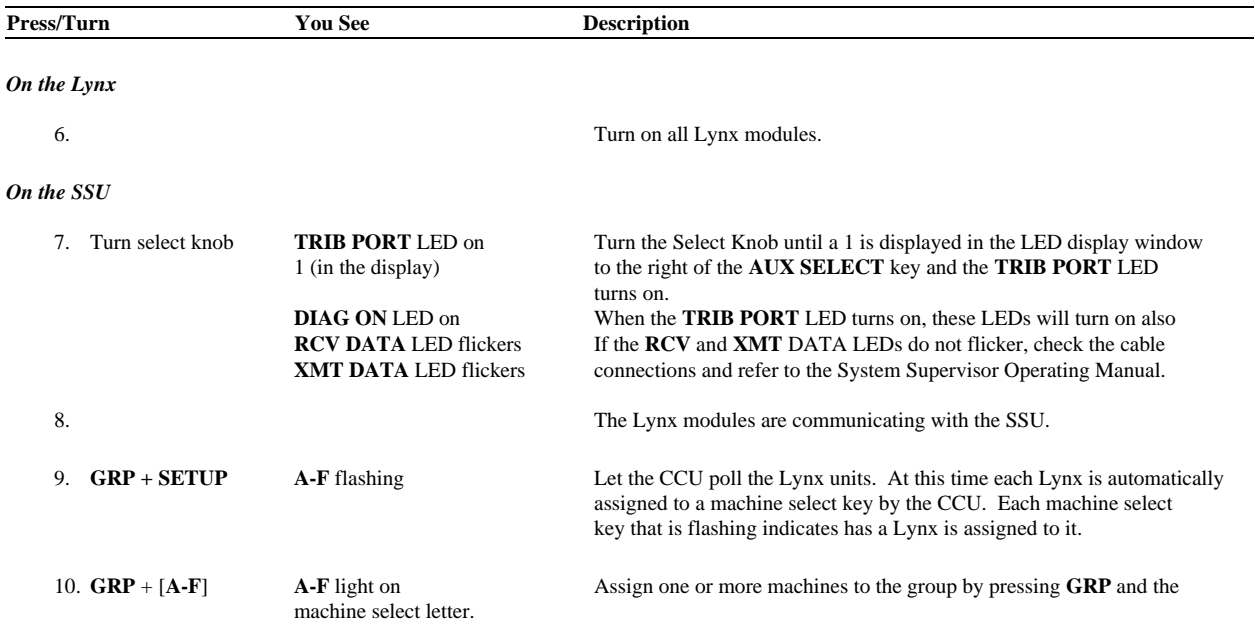

### **Procedure to Verify That the SSU and Lynx(es) Can Communicate**

**Table 3-8. What if the SSU doesn't communicate with the Lynx(es)?**

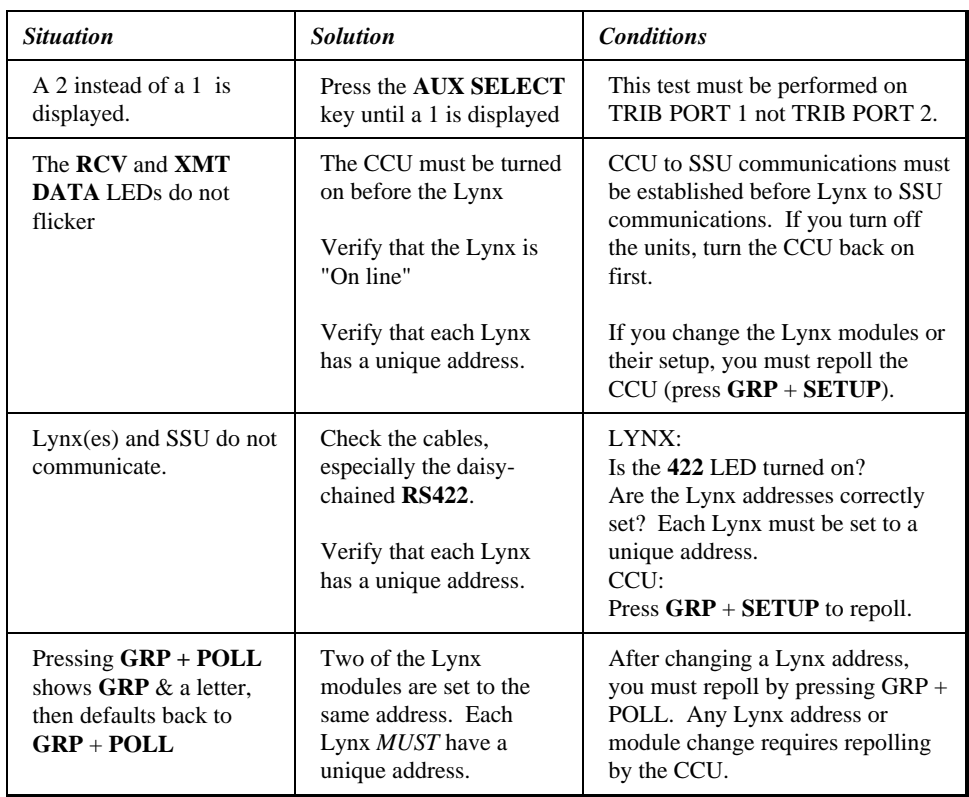

### **Verify CCU - Motion Control Keys Communication**

If you installed the Motion Control option, verify that the Motion Control keys can control a selected transport.

#### **Procedure**

This portion of the procedure is performed on the Motion Control Keys. Solo each of the machines being controlled by the CCU. Perform steps 11-14 for each machine. Then select the group and perform steps 18-19.

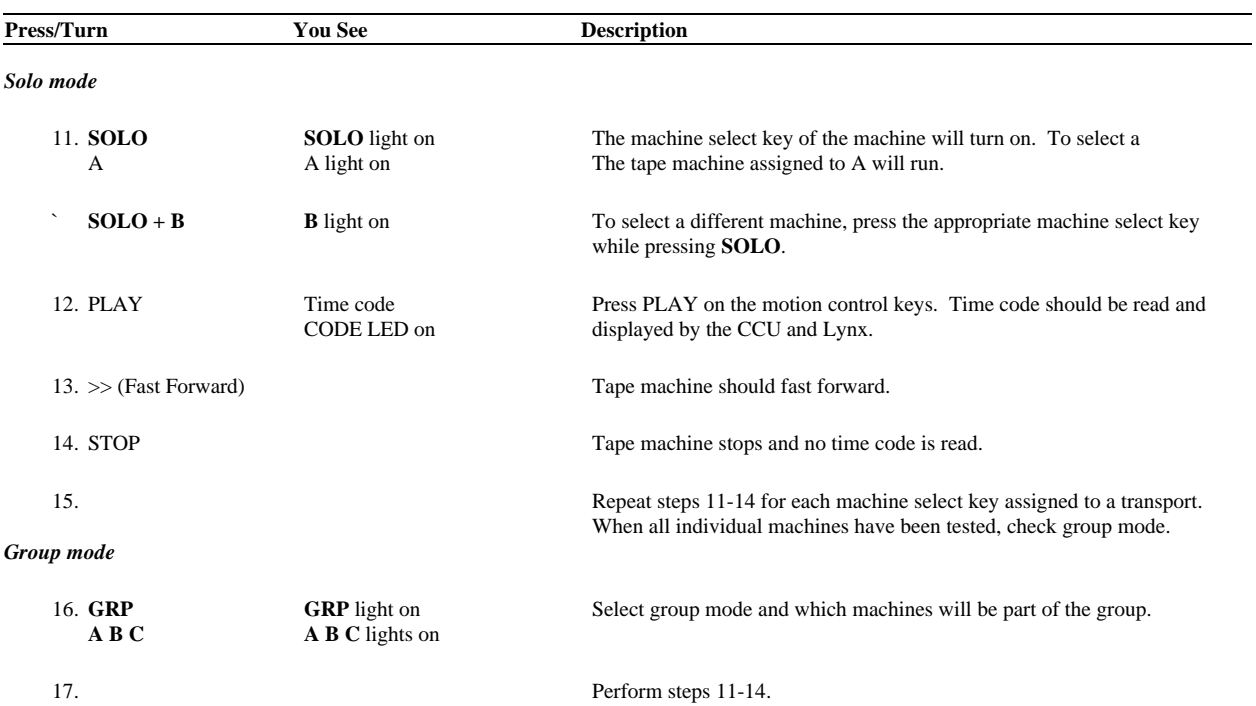

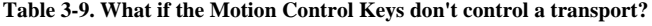

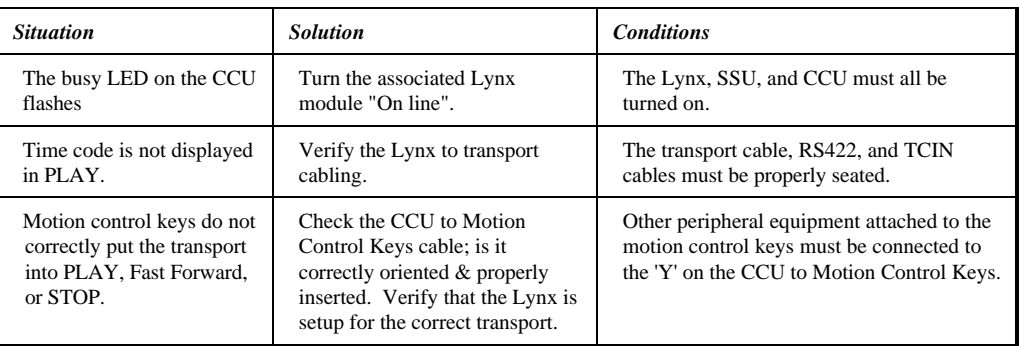
### **Neve Installation**

#### **Prepare the CCU for the Neve Console**

The Neve Hardware Mounting Kit includes the following:

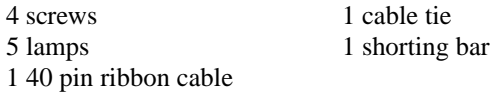

1. In your hardware kit, you received a shorting bar. Place it between pins 1 and 2 on J5 which is located on the CCU Processor board.

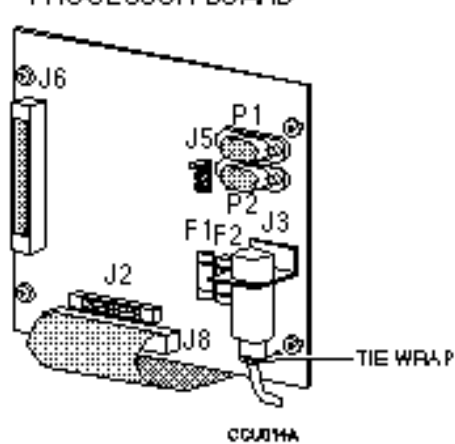

PROCESSOR BOARD

**Figure 3-6 Bach View of the CCU**

- 2. Turn over the Console Control panel. Gently remove the 5 motion keycap covers: >>, <<, >, **STOP**, and **RECORD**.
- 3. Use a small slotted screwdriver and right-angled needle nose pliers to remove the lamp bulbs. Insert the lamp bulbs supplied in your hardware kit. The Rollback and Locate keys can not be lit by the CCU, so these lamp bulbs will not be replaced.

#### *Note*

The CCU uses 12 VDC instead of 24 VDC. Your motion control push buttons will only operate correctly if you replace the lamps with 12 V, 40ma bulbs.

#### **Procedure**

1. Remove the hardware holding the peripheral equipment plate on your Console face plate.

If there are no prepunched areas for adding peripheral equipment, please contact your dealer for a new face plate.

- 2. Place the CCU packing materials on your console for protection. Fold the Console face plate back over the top of the console.
- 3. Mount the CCU onto the console plate.
	- a. Remove the four phillips head screws holding the two CCU printed circuit boards together.
	- b. Disconnect the ribbon cable between the processor and Display boards.
	- c. Expose the Display board. Place the Processor board on a static safe work surface.
	- d. Lay the Display board into position on the CCU control panel. Line up the 4 mounting holes on the Display board with the existing Console face plate mounting standoffs or bolts and spacers that have been installed to match the hardware template. The hardware template is located in the Appendix in the back of this manual.
	- e. Insert the four mounting screws into the Control Console face plate and tighten.
	- f. Place the CCU Processor board onto the Display board (backs or soldered sides together).
	- g. Replace and tighten the four phillips screws which hold the two boards together.
	- h. Reattach the ribbon cable that connects the CCU Processor (J8) and Display boards. When attaching the ribbon cable, verify that the connector is correctly seated. Improper seating may leave bent or exposed pins.

# **Connect the CCU Cables**

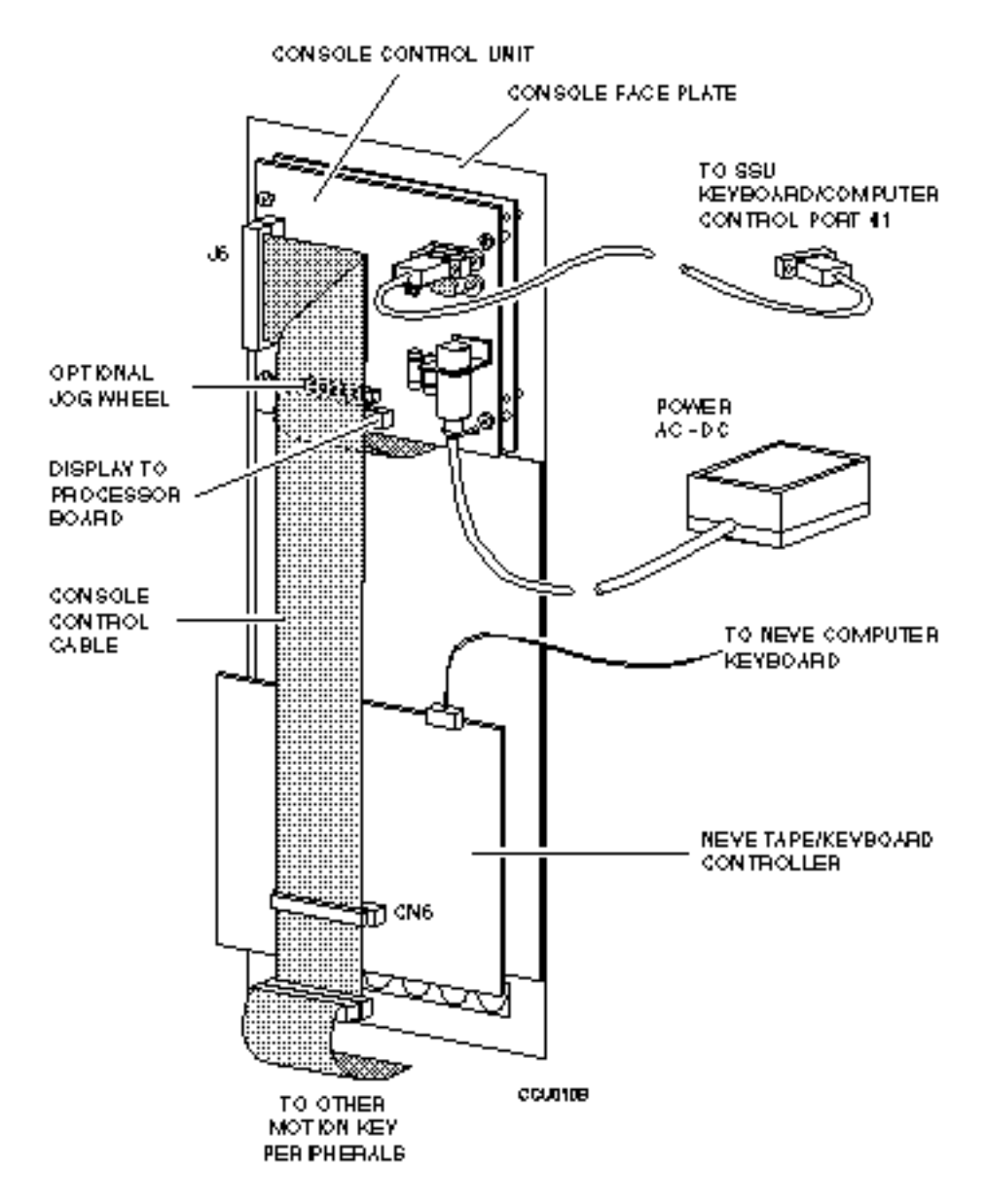

**Figure 3-7. Cable Connections**

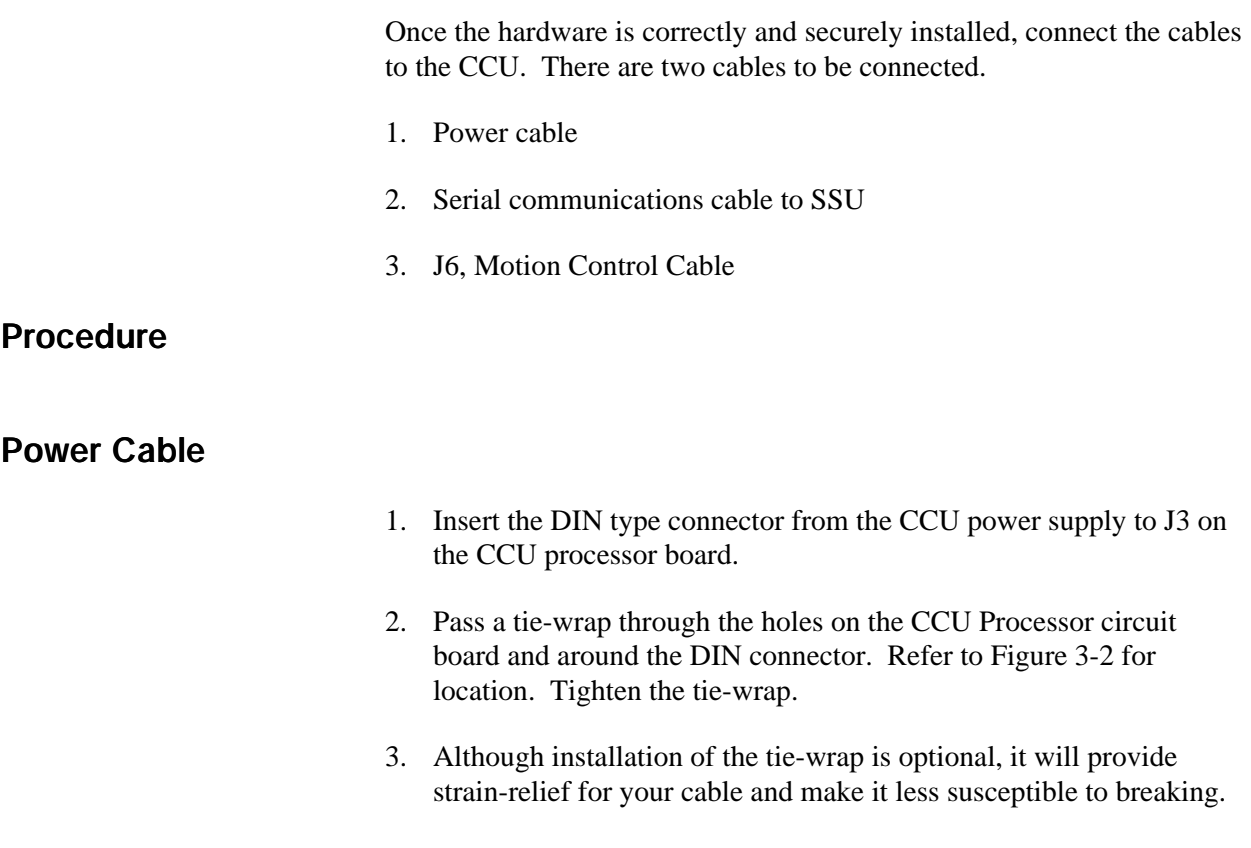

### **Serial Interface (RS422) Cable to the System Supervisor.**

- 1. Insert the DB-9 end of the TimeLine supplied RS422 cable into connector P1 on the CCU Processor board.
- 2. Insert the DB-25 end of the RS422 cable into the Keyboard/Computer Control Port 1 on the System Supervisor.

### **Neve Motion Control Cable**

- 1. Connect the 40-pin ribbon cable between the CCU and the Neve motion keys as shown in Figure 3-7.
	- a. If a cable is connected to CN6 on the Neve Control panel, remove it.
	- b. Insert the keyed end of the TimeLine supplied 50-pin cable into J6, the Motion Control Interface connector on the CCU.
	- c. Approximately 3 inches from the connector fold the ribbon cable back over the top of the connector.
	- e. At the fold bend the cable back at a 45 degree angle so that it will lay flat and route directly to connector CN6 on the Neve control board.
	- f. Attach the middle connector on the TimeLine supplied 40-pin cable into CN6 on the Neve Control board.
	- g. Attach any 40-pin cables that were formerly attached to CN6 on the Neve Control board to the remaining 40-pin connector on the TimeLine supplied cable.
- 2. Verify that the 40 pin ribbon cable between the CCU Display and Processor boards is still securely attached.

# **Connect the CCU to a Neve Console**

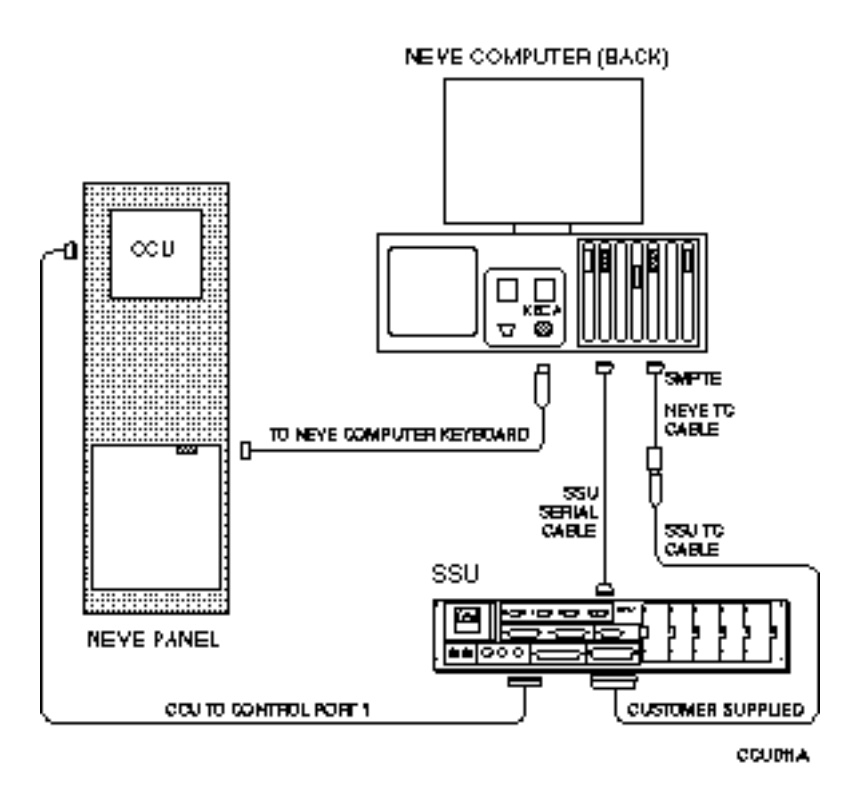

**Figure 3-8. Connect the CCU to a Neve Console**

The Neve Console is computer controlled. The CCU requires two cables connected between the SSU and the Neve computer for communications.

### **Procedure**

### **Verify Installation of the Motion Control Cable**

- 1. On the back of the console control panel, where you installed the CCU, locate CN1, a 6-pin right angle connector, on the Neve Console Control board.
- 2. Verify that the cable connector is securely attached.
- 3. Verify that the other end of the cable is securely plugged into the back of the Neve computer in the keyboard cable input labeled KECA as illustrated in Figure 3-8.

#### **Install the Neve Serial Data Cable**

- 1. Insert the customer supplied 9-pin serial data cable into the TCCA port on the back of the Neve computer.
- 2. Connect the Customer supplied 9-pin cable to the TimeLine supplied female DB9 connector.
- 3. Insert the male end of the DB9 9-pin serial data cable into Trib port # 4 on the back of the System Supervisor.

#### **Install the Neve and SSU Time Code Cable**

- 1. Insert the Neve Time Code 9-pin cable into the SMPTE port on the back of the Neve computer.
- 2. Use the SSU Time Code cable and insert the DB37 connector into the Audio I/O port on the back of the System Supervisor.
- 3. Connect the 9-pin side of the SSU Time Code cable into the 9-pin Neve Time Code cable.

# **Secure the CCU**

Once all of the cables are in place, secure the CCU in the Console. Perform the Quick Test procedures described in the next section of this chapter.

### **Cable Check List**

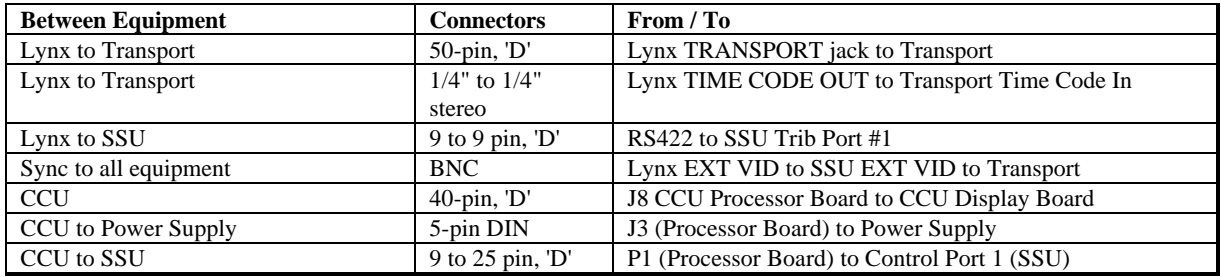

### **Procedure**

- 1. Gently lift up the console panel and place it back into position.
- 2. Replace any mounting hardware that might have been removed to install the CCU.
- 3. Turn on the power.

## **Quick Test Procedures**

These test procedures are designed to test the ability of the different pieces of equipment to communicate with each other. Upon completing these procedures, you will be ready to run the system.

There are three parts to this test, each must be completed before continuing to the next part.

### **Procedure to Verify that the SSU Turns On**

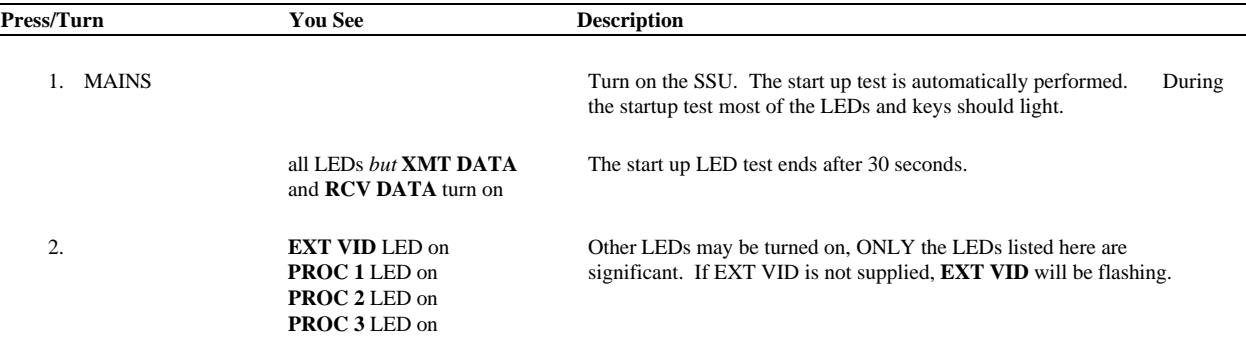

**Table 3-10. What if the SSU doesn't turn on correctly?**

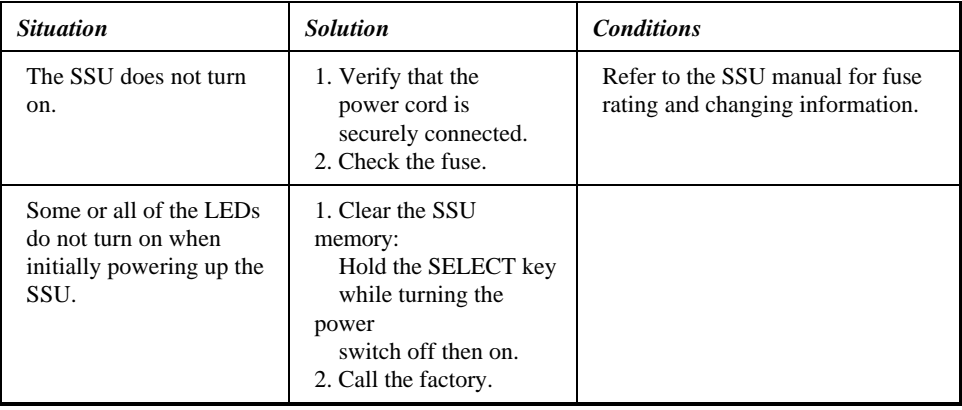

#### *Note*

The EXT VID may flash, this is a normal condition which indicates that the external video reference is not present. If a valid signal is connected, the LED will stop flashing.

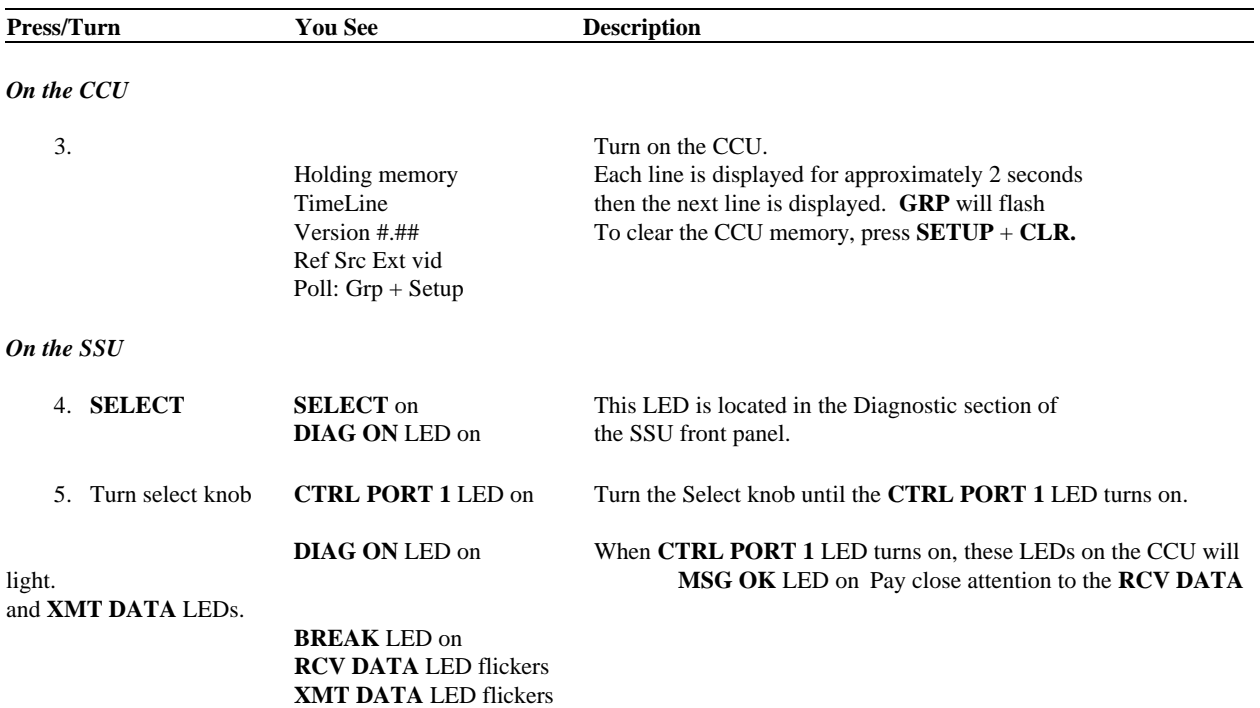

# **Procedure to Verify That the CCU and SSU Can Communicate**

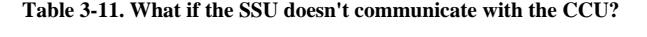

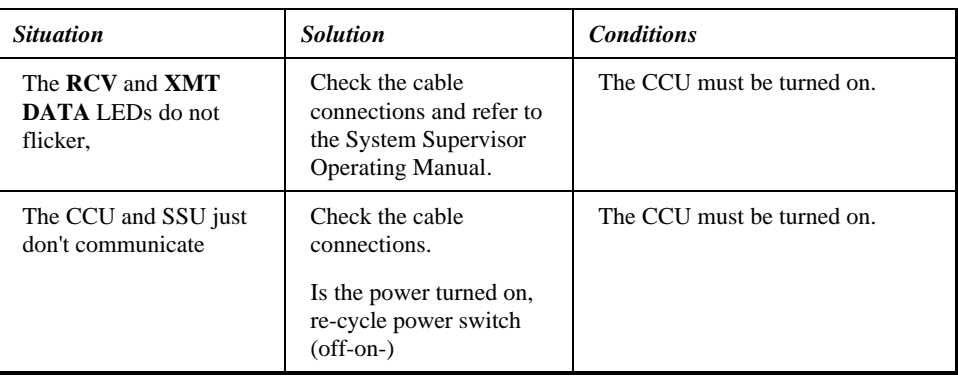

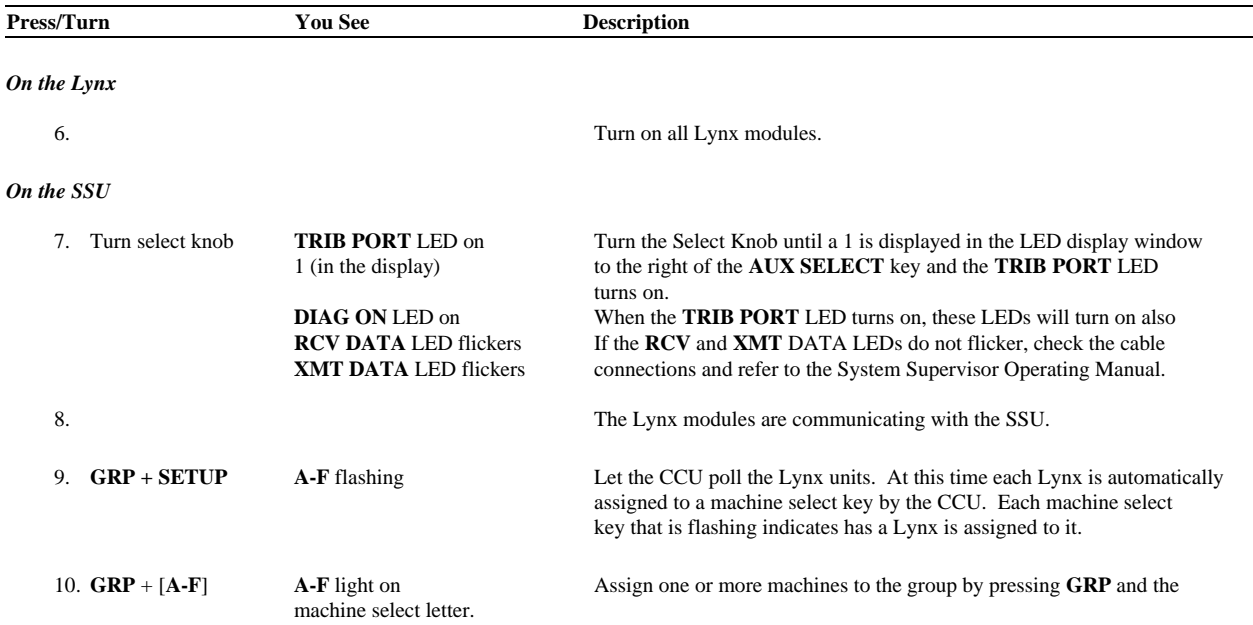

## **Procedure to Verify That the SSU and Lynx(es) Can Communicate**

**Table 3-12. What if the SSU doesn't communicate with the Lynx(es)?**

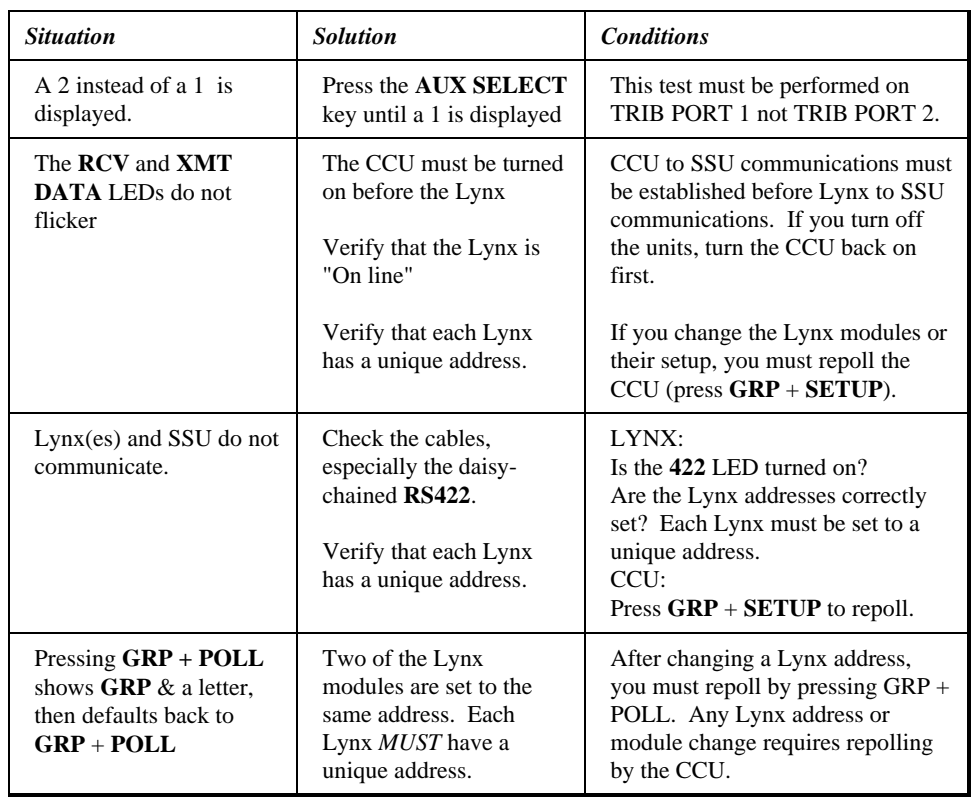

### **Verify CCU to Neve Computer Communication**

This step verifies the ability of the Neve Computer to control the CCU.

### **Procedure**

This portion of the procedure is performed on the Neve computer. Before starting, confirm that the cable from the console motion contol keys to the back of the Neve computer is securely connected.

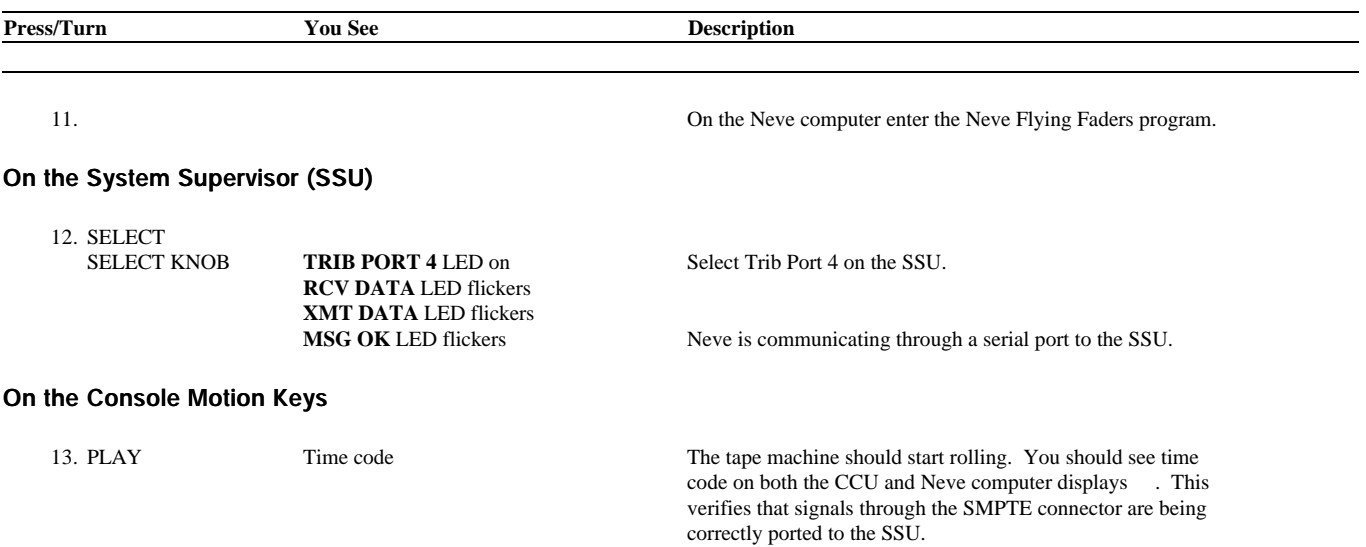

#### **Table 3-13. What if the Neve computer doesn't communicate?**

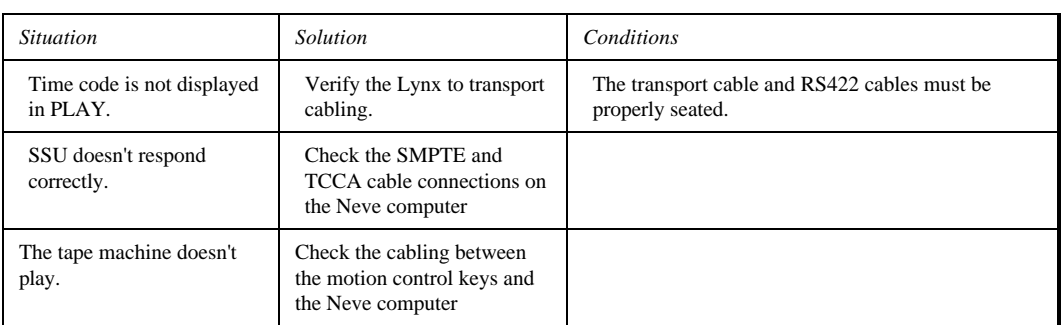

### **Verify CCU - Motion Control Keys Communication**

If you installed the Motion Control option, verify that the Motion Control keys can control a selected transport.

This portion of the procedure is performed on the Motion Control Keys. Solo each of the machines being controlled by the CCU. Perform steps 11-14 for each machine. Then select the group and perform steps 19-20.

#### **Procedure**

**Press/Turn You See Description** *Solo mode* 14. **SOLO SOLO** light on The machine select key of the machine will turn on. To select a<br>A light on The tape machine assigned to A will run. A light on The tape machine assigned to A will run. **SOLO + B B** light on To select a different machine, press the appropriate machine select key while pressing **SOLO**. 15. PLAY Time code Press PLAY on the motion control keys. Time code should be read and CODE LED on displayed by the CCU and Lynx. displayed by the CCU and Lynx. 16. >> (Fast Forward) Tape machine should fast forward. 17. STOP Tape machine stops and no time code is read. 18. Repeat steps 11-14 for each machine select key assigned to a transport. When all individual machines have been tested, check group mode. *Group mode* 19. **GRP GRP GRP** light on Select group mode and which machines will be part of the group.<br>A B C liehts on **A B C A B C** lights on

20. Perform steps 11-14.

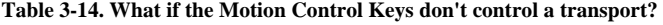

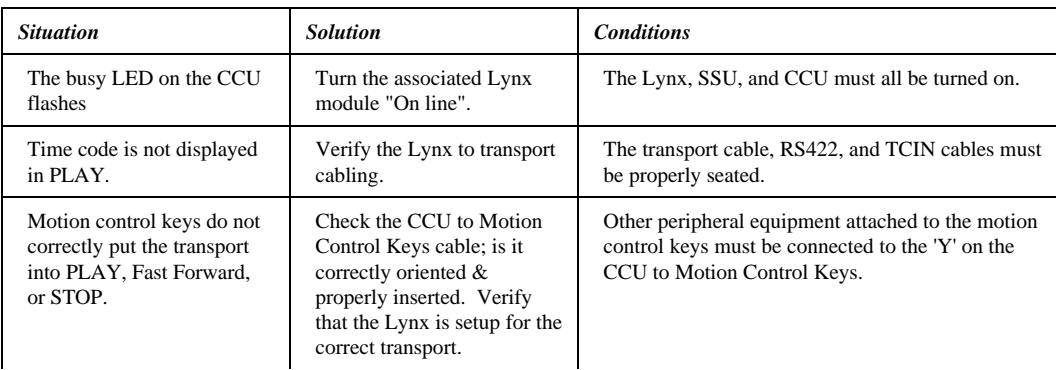

# **NOTES**

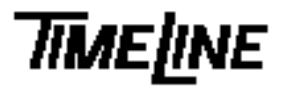

- 
- 
- 

*Service Bulletin*

# *No. 94-006*

❑ OPTIONAL *TIMELINE VISTA, INC. 1755 LA COSTA MEADOWS DRIVE, SUITE B* ❑ RECOMMENDED *SAN MARCOS, CA 92069 TEL. 760-761-4440* ✓❑ MANDATORY *(FAX 760-761-4449) SUPPORT@DIGAUDIO.COM*

### *NEVE/CCU Installation*

- DATE: 07/25/94
- MODEL: Console Control Unit
- REVISION: All
- SERIAL NO: All
- SOFTWARE: CCU 230 and later SSU 140 and later

#### DESCRIPTION:

An update is required in the Neve Flying Faders configuration file. This update improves CCU performance in Neve/SSU installations.

#### PROCEDURE:

#### **Part 1: Flying Faders Computer**

Note: We recommend that these changes be made by someone who is familiar with DOS computer systems.

- 1. Exit from the Flying Faders program on the Flying Faders Computer, to the DOS prompt.
- 2. With a text editor, add the following lines to the end of the Neve Configuration File: **C:\mfsys\mfad.ini**.

## TimeLine CCU/SSU System Configuration ## Note: This section must be removed if the SSU is disconnected. ## Enable Transport control set tapeismast true ## Disable External Transport Control Buttons tape rewind off tape forward off tape play off tape stop off

### **Part 2: CCU**

- 1. Turn off the CCU and remove the jumper between pins 1 and 2 of CCU Header J5.
- 2. Power up the CCU while holding the CLR Key to reset the CCU.
- 3. Under [SETUP] + [SYS] on the CCU, check that control Via is set to DIRECT.

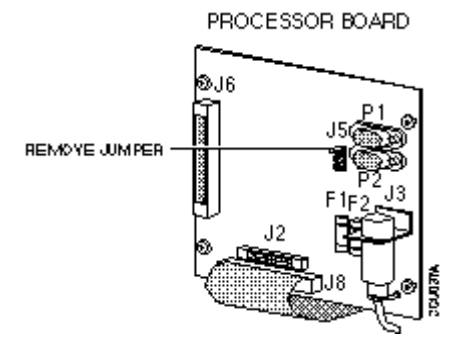

**Figure 1. Jumper Location**

# **Features and Controls**

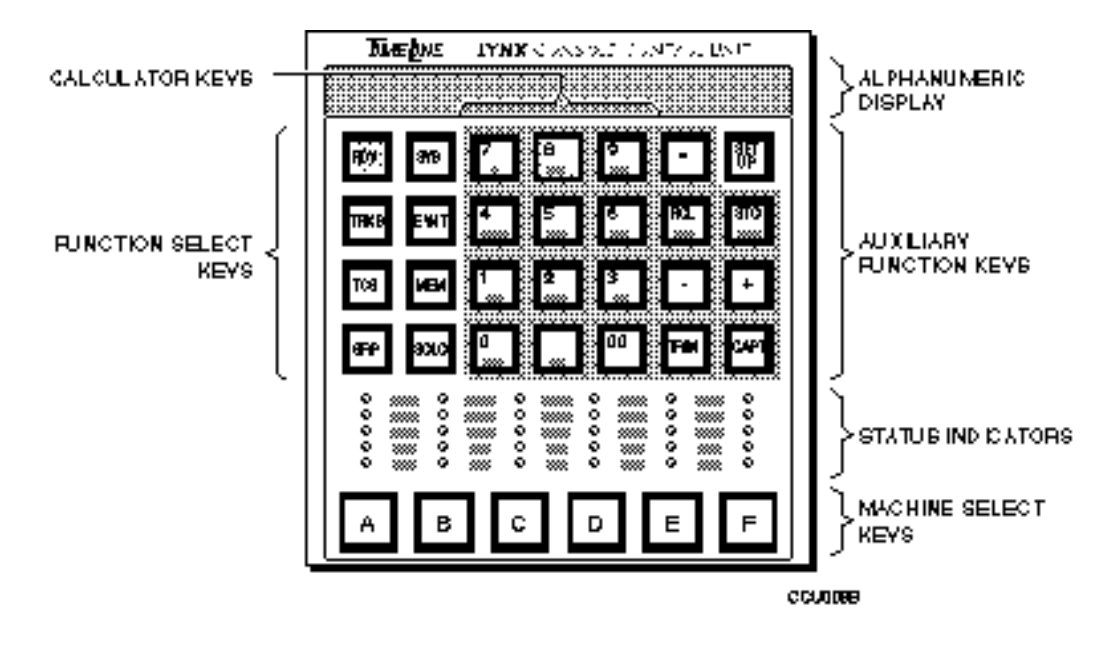

**Figure 6-1. Front Panel**

## **Introduction**

This chapter identifies the six functional blocks for the Console Control Unit (CCU). These blocks are:

Display Function Select **Calculator** Auxiliary Function Keys Status Indicators Machine Select

The function of each key and indicator is described in detail. Additionally, in the back of the chapter is a brief description of the motion control push buttons and optional jog wheel controls that are located on or in your console.

# **Display**

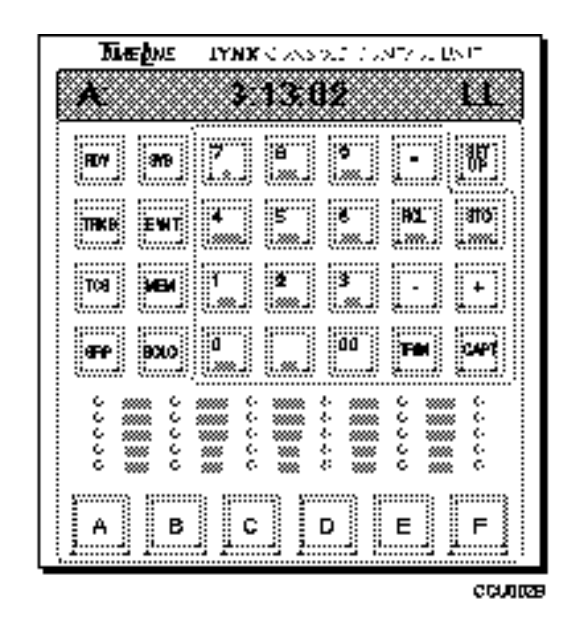

**Figure 6-2. Display**

The CCU uses a 16-character alphanumeric, dot-matrix display. Four categories of information are displayed:

- 1. Normal Operating Display
- 2. Calculator Display
- 3. Register Contents
- 4. Error Messages

Leading zeros are not displayed. For example, 3 minutes, 13 seconds, and 2 frames is written as:

00:03:13:02

The CCU displays it as:

#### 3:13:02

Drop frame code is indicated by separating the minutes and seconds digits with a comma rather than a colon. For example, if the time code above is drop frame it would be written as:

3:13,02

### **Normal Operating Display**

The normal CCU operating display is displayed when the CCU is initially turned on. For example;

A\* 11:27:06:03 LL

**A\*** Indicates which machine is selected (A-F). Status information is displayed for that machine.

> A capital letter (A) indicates that the machine selected is the master.

A lower case letter (a) indicates that the machine selected is a slave.

An asterisk (\*) indicates that the machine is the reference.

*Remember, any machine (A-F) can be the master.*

- **11:27:06:03** Time code for machine A, the selected machine.
	- **LL** Indicates whether the machine and group are in or out of lock. In this example, LL is used; however, any of the letters listed below may be used.
		- I Internal Fix
		- i Internal Variable
		- L External Video
		- M Mains
		- P Pilot
		- T External Time Code
		- V VSO
		- A Aux

The first letter indicates that the Master machine is locked to the reference. The second letter indicates that all other machines in the synchronized group are locked to the reference.

### **Calculator Display**

When any of the calculator keys (00-9) are pressed, the normal operating display is replaced by the digit that was pressed. If you are performing an addition, the following example would represent a possible sequence. The example is calculated in 30 fps code.

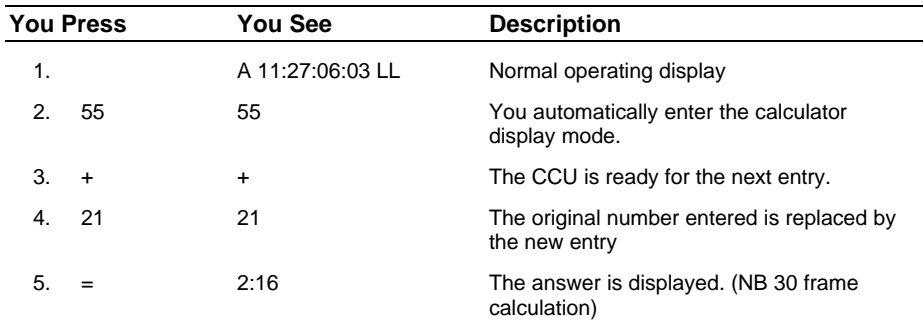

### **Register Content**

The calculator keys also provide access to register contents. Press **RCL** or **STO** in the Auxiliary Function Key section for access to these registers. When **RCL** or **STO** is selected, the respective key will flash. Select the required calculator register key to display the register value. For example, to examine the Inpoint, press **RCL** followed by **7 IN**. [IN] 11:27:06:03 will be displayed.

### **Error Display**

When a system error occurs, the **SYS** key will flash. Refer to the Error Messages section in the Appendix for a complete list of error messages.

Press **SYS** to enter the "error mode". The **SYS** LED will turn on and the first error message will be displayed until you press **SYS** again. Pressing **SYS** again will display the next error message. After the last error is displayed, you will automatically exit the error mode. Pressing **CLR** will also exit the error mode.

The **SYS** LED will flash until all of the errors have been cleared. Clear the error register by pressing **CLR** + **SYS**, either in or out of error mode.

# **Function Select Keys**

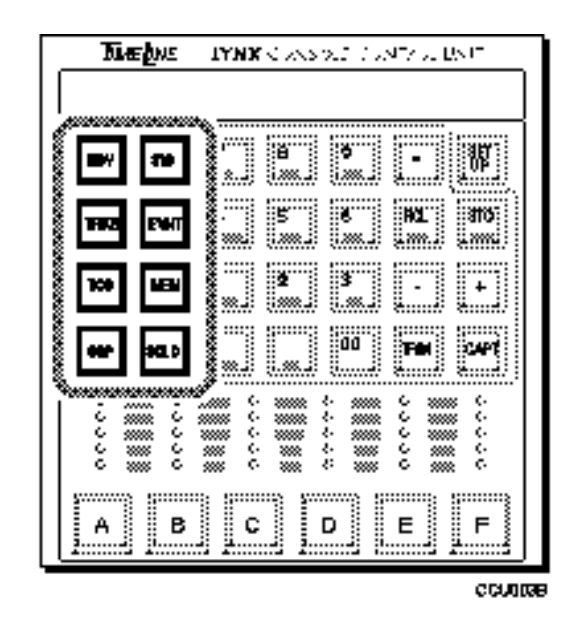

**Figure 6-3. Function Select Keys**

The CCU Function Select keys are used to determine system operating mode, set track and transport record enables, control events and other system activities.

**REC REC** or the record key is a dual function key. It can be used in either record or tracks mode. When either function is enabled, the **REC** status LED will flash. If the Aux Status LED is set to Record Ready, it will turn on and the Record Status LED will not flash. See Setup and AUX LED for additional information.

> **REC** is used in combination with the tape machine select key to record enable a tape machine. You press **REC** + Machine Select Key (A-F) to record enable a transport. The associated **REC** status LED will flash to indicate record ready status (Aux status - rec ready). Press **CLR** + **REC** to clear.

In **TRKS** mode, you may record enable a track (see **TRKS** description for details).

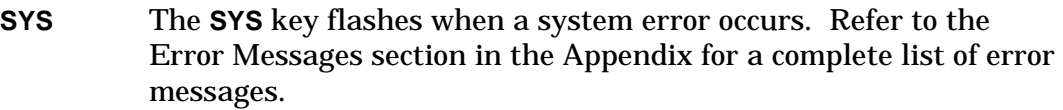

Press **SYS** to enter the "error mode". The **SYS** LED will turn on and the first error message will be displayed. Pressing **SYS** again will display the next error message. After the last error is displayed, the CCU automatically exits the error mode. Pressing **CLR** will also exit the error mode.

The **SYS** LED will flash until all of the errors have been cleared. Clear the error register by pressing **CLR** + **SYS** together.

**TRKS** Use **TRKS**, the **Tracks** key to record enable different tracks on a tape or video machine. This feature *sometimes requires* the installation of the Serial Card option in the Lynx module. When one or more tracks are enabled, the **TRKS** light flashes and the **REC** key lights. To accommodate the numerous types of tape machines, the CCU has three 'pages' of setups that may be used individually or in combination.

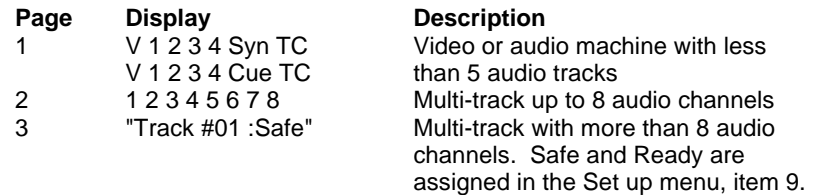

Press **CLR** + **REC** to reset (or safe) all of the tracks. Immediately upon record enabling a track, the REC key will light.

Video Machines

Page 1 - Select tracks to record enable from the calculator keyboard.

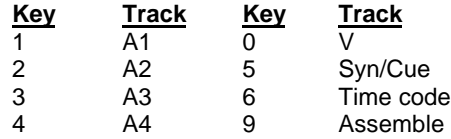

**Audio Machines**

**Page 2 -** Select tracks to record enable from the calculator keyboard.

**Key Track Key Track** 1 A1 5 A5 2 A2 6 A6 3 A3 7 A7<br>4 A4 8 A8 4 A4 8 A8

**Page 3 -** Use the **LAST** and **NEXT** keys or the Jog wheel to scroll to the **Multitrack Machines** track that you would like to record enable (these keys will autorepeat). Press **+** to enable or **-** to safe each track. If a track is safe, it may not be recorded on; the status will be displayed as

Track #xx :SAFE.

A track that is record enabled will be displayed as

Track  $#xx = Rdy$ .

### **Time Code + Multiple Audio Tracks**

#### **Procedure**

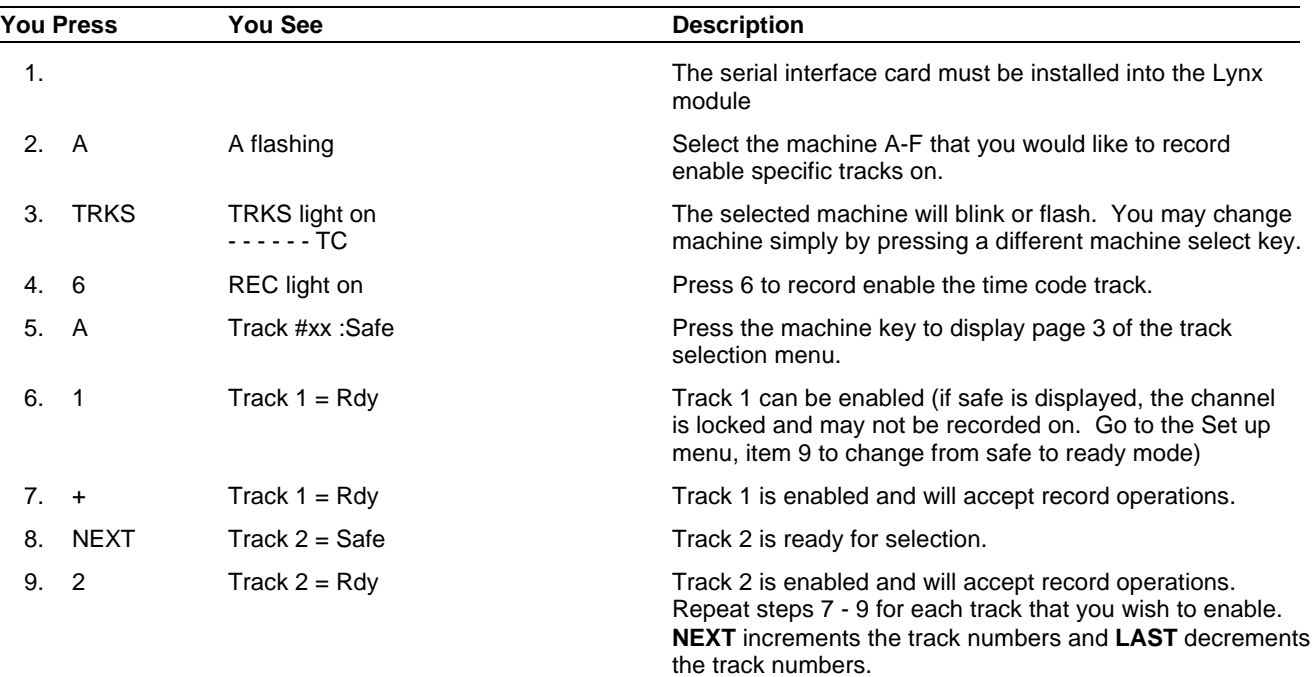

**EVNT** This function is not currently implemented.

**MEM** The **MEM** or Memory Register key is used with the Calculator keypad. You can use **STO** to write numbers to a memory register or use **RCL** to read numbers from it.

> Up to 100 memory registers are available in the CCU. The default is 0-9. Use the setup menu to select either 0-9 or 00-99 memory.

*Remember, if you select up to 100 registers (00-99), you must always enter two digits to store or recall a number.*

To recall a memory, press the **MEM** key. The **MEM** and **RCL** LEDs will flash followed by the memory number.

### **Procedure**

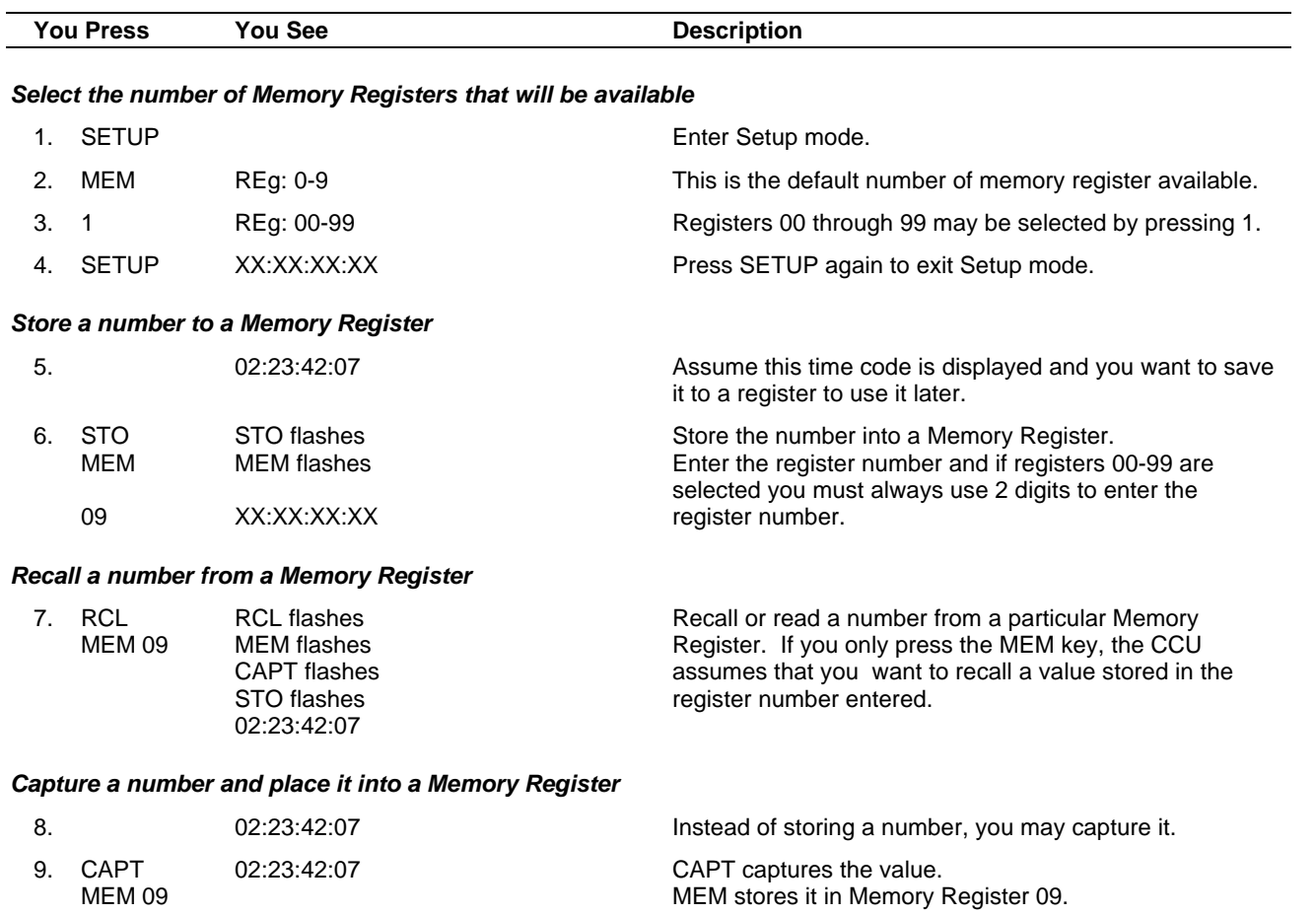

#### *Park a transport at a captured time code location*

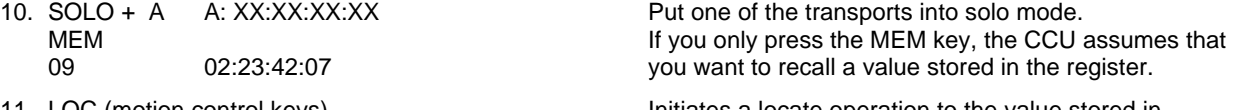

11. LOC (motion control keys) **Initiates a locate operation to the value stored in**<br>SCM: 02:23:42:07 **Initiates a locate operation to the value stored in** the selected memory.

**GRP** Press **GRP** to operate selected tape machines as a synchronous group. When group is active, the **GRP** key and the selected machine keys (**A-F**) will be lit.

To assign a tape machine to a group:

While holding down the GRP key, press the appropriate Machine Select key (A-F).

To remove a tape machine from a group:

While holding down the GRP key, press the appropriate Machine Select key again.

**STATUS GRP** is also used to access status mode. Status mode displays information that is specific to each machine in the group. In status mode, the group key is lit and the current Machine Select key flashes, indicating that status mode is active.

> The status displayed is controlled by the Status Register setting entered through the **SETUP** key (refer to Auxiliary Function Keys). Machines designated as master are an exception. You will not see the time code, and the error will always be '0' when you press **SETUP**. To display the machine status, perform the following:

- 1. Press **GRP**.
- 2. Press the appropriate Machine Select key (**A-F**).
- 3. The status (time code, error, or both) will be displayed. Refer to SETUP to select the display.
- 4. To see the status of a different tape machine, simply press the appropriate Machine Select key.
- 5. Press the flashing Machine Select key again to return to normal group operating display.
- **SOLO** The Tape Machine is automatically assigned to a Machine Select key (**A-F**) by the CCU. The assignment is based on the address set up in the Lynx modules.

Press **SOLO** and the appropriate machine select key (**A-F**) to place the Tape Machine in solo.

The transport motion control buttons will only control the selected transport. All other transports will remain in their previous state.

Press the **SOLO** key twice to switch to **GRP** (group) mode.

# **Calculator Keys**

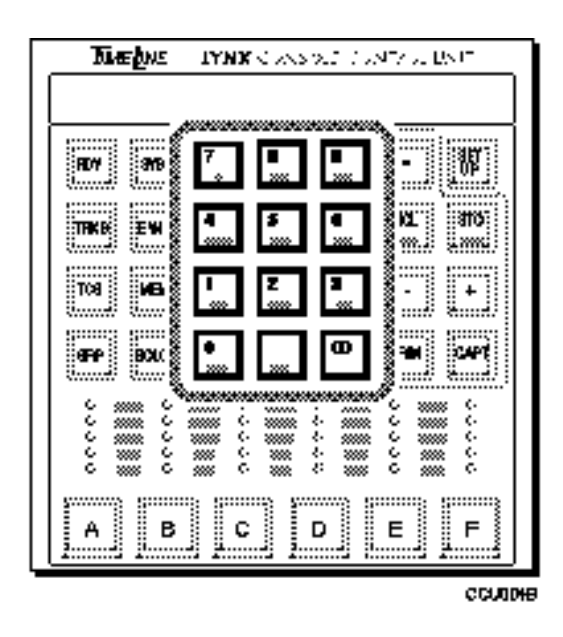

**Figure 6-4. Calculator Keys**

Most of the CCU Calculator keys perform dual functions. When you first press a numbered key, the calculator is active. Calculator numbers are entered left-to-right with the most significant digit first, leading zeros are ignored. Auxiliary function keys + , -,

and = are used with the calculator.

When you press one of the numbered keys, after one of four auxiliary function keys (**TRIM**, **CAPT**, **RCL**, or **STORE**), the alternate function of the numbered key becomes active.

- **00** This key is similar to the double '0' key on a calculator; it inserts two zeros into the display.
- **CLR** This is a multiple mode clear key. It clears the data entry area of the display window. Press **CLR** to perform the following:
	- 1. Exit calculator mode and return to the normal operating display.
	- 2. Clear incorrect entries for any key or function.
	- 3. Clear the display buffer. If you have entered a number but have not yet stored it to a register, the original register value will be retained.
	- 4. Clear registers. To clear a specific register, simultaneously press the **CLR** key and the calculator key for the register that you wish to clear.

For example, hold down the **CLR** key and press **OFST** to clear the offset register for a slave machine.

**0 TIME** When not used as a '0' in calculator mode, press **RCL** or **STO**, then **TIME** to recall the current stored value or store a new value into the Time register. The current time code of the machine selected will be displayed. To display the current time code of a different machine, press the appropriate machine select key followed by **RCL** or **STO** then **TIME**.

**1 PRE** When not used as a '1' in calculator mode, **PRE** provides access to the Preroll register. This register may be accessed during Store, Recall, or Trim operations. The value in the Preroll register is used to calculate the preroll position.

Preroll position = In Point - Preroll amount

The preroll position is the location that the CCU will cue the reference transport during Cue and Edit functions. The default value for preroll is five seconds.

- **2 POST** When not used as a '2' in calculator mode, **POST** provides access to the Post roll register. This register may be accessed during Store, Recall, or Trim operations. The value in the Postroll register is used by the CCU to calculate the time code of the end of an edit sequence, relative to the OutPoint. The default value for post roll is five seconds.
	- **3 REF** When not used as a '3' in calculator mode, the **REF** register provides access to the Reference SyncPoint register. This register may be accessed during Store, Recall, or Trim Operations. Press **CLR** and **REF** simultaneously to clear the Reference SyncPoint register. The time code number in the Reference SyncPoint register is used by the CCU to automatically calculate offsets for any source transports with Source SyncPoints entered. The offsets are calculated as follows:

Offset = Source SyncPoint - Reference SyncPoint.

If you change the Reference SyncPoint number using Trim mode, or by entering a new Reference SyncPoint, the CCU automatically recalculates and stores the correct offset for all source transports with active Source SyncPoint Values.

**4 SYNCP** When not used as a '4' in calculator mode, **SYNCP** provides access to the Source SyncPoint register for a specified transport. This register may be accessed in Store, Recall, and Trim operations. Each source transport in the system has a separate Offset register, which is accessed by selecting the transport using the Machine Select keys.

Press **CLR** and **SYNCP** simultaneously to clear a Source machine SyncPoint register.

The time code number in each transport's Source SyncPoint register is used, by the CCU, to automatically calculate an offset for a source machine relative to the reference transport. The offset is calculated as follows:

Offset = Source SyncPoint - Reference SyncPoint

The result of this calculation is displayed as a positive or negative number with an absolute value of 12:00:00:00 (12 hours) or less. If the Reference SyncPoint has a higher time code number than the Source SyncPoint, the keyboard displays the offset as a small negative number (for example: -1:10:00:00 rather than the equivalent large positive number, which would be 22:50:00:00).

If you change a Source SyncPoint number in the Trim mode, or enter a new Source SyncPoint value, the CCU automatically recalculates the offset for that transport.

**5 OFST** When not used as a '5' in calculator mode, the **OFST** key provides access to the Offset register for the source transport currently selected in Solo or Status mode. This register may be accessed in Store, Recall, and Trim operations. Each source transport in the system has a separate Offset register, accessed by selecting the transport using the Machine Select keys. The reference transport cannot have an offset.

> The Offset is a numerical expression of the relationship between the source and reference transport time code positions. It is always applied to the slave modules. Offset is determined as follows:

Slave/Source time code - Master/Reference time code = Offset 02:10:20:00 - 03:20:40:00 - = 1 hr 10 min 20 sec offset

A positive offset indicates that the source machine time code numbers are higher than the reference time code numbers.

If the machine selected is the master tape machine, the offset register value will be zero, since offsets are always applied to slave machines.

**Master Offset** Press RCL or STO to recall the currently stored value, or to store a new value into the Offset register. Each transport may have a different value stored.

> There are three ways to calculate an offset: sync point, manually, or using capture and then offset.

### **Procedure**

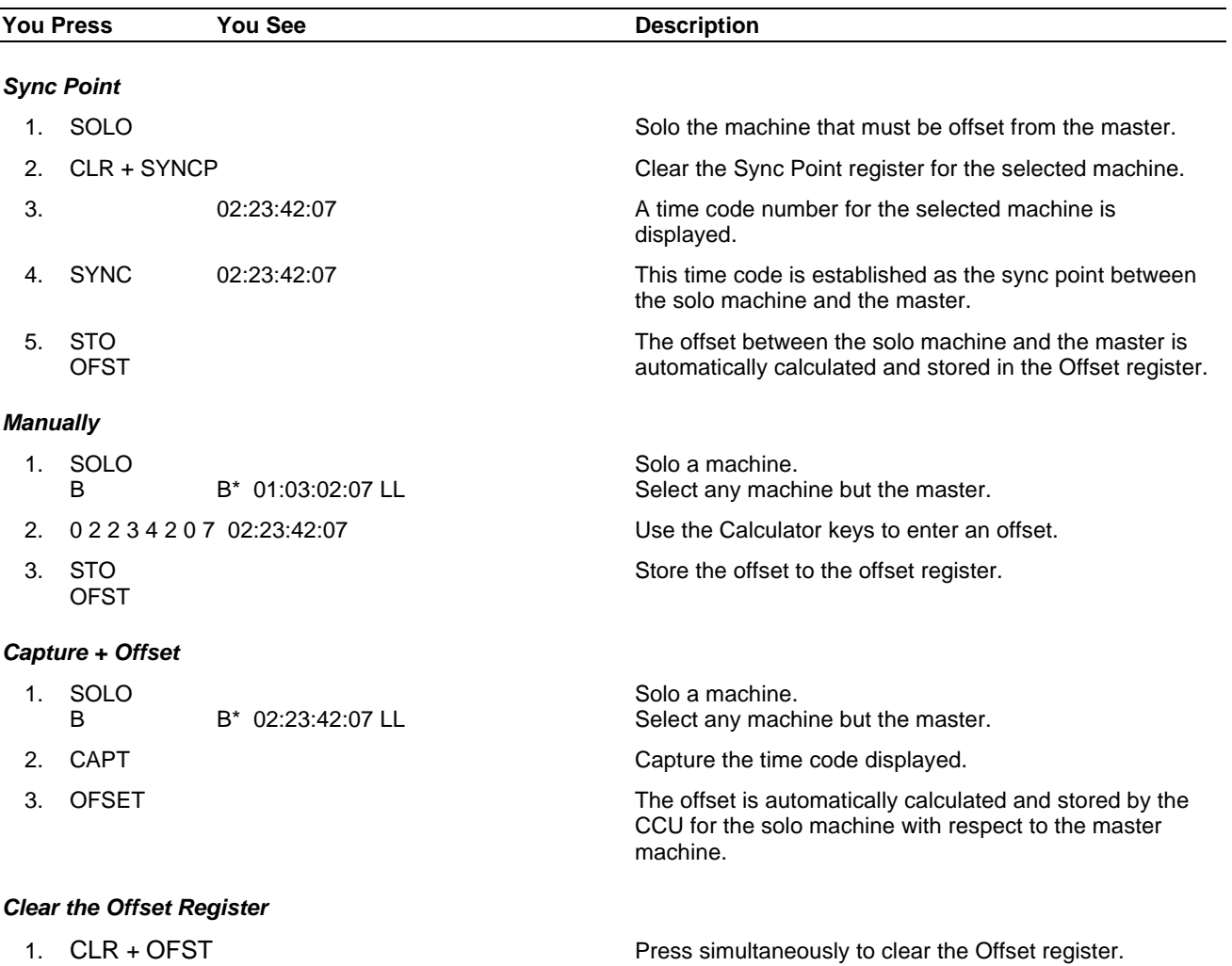

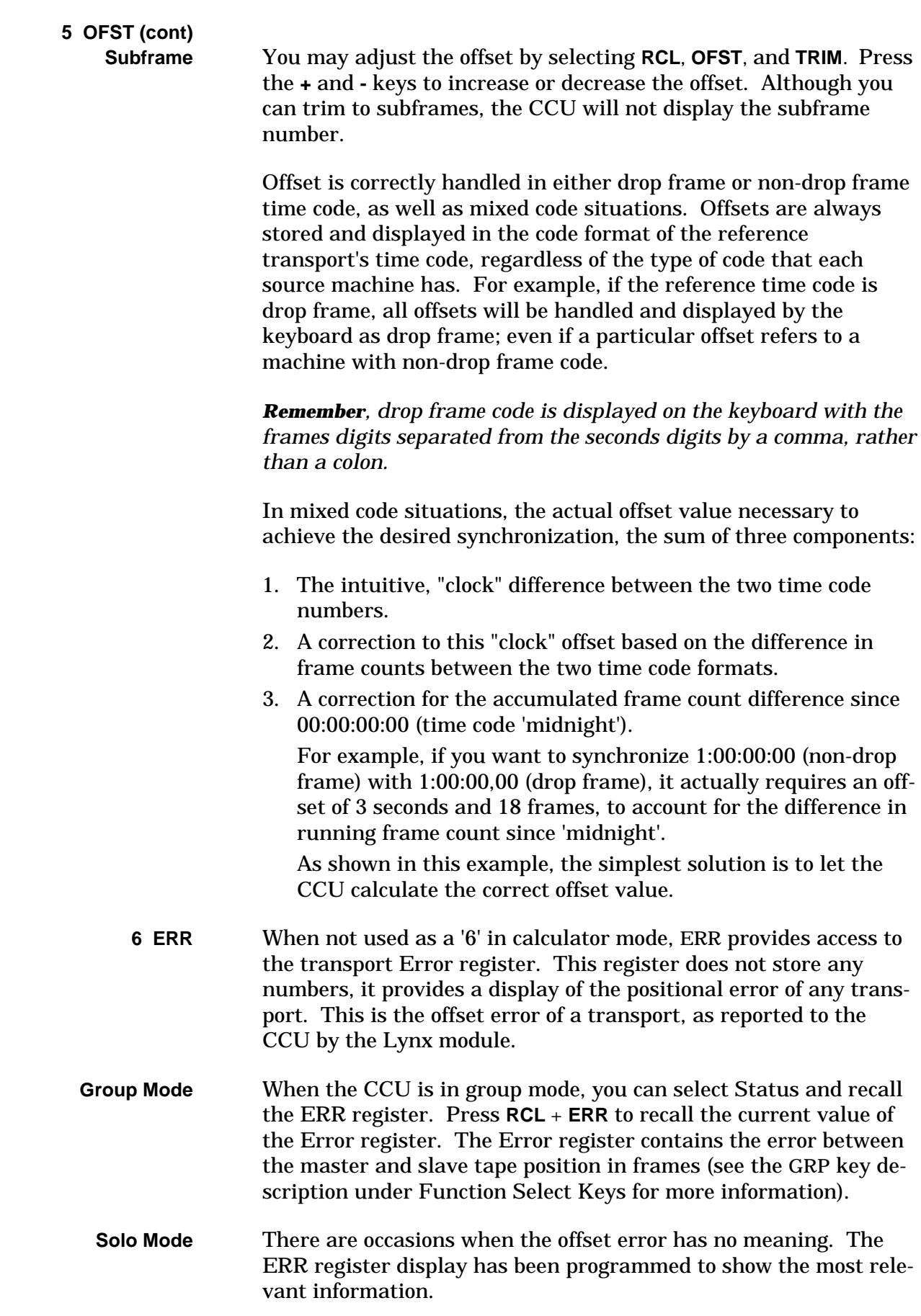

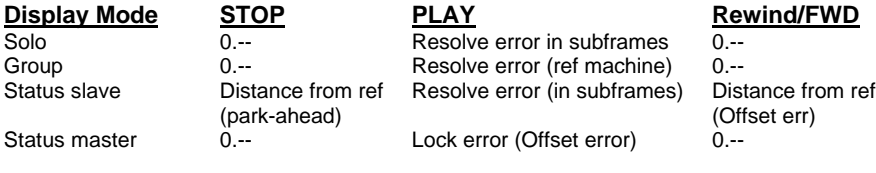

The CCU automatically displays subframe error when the error is less than one frame. When the displayed error is greater than one frame, the subframe component is suppressed and shows only as '.--'.

**Subframes** are only displayed if the error is less than one frame. For example, 0.25 would be displayed since it is less than one frame. However, if the error is between 17 and 18 frames, only '17.--' is displayed.

**7 IN** When not used as a '7' in calculator mode, it provides access to the InPoint register. The InPoint register may be accessed in Store, Recall, and Trim operations. Press **CLR** and **IN** simultaneously, to clear the InPoint Register.

> The number in the InPoint register is the Record InPoint of the currently programmed edit, in terms of the reference transport's time code.

#### **Note**

The InPoint is used to calculate source machine offsets if no Reference SyncPoint is entered.

**8 OUT** When not used as an '8' in calculator mode, **OUT** provides access to the OutPoint register. This register may be accessed during Store, Recall, or Trim operations. Press **CLR** and **OUT** simultaneously to clear the OutPoint Register.

> The number stored in the OutPoint register is the Record Out point of the currently programmed edit in terms of the reference transport's time code. The Outpoint is automatically calculated and stored if you enter an InPoint and a Duration. Altering the value of the Duration will cause the OutPoint to automatically be recalculated and stored.

**9 DUR** When not used as a '9' in calculator mode, **DUR** provides access to the Duration register. This register may be accessed in Store, Recall, and Trim operations. Whenever there are active values in the InPoint and OutPoint registers, there is an active number in the Duration register.

> Press **CLR** and **DUR** simultaneously to clear the Duration register. Clearing it cancels the OutPoint Register.

The number in the Duration register is the length of the current programmed edit. This value is automatically calculated by the CCU from the InPoint and OutPoints.

Duration = OutPoint - Inpoint

If either the InPoint or OutPoint are changed, the duration is automatically recalculated. The correct OutPoint can also be calculated from an InPoint and Duration.

OutPoint = InPoint + Duration

For example,

- 1. Enter an InPoint by pressing the **IN** key at a desired point, or using the Calculator keys to specify an In Point.
- 2. Enter a Duration from the keypad using the **STO** and **DUR** keys.
- 3. You will see the **OUT** key light up indicating that the OutPoint register now contains an active value, which was calculated from the data that you just entered.

# **Auxiliary Function Keys**

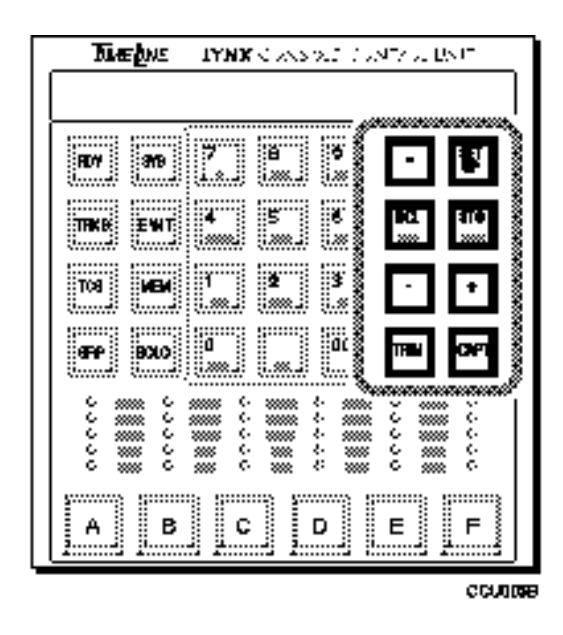

**Figure 6-5. Auxiliary Function Keys**

The Auxiliary Function Keys are used to perform arithmetic operations with the calculator keys and to setup CCU operations.

**=** The equal key is used in conjunction with the **+** and **–** keys to perform time calculations. It indicates the completion of a calculation sequence and when pressed, the sum or difference will be displayed. The answer is reformatted into time code, if there is no other arithmetic operation in progress.

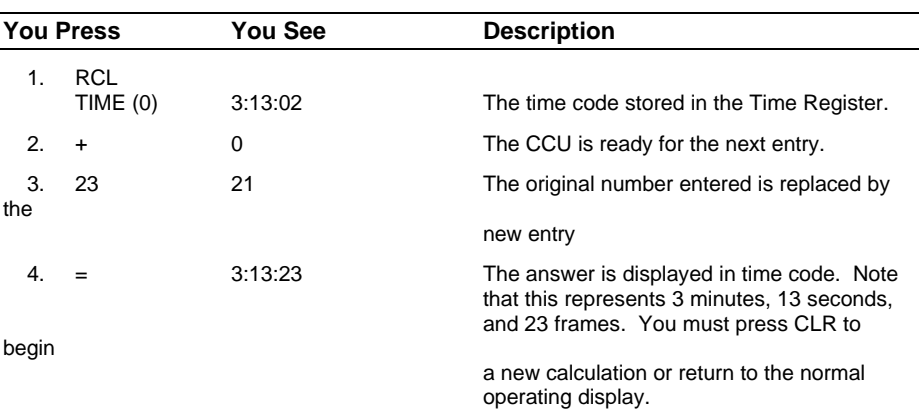

#### **Procedure**

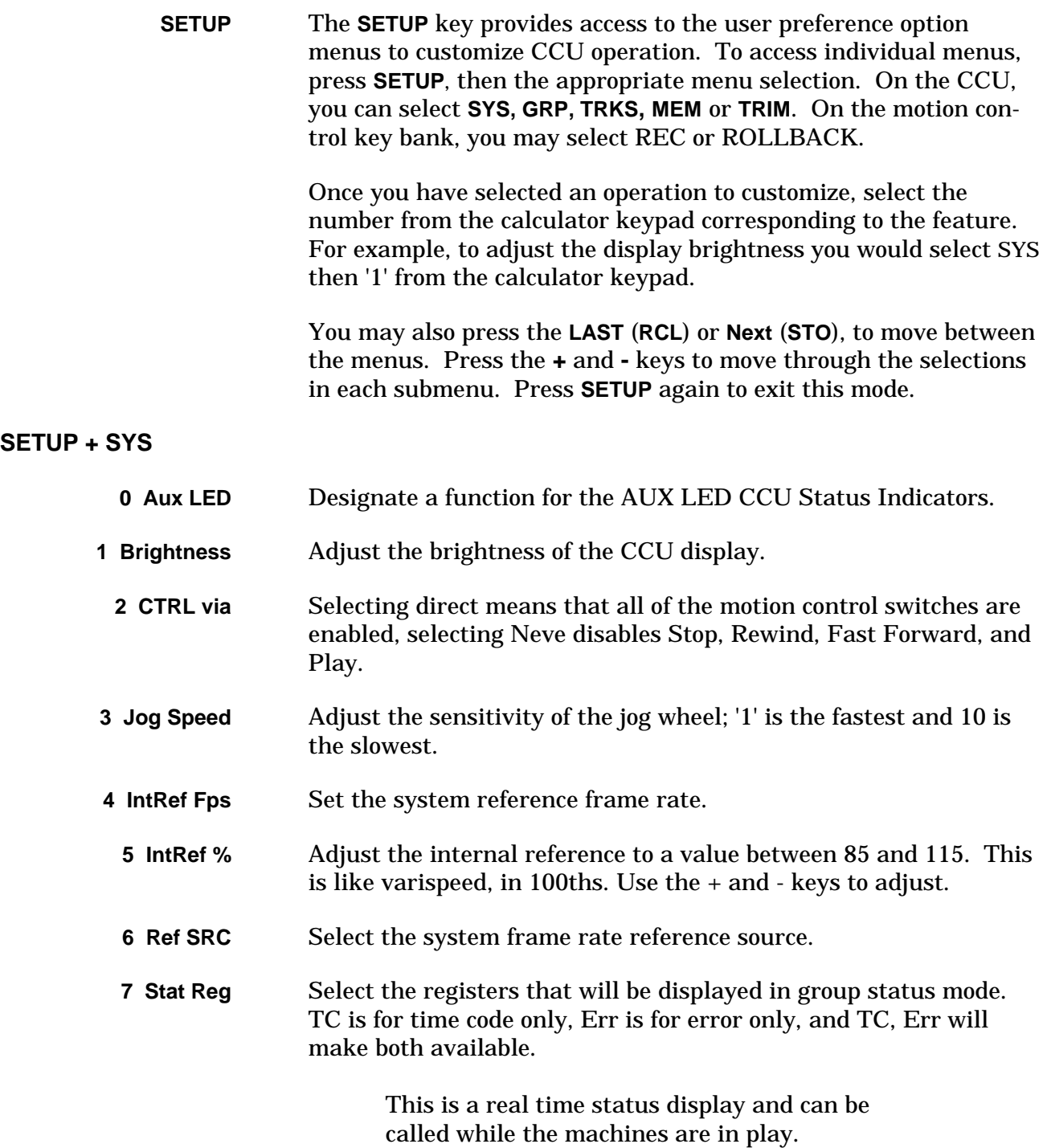

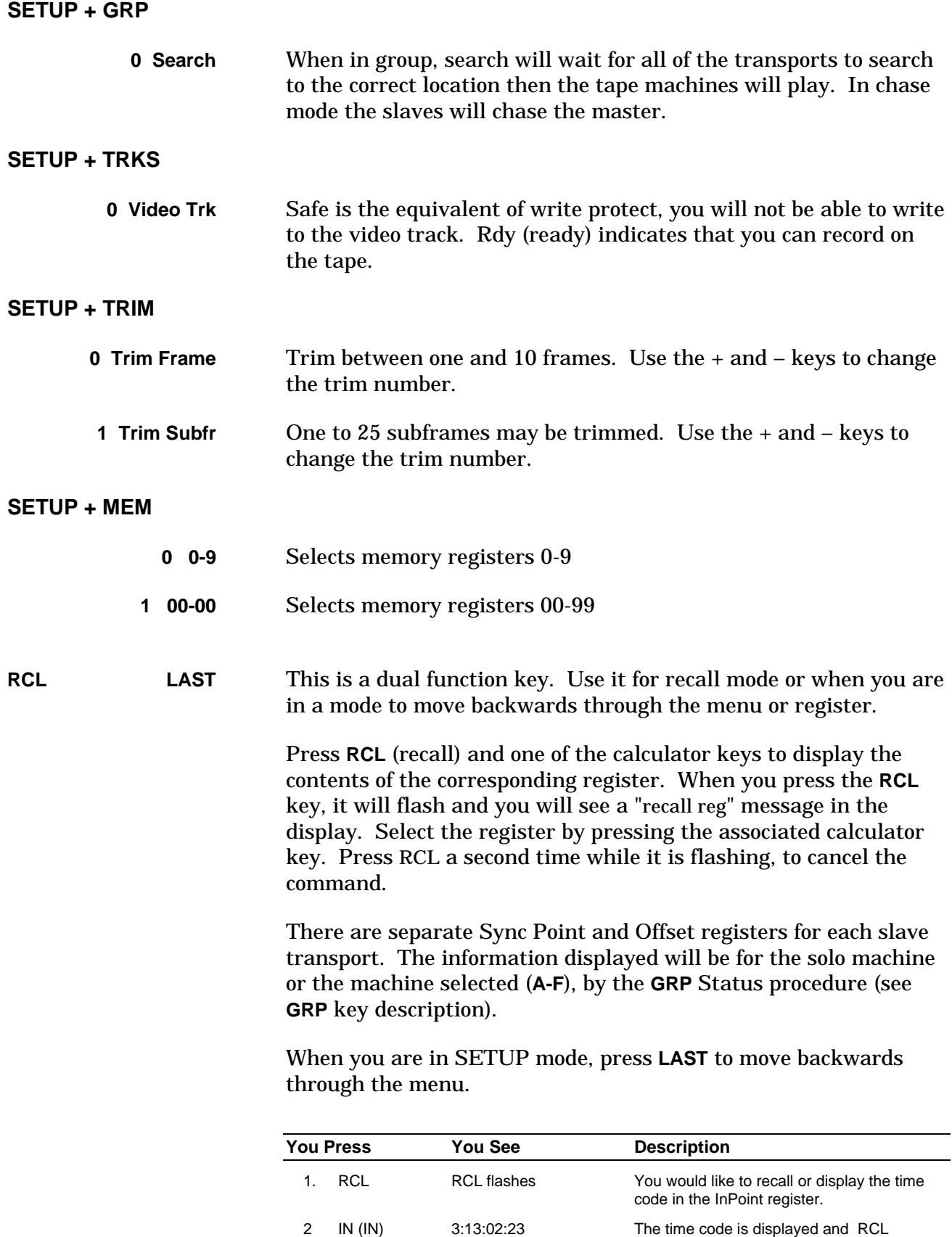

RCL turns off **automatically turns off.**
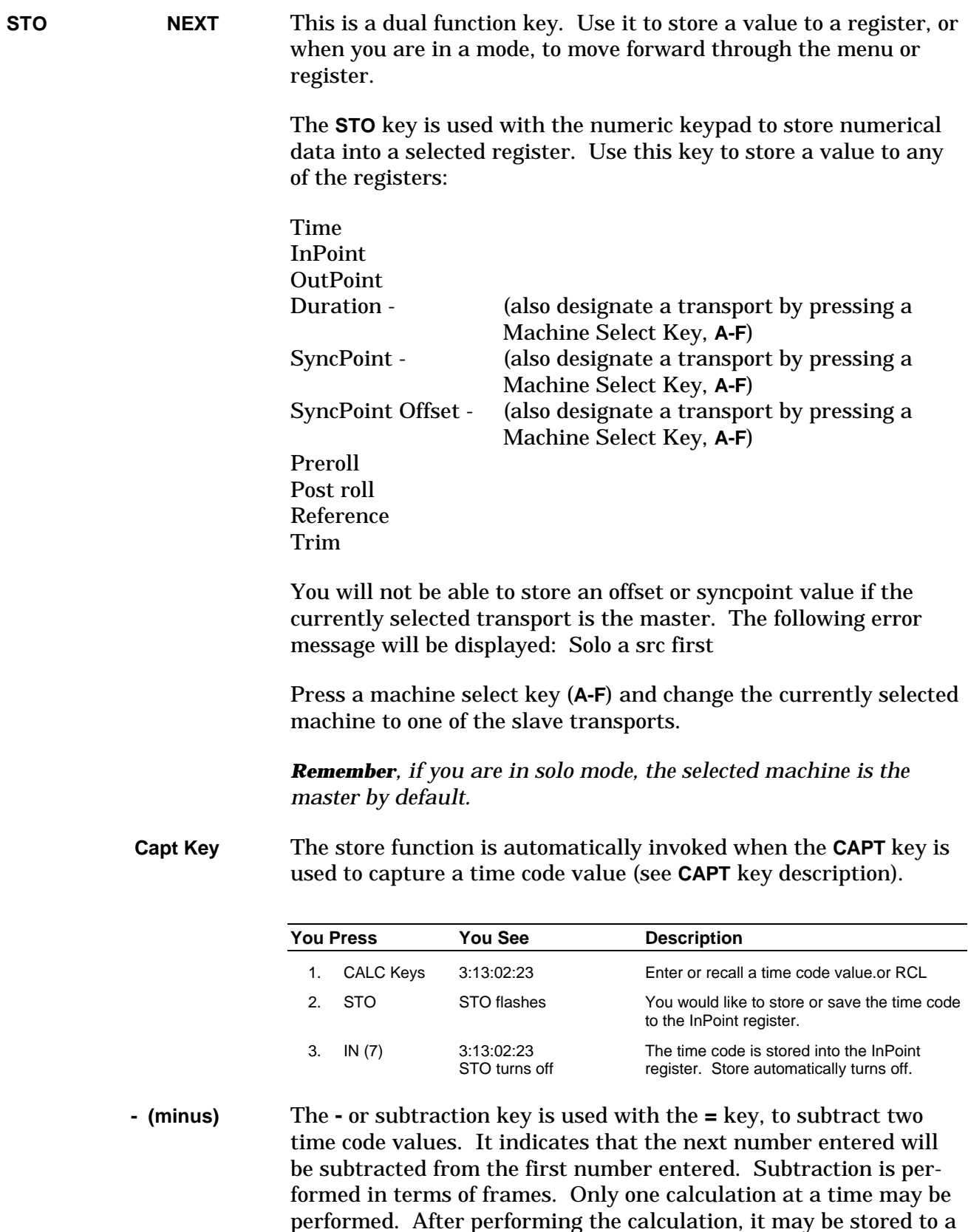

register. Press **CLR** to begin a new calculation or return to the

normal operating display.

The minus key is also used with the **TRIM** key to bump or decrease the numerical value stored in a selected register, by the value of the TRIM register (see Trim).

If you subtract a large number from a smaller one, the result will be displayed in the correct negative time code number format.

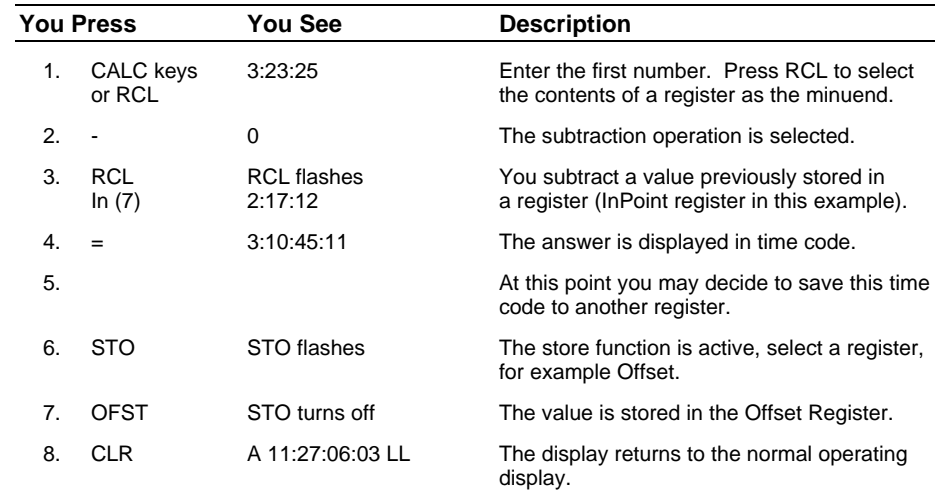

**+ (plus)** The **+** or addition key is used with the **=** key to add two time code values together.

> Addition is performed in terms of frames. Only one calculation at a time may be performed. The correct arithmetic is performed even if the numbers entered are incorrectly formatted. For example, if you enter 1:65:43, it will be translated to 2:06:13 (30-frame calculation) during the calculation.

The **+** (plus) key is also used with the TRIM key to bump or increase the numerical value stored in a selected register, by the value of the Trim register (see Trim).

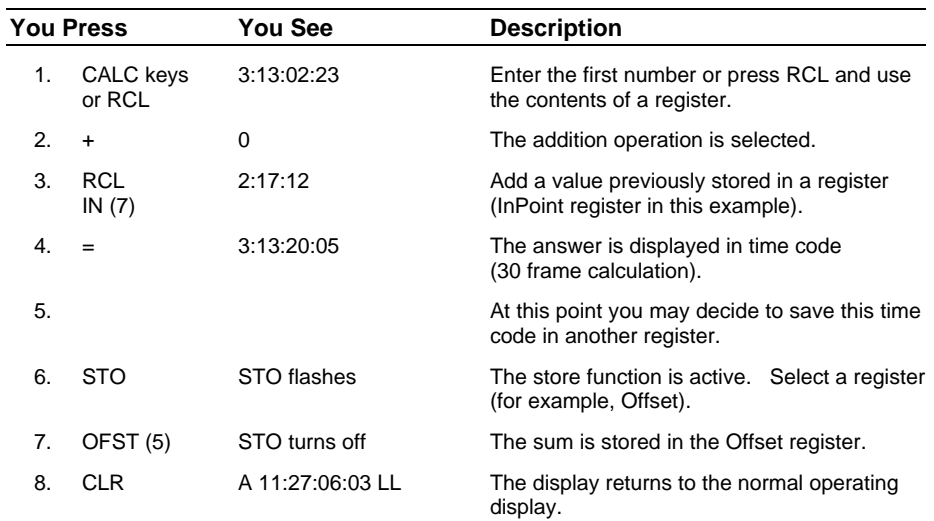

**TRIM** The **TRIM** key selects the Trim mode for the Jog Wheel and the **+** and **-** keys. You may adjust the values in most registers. After selecting trim, select a register, then press **+** or **-** to increase or decrease the register value by one. Holding **+** or **-** down will cause the value to increment or decrement multiple times. Press TRIM a second time to enter subframes, and a third time to store the trimmed value and exit the operation.

> The next time that you select **TRIM**, the CCU selects the last register that you trimmed. Press a different register key in the Calculator keypad to change registers.

The following keys are active with **TRIM**:

- **CLR** Clears any number from the data entry area of the display and exits Trim mode.
- **STO** Initiates a Store command and prompts you in the display to designate a register
- **CAPT** The **CAPT** (capture) key captures the current time code number for manual storage in any of the CCU memory registers.

When you press the **CAPT** key the value of the time code shown in the display is instantly captured. The **CAPT** and **STO** (Store) keys flash when you press **CAPT**, until a register is selected to store the captured value in. If you do not want to store or save the value in a register, press **CAPT** a second time.

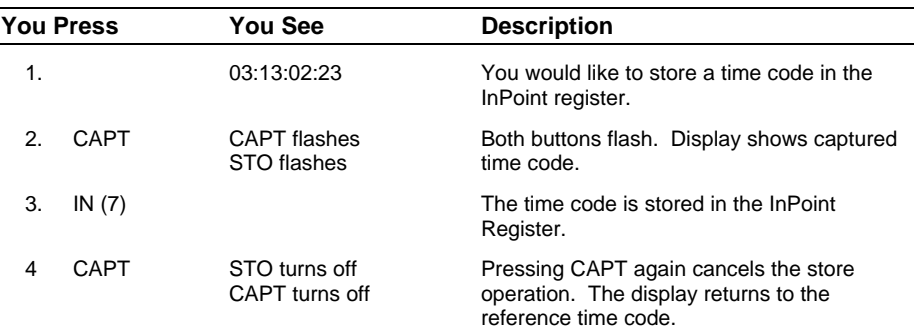

### **Motion Control Keybank**

**REC 1 Record key** Record is initiated by Record (Rec) alone, or in combination with play (**Comb**).

#### **ROLLBACK**

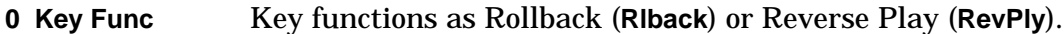

#### **Table 6-1. CCU Setup Options**

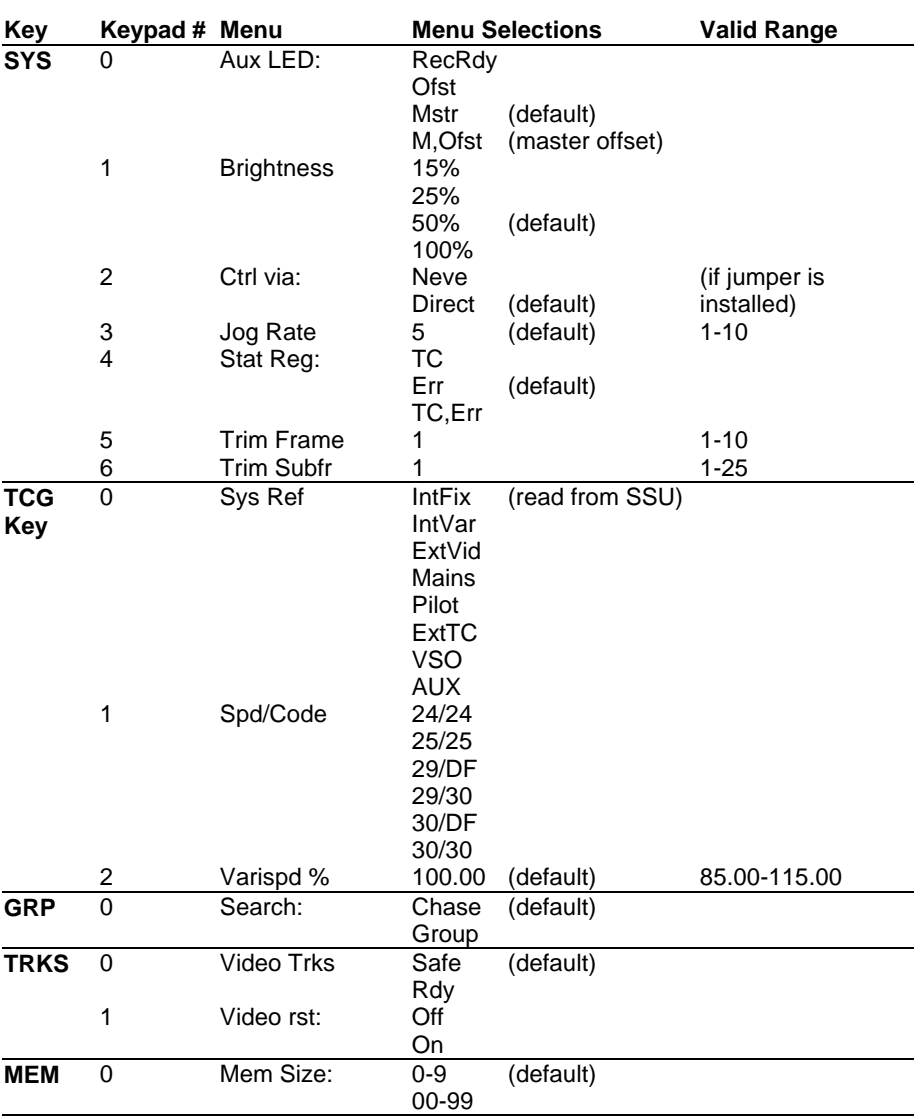

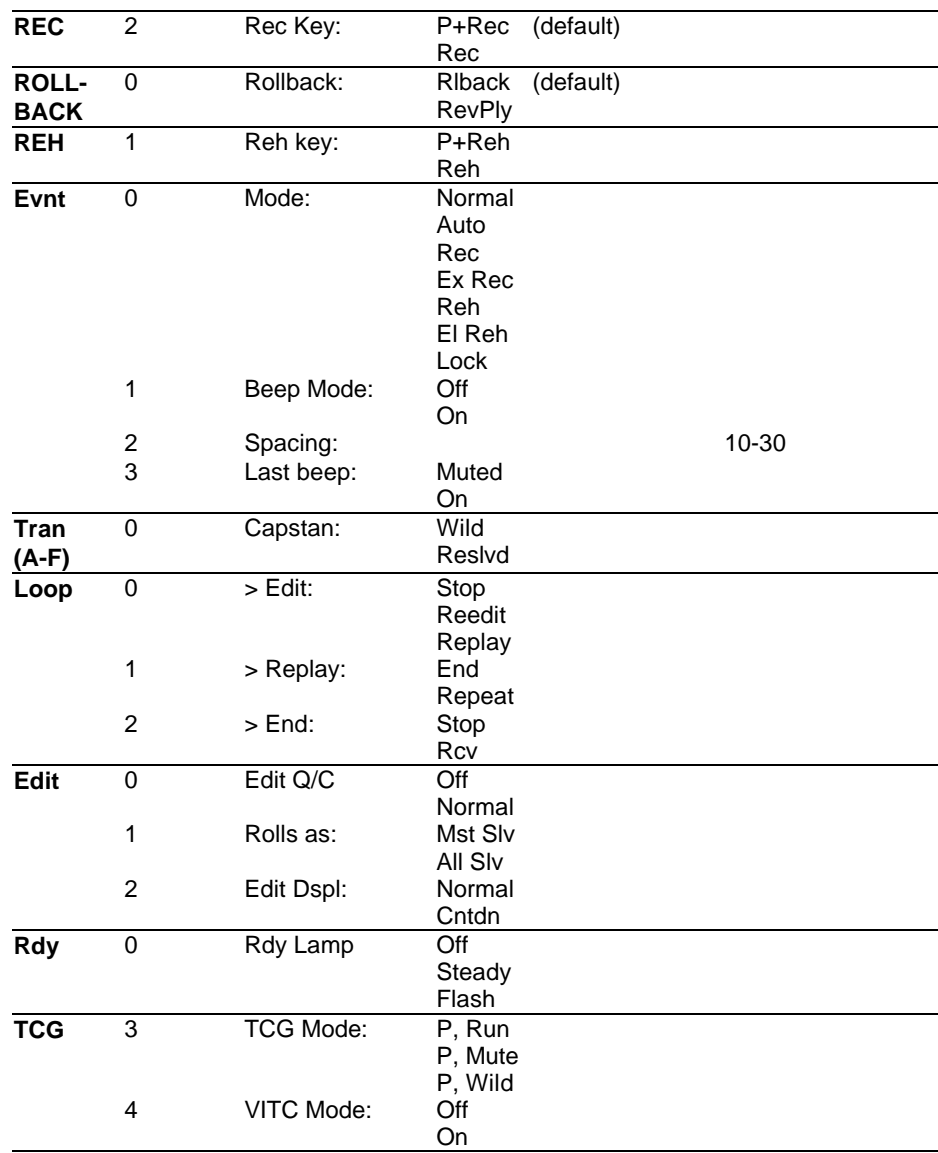

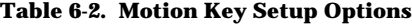

### **Status Indicators**

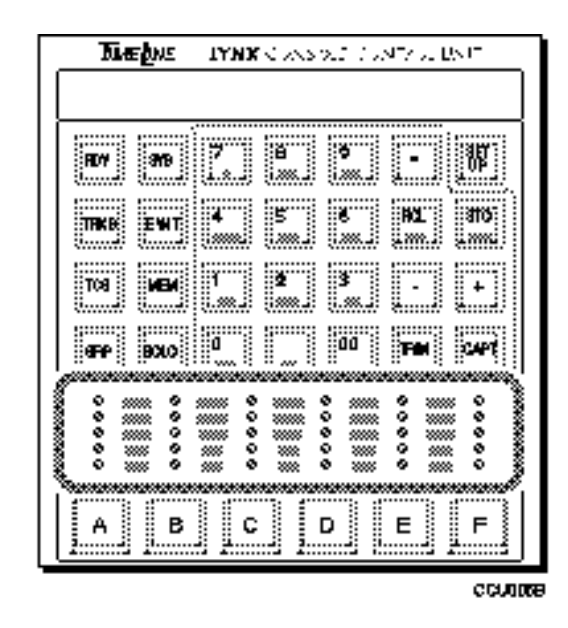

**Figure 6-6. Status Indicator**

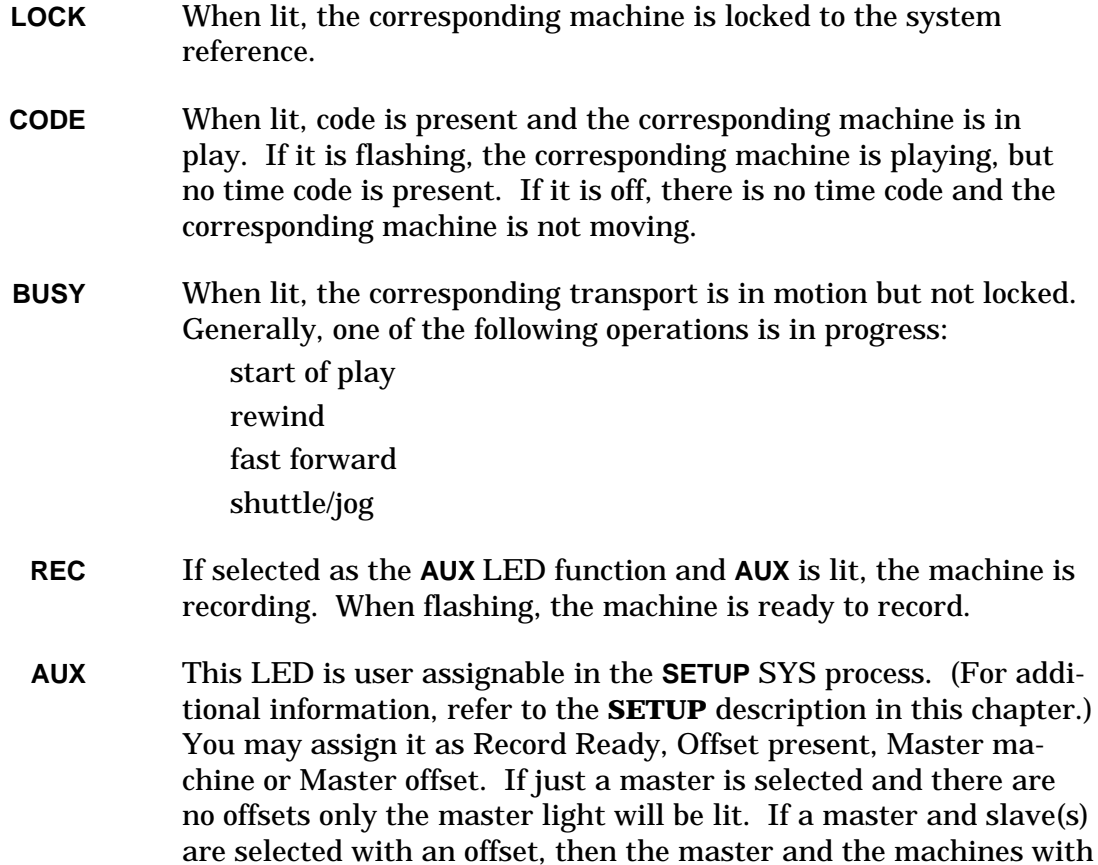

the offset will be lit.

### **Machine Select Keys**

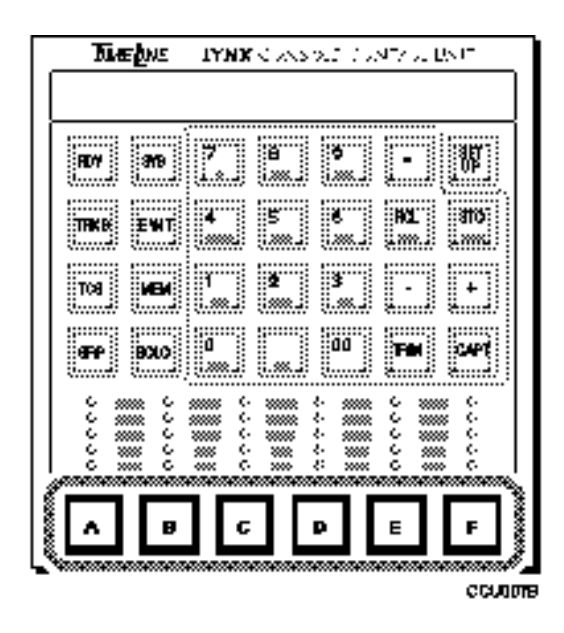

**Figure 6-7. Machine Select Keys**

**A - F** You may assign up to six Lynx modules and associated transports to the Machine Select Keys (**A-F**). They will be controlled from the CCU through the System Supervisor (SSU). These machines may be operated individually in Solo mode, or synchronously in Group mode. **Solo Mode** Press **SOLO** and the appropriate machine select key (**A-F**). The transport control pushbuttons will control only the selected machine. All other transports will remain in the current state of motion. To select a different transport, press the appropriate machine select key (**A-F**). **Group Mode** All machines assigned to the group will be controlled together by the transport control pushbuttons (synchronously in play). To assign a machine to a group, press and hold the **GRP** key and the appropriate Machine Select key (**A-F**). To remove a machine from a group, press and hold the **GRP** key and the appropriate Machine Select Key (**A-F**).

### **Motion Control Pushbuttons**

Motion Control Pushbuttons may optionally be connected to the CCU. The motion control cable is attached to J6 on the CCU Processor Board. Please refer to Chapter 3, Installation under Motion Control Interface for installation and connection instructions.

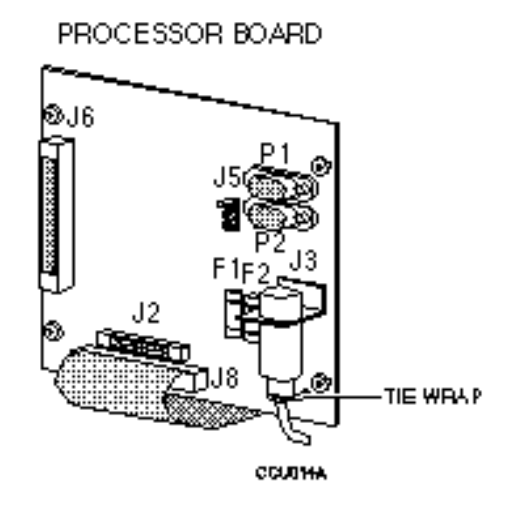

**Figure 6-8. Motion Control Pushbutton Connector**

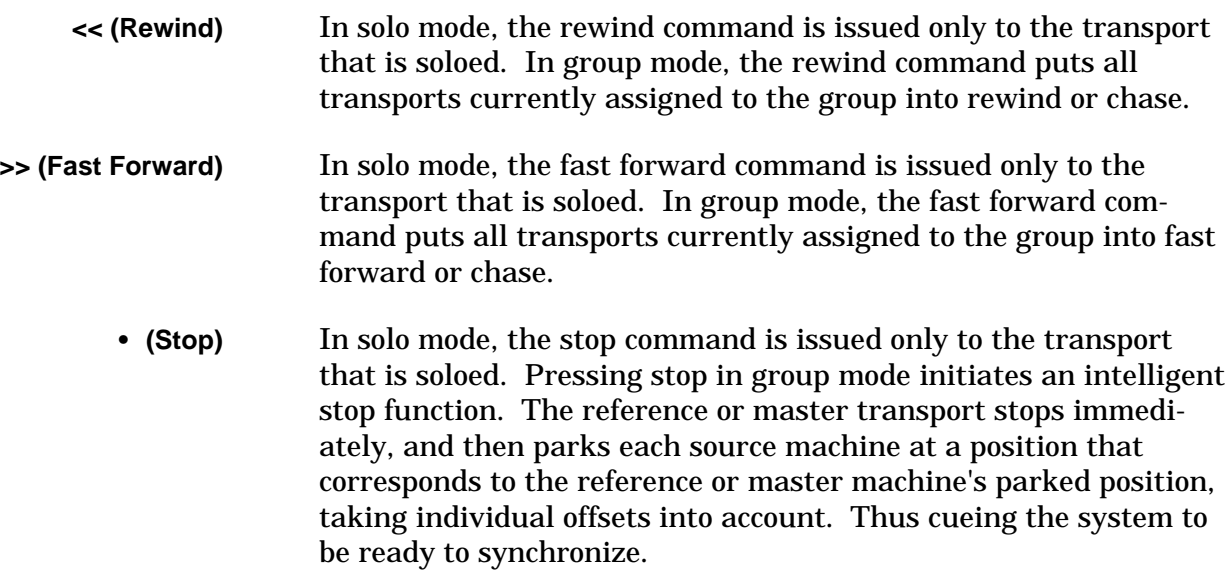

**> (Play)** In solo mode, the play command is issued only to the transport that is soloed. In group mode, all of the transports in the group are synchronized.

> When the reference or master machine is up to speed and resolved, a letter will appear after the time code in the display. The master machine is identified on the Lynx display by a capital letter and an asterisk; for example **A\***. Slave machines are indicated on the CCU display with a lower case letter. The letter also indicates the specific reference being used.

- I Internal Fix
- i Internal Variable
- L External Video
- M Mains
- P Pilot
- T External Time Code
- V VSO
- A Auxiliary

As each transport achieves lock with the reference or master transport, a second letter will be displayed.

A sample sequence might look as follows:

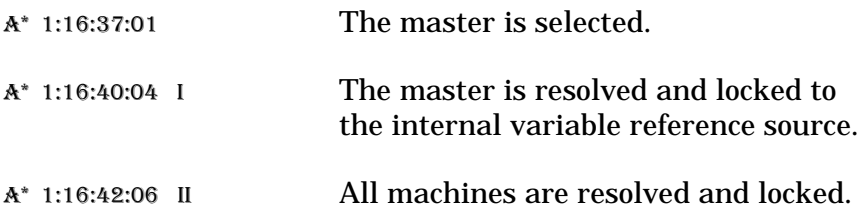

**Rec** Pressing **REC** or record issues the record command to any active, record-enabled transport. Look at the status indicators to determine which tape machines are selected.

> If the CCU is in either Solo or Group mode, press the **REC** key while holding the Play (>) key on the Console Motion Switches, to issue an immediate Record In command (punch-in) to all active machines, that are in lock or resolve status.

Pressing any transport motion key while in Record mode cancels the Record mode; a rolling punch-out can be performed by pressing the Play (>) key while in Record.

In Solo mode, a Record In command will only be issued to a transport, it if is record enabled and running at resolved speed.

In Group mode, Record In commands are only issued to transports that are assigned to the group, record enabled, and have achieved lock. Verify this status by looking at the right of the time code display, two letters should be visible.

It is possible to put the master machine into Record as soon as it has achieved resolved speed, even if none of the source transports have locked to it. It is not possible to send a Record In command to any source machine, until it has achieved lock with the reference.

If not all of the machines in the group have locked, the CCU will not go into record mode.

### **Jog/Shuttle Wheel**

The CCU supports transport control with a Jog/Shuttle Wheel. The optional Jog/Shuttle Wheel runs forward or backward, or winds at shuttle speeds. The Jog/Shuttle Wheel has three modes: Trim, Jog, and Shuttle. The Jog/Shuttle Wheel cable should be attached to J2 on the CCU Processor Board. Hardware and cabling installation instructions for the Jog/Shuttle option are described in Chapter 3, Installation.

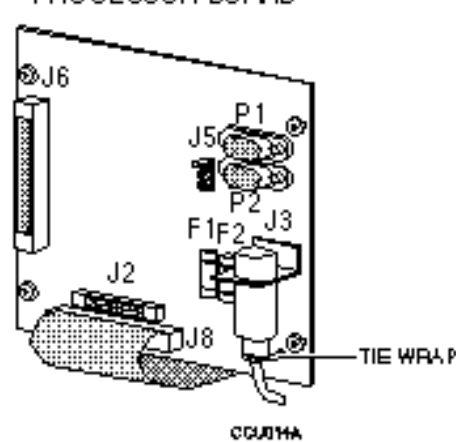

PROCESSOR BOARD

**Figure 6-9. Optional Jog Wheel Connection**

- **Trim** In the trim mode, the wheel is used to adjust the value stored in any of the the CCU's edit or offset registers. For example, you may trim the offset of a source transport in real time to achieve a precise time relationship betweeen the source transport and the reference. Refer to the description of the **TRIM** key in the Auxiliary Function Keys section for complete operating information. In this mode, the Jog Wheel is used instead of the **+** and **-** keys to increment or decrement a value.
- **Jog** In the jog mode, the wheel is used to "bump" a transport forward (clockwise) or backward (counter-clockwise) a small amount each time that it is turned. If you turn the wheel continuously, the tape will "scrub" past the heads with a velocity proportional to how fast you turn the wheel.

**Shuttle** In the Shuttle mode, turning the wheel clockwise causes the active transport(s) to move forward with a velocity proportional to the amount that you rotate the wheel from its starting position. Likewise, turning the wheel counter-clockwise initiates variablespeed backwards motion. The Shuttle speed may be varied from a slow crawl, to several times normal play speed.

> Generally speaking, the Shuttle mode is a controlled speed mode only on video transports. Most audio tape transports do not have a variable speed shuttle mode, so the shuttle function is implemented by rapidly toggling between rewind and fast forward. The actual velocity is determined by the ballistics of the particular transport, and the relative tape pack on the reels.

Shuttle is most effectively used in the Solo mode to accurately position a single transport for setting SyncPoints or InPoints and OutPoints. If you use the Shuttle function in Group mode, the wheel controls only the reference transport; all other machines will chase the reference machine and attempt to maintain their correct park-ahead offset.

# **Appendix**

### **Error Messages**

### **Introduction**

The CCU provides several levels of user information: system error messages, prompts, messages and warnings.

**System error messages** are displayed when the CCU is unable to perform, due to a system failure or communications discontinuity.

**Prompts** are displayed as a reminder, when a specific keyboard entry sequence is required.

**Messages** are displayed if a command sequence is entered incorrectly.

**Warnings** are displayed when an illegal combination of commands is entered, access is attempted to a device that doesn't exist, or a condition exists that the operator may need to be aware of.

### **System Error Messages**

System error messages are not automatically displayed. When an error occurs, normal operation can continue, provided that communication between each piece of equipment hasn't been completely dropped. The **SYS** key will flash to indicate that a system error has occurred.

The CCU can generate and save multiple error messages. Each time an error condition occurs, such as losing communications between the CCU and SSU, an error message will be added to the stack. The error message stack is a list of errors created by the CCU program, which can be read at any time.

#### **Appendix**

### **Procedure**

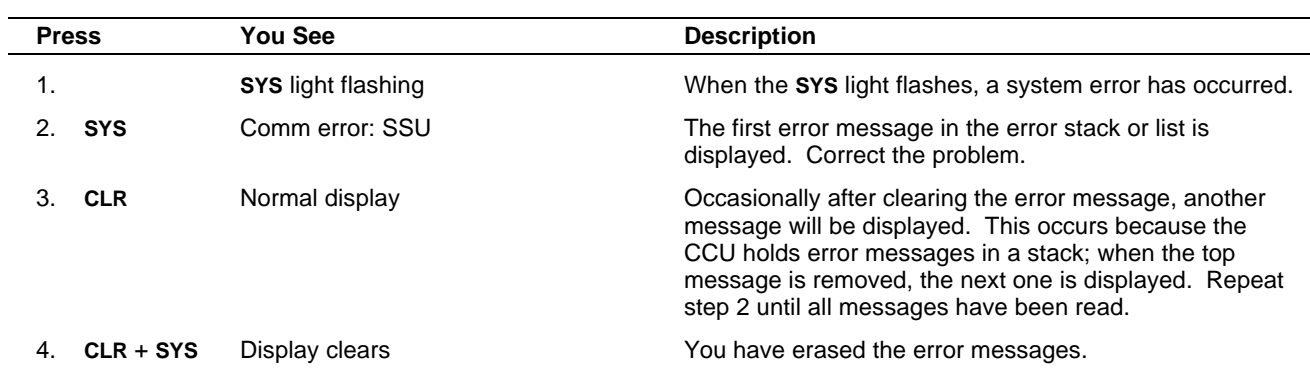

## **System Error Messages**

#### **ACG in lost lock**

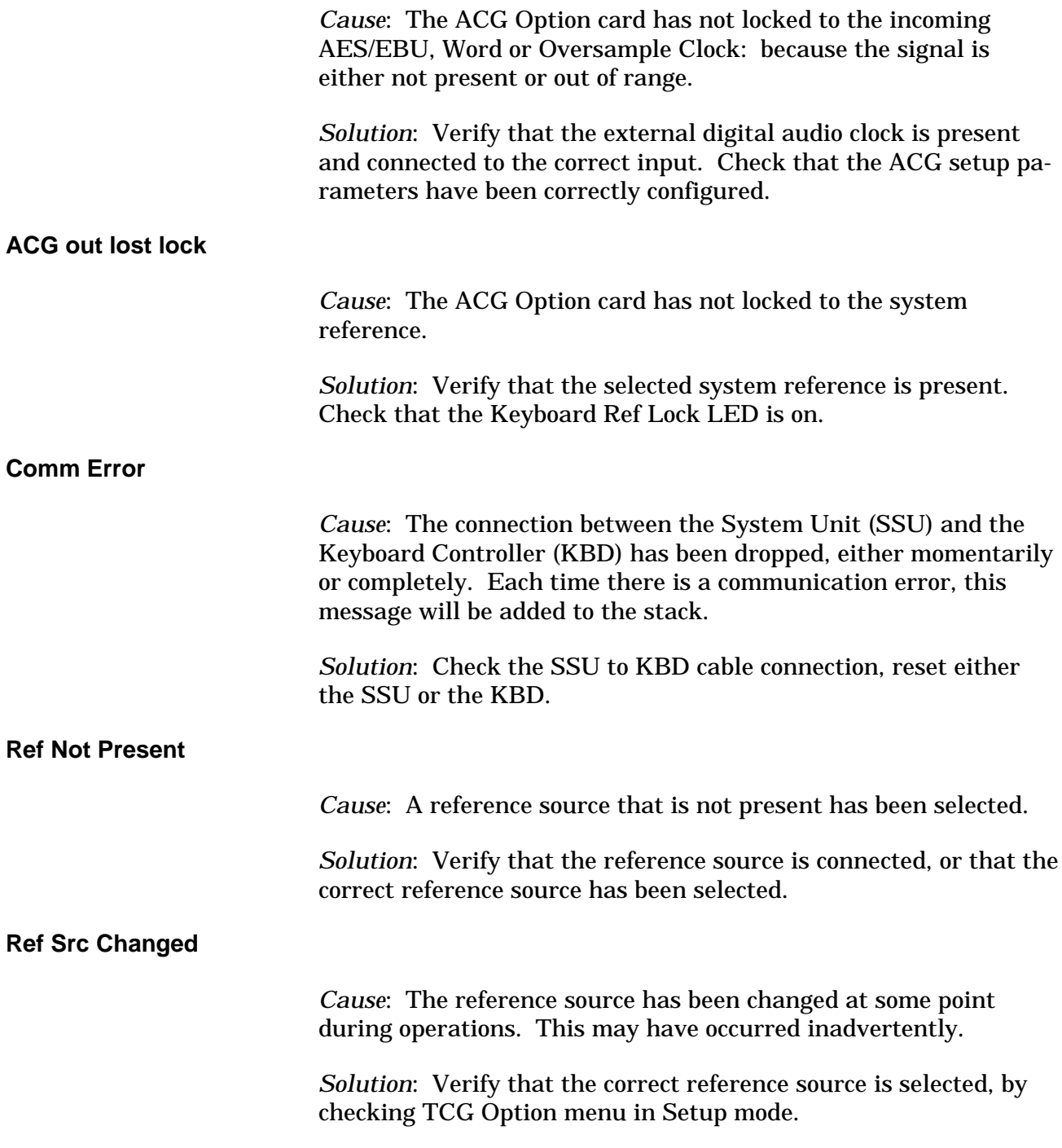

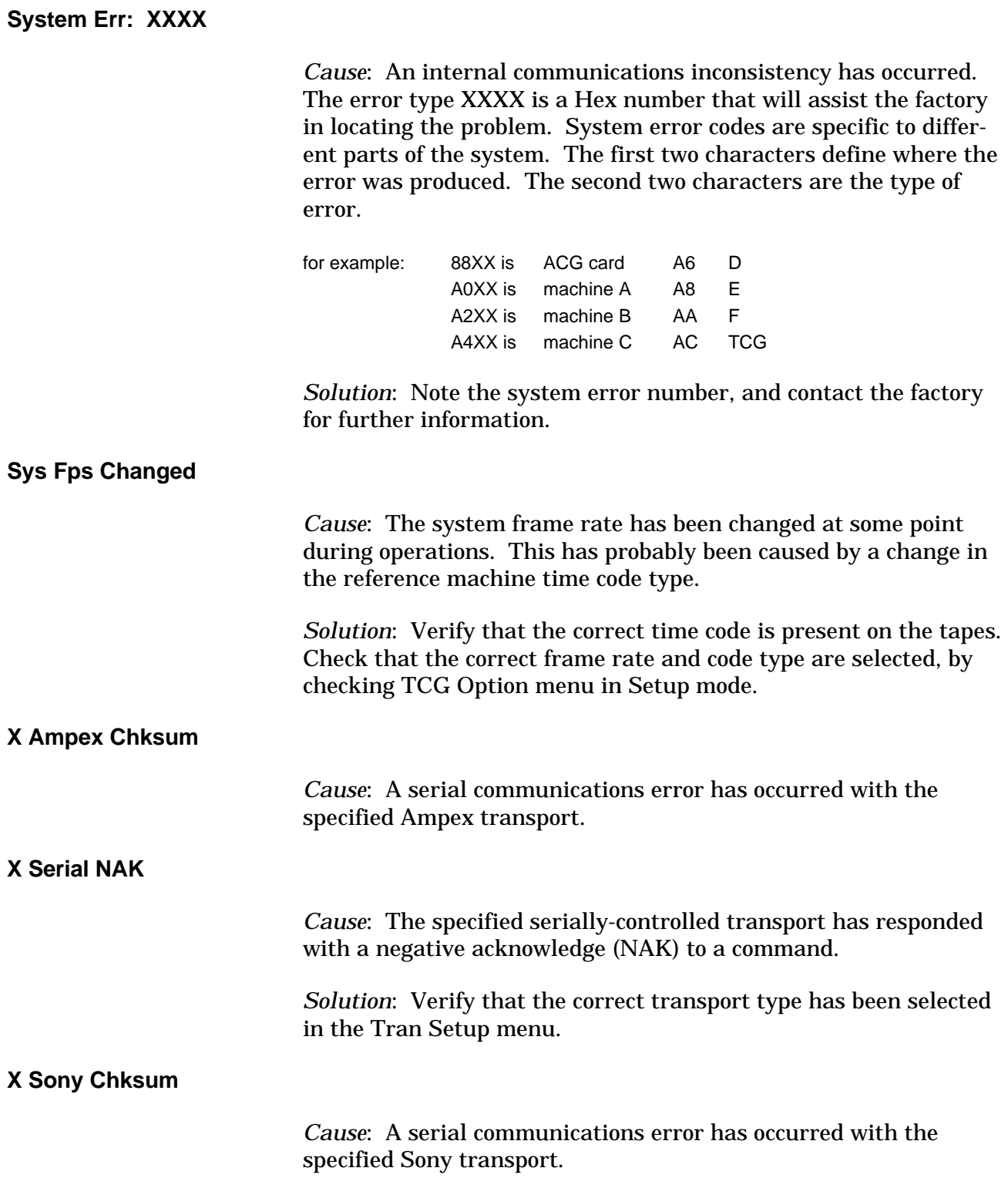

## **Self Test Messages**

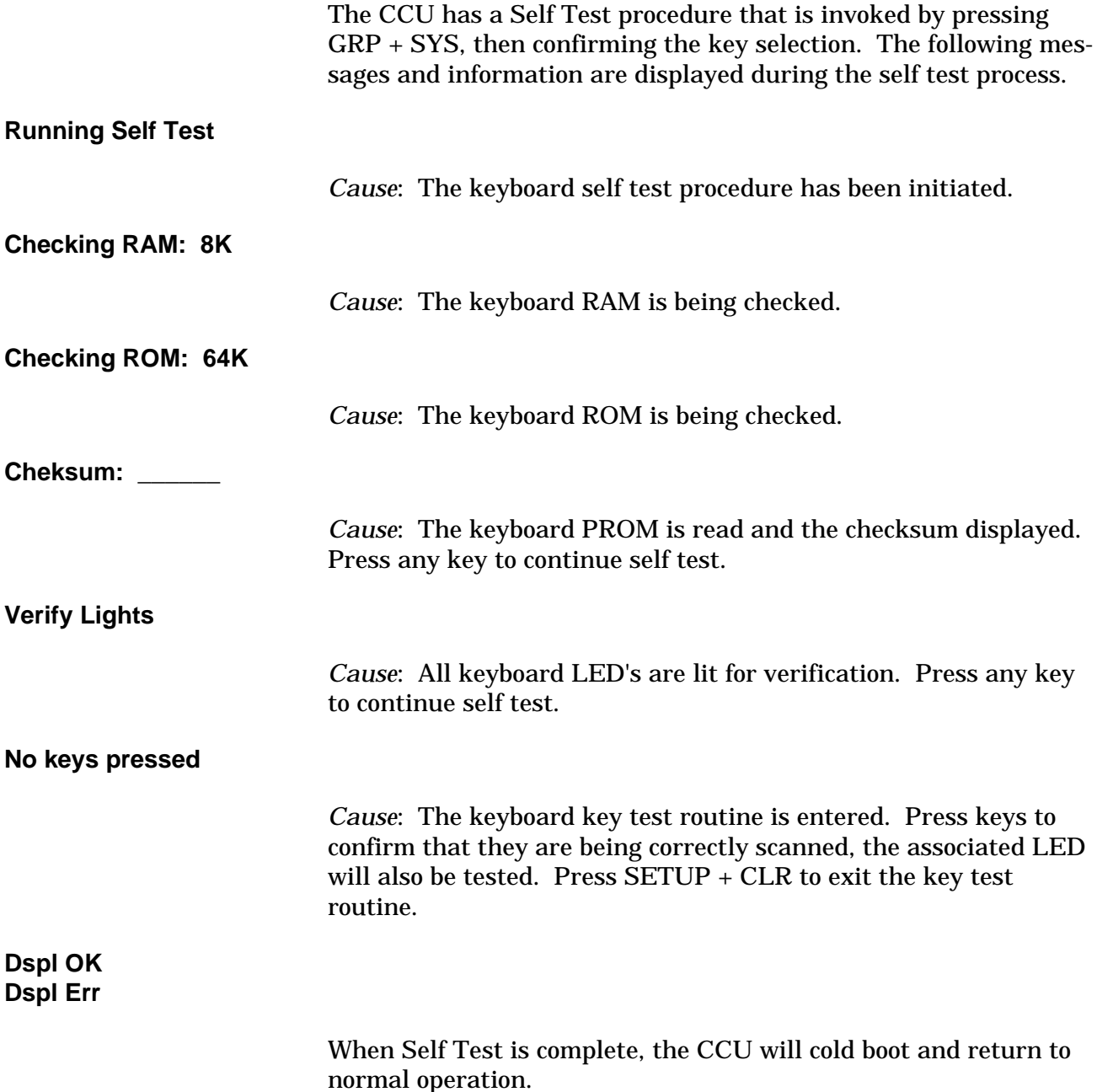

### **Error Messages**

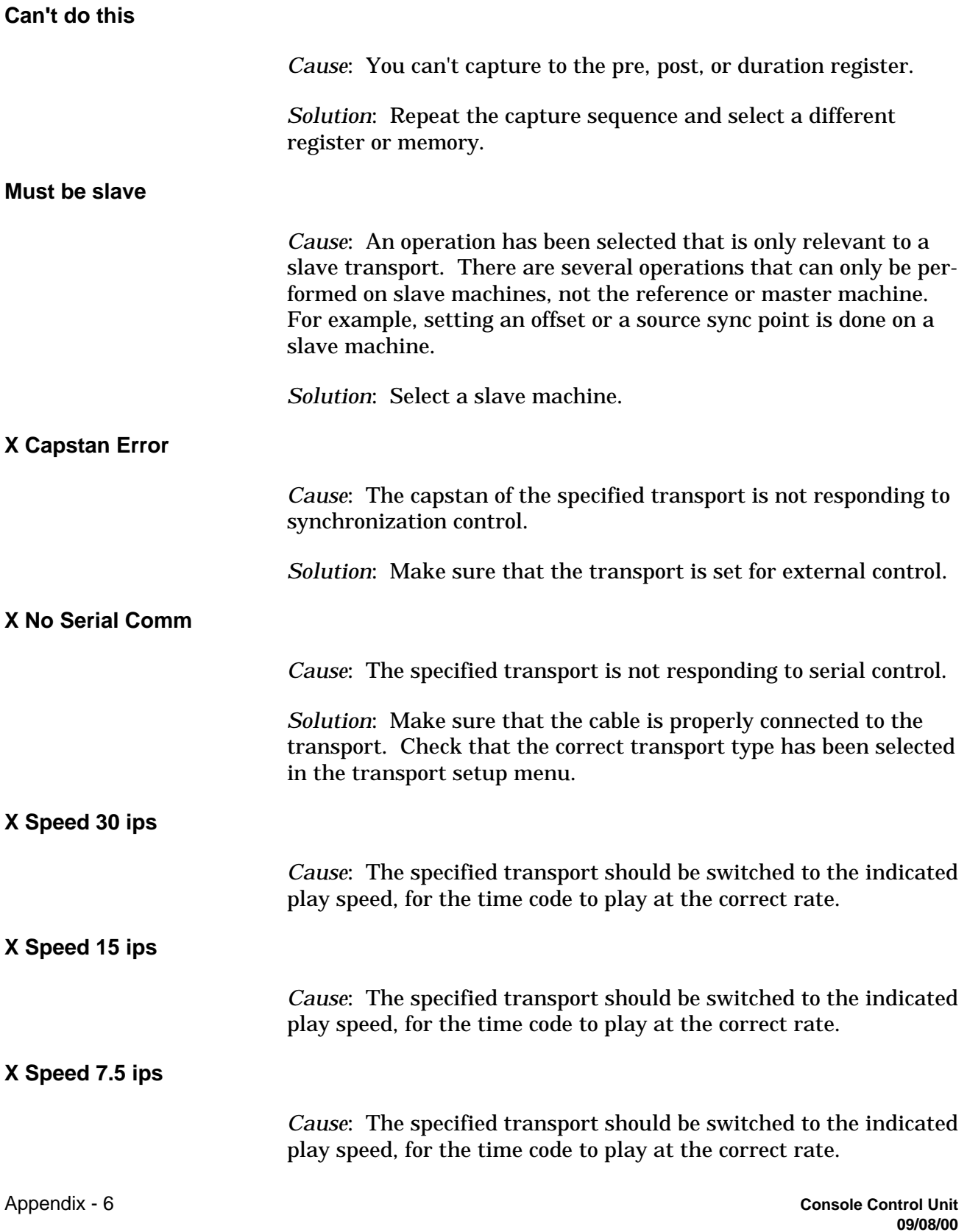

#### **X Tape Out**

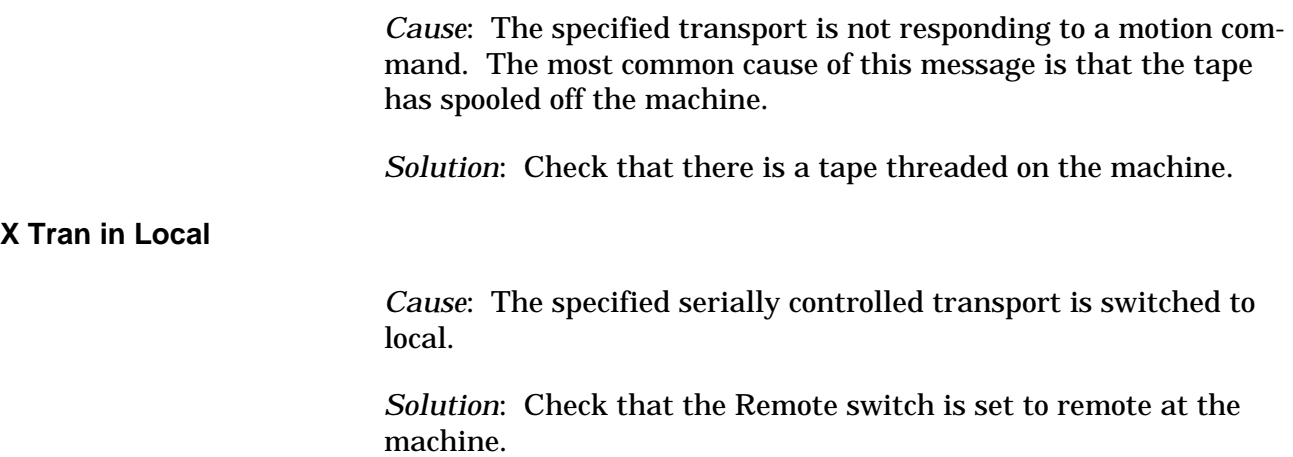

# **Warnings**

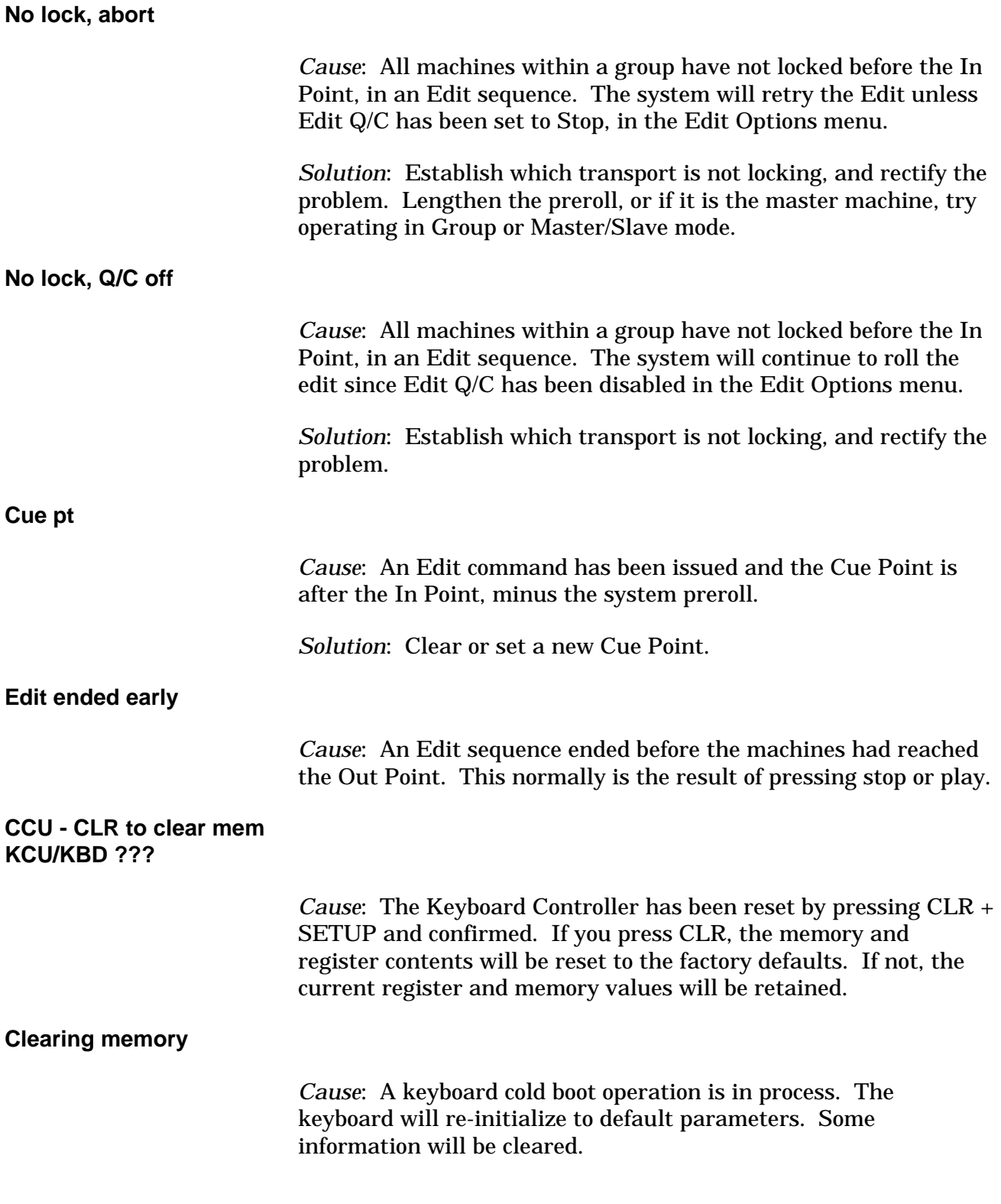

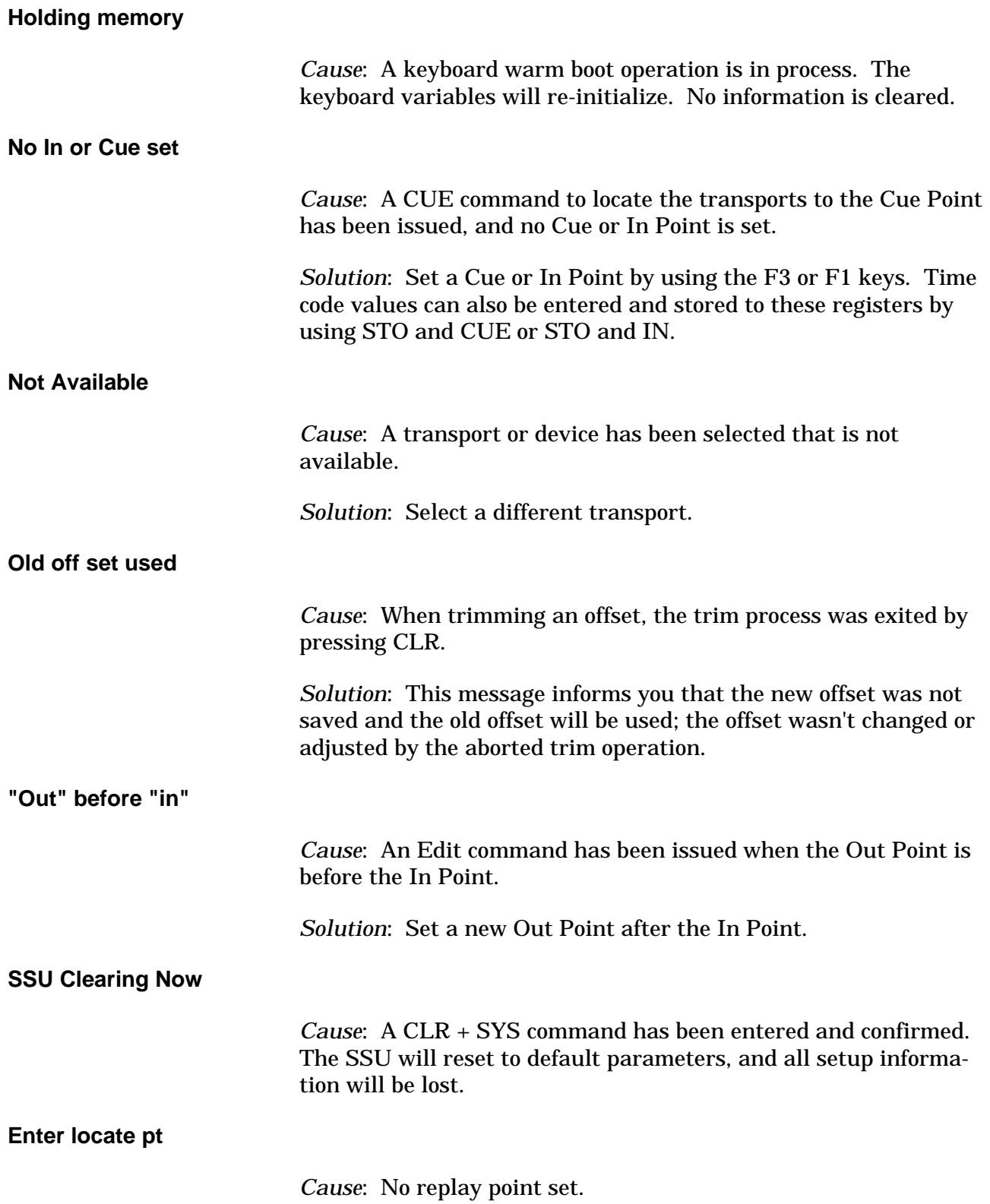

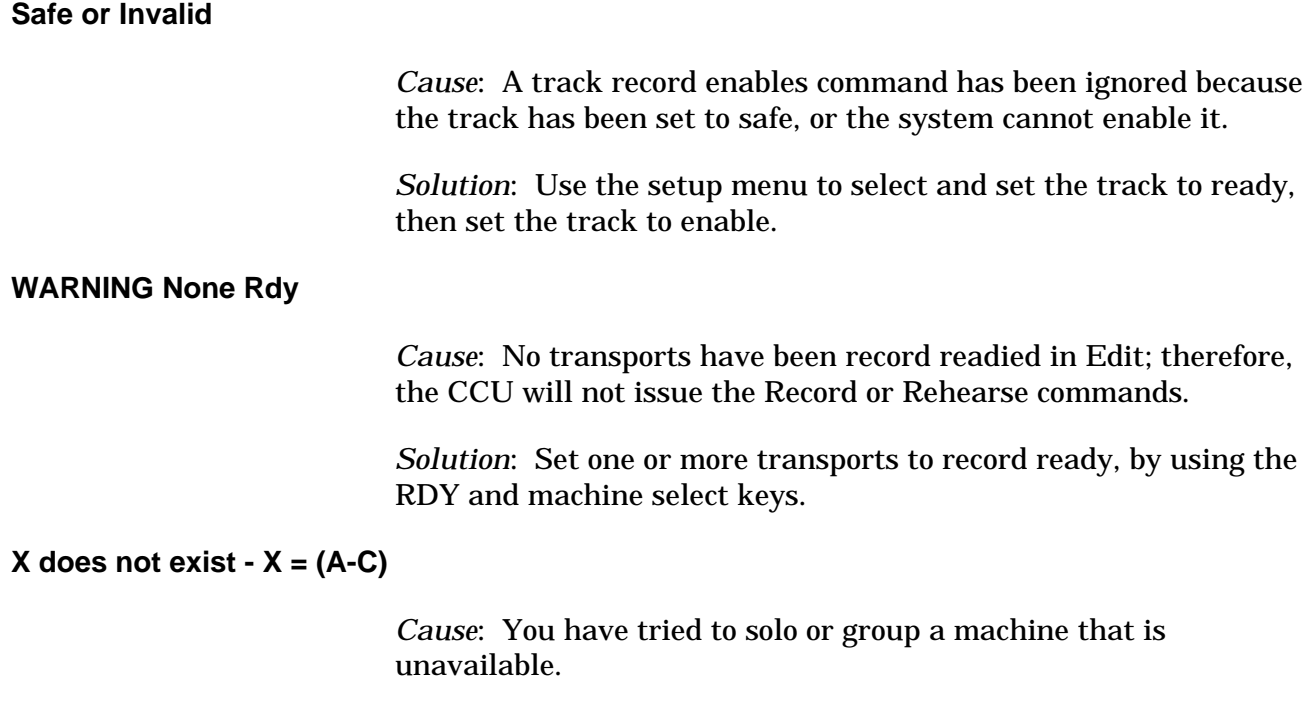

*Solution*: Verify that the machine setup is correct.

## **Prompts**

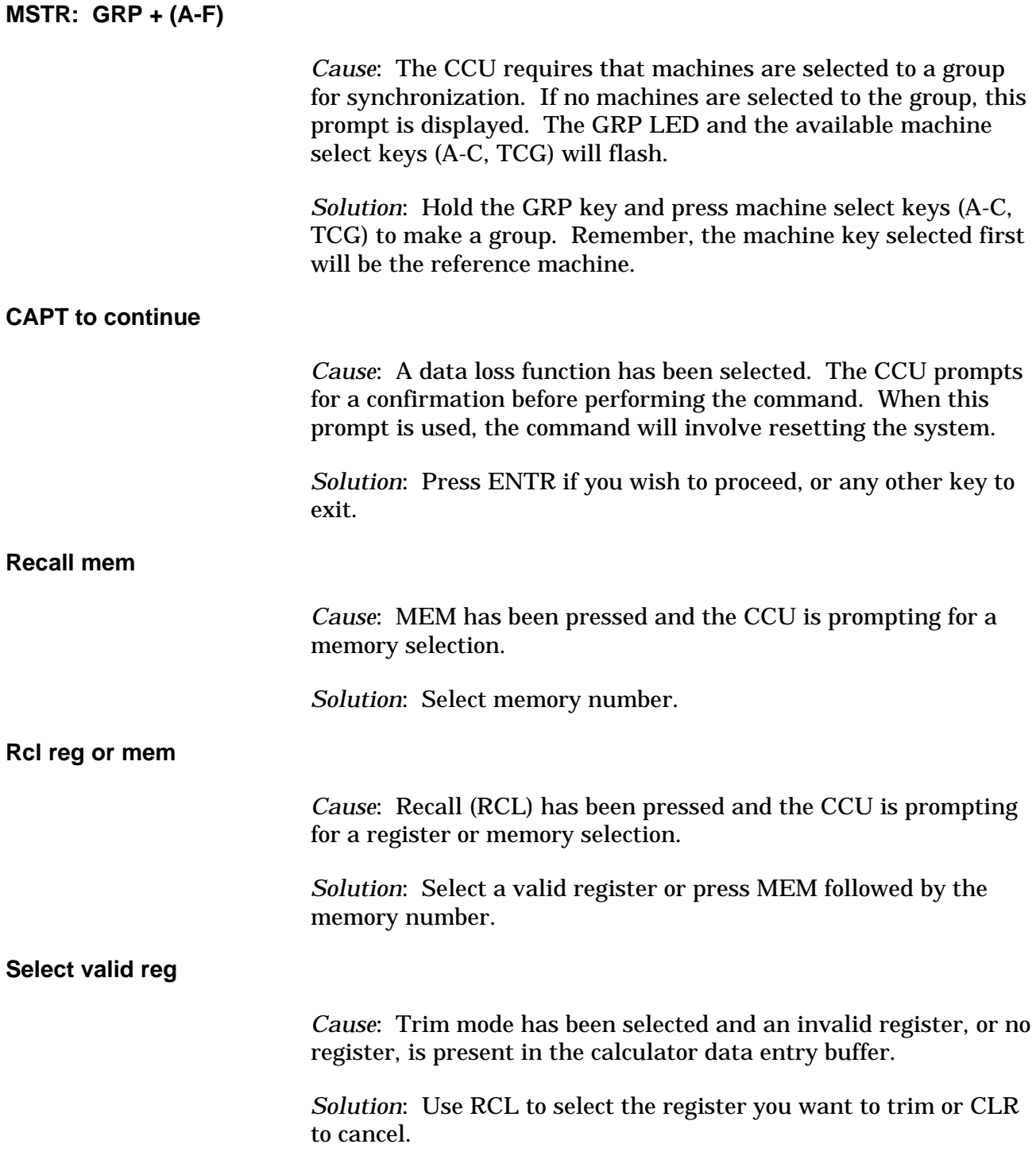

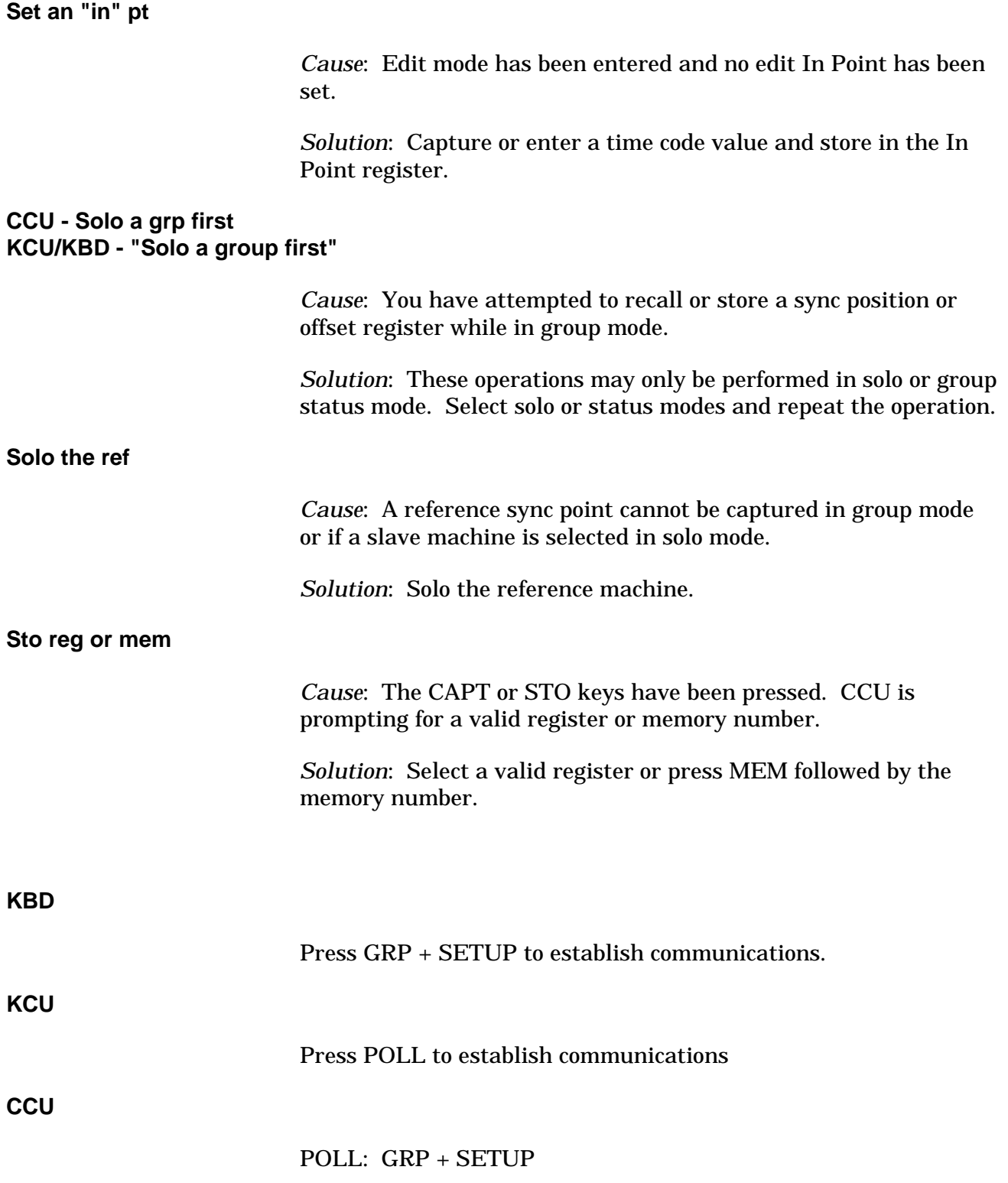

### **SSU to Neve Computer Time Code Cable**

The cable between the SSU Audio I/O connecter and the SMPTE port on the Neve computer is customer supplied. Use the following pin out and illustration to make a cable.

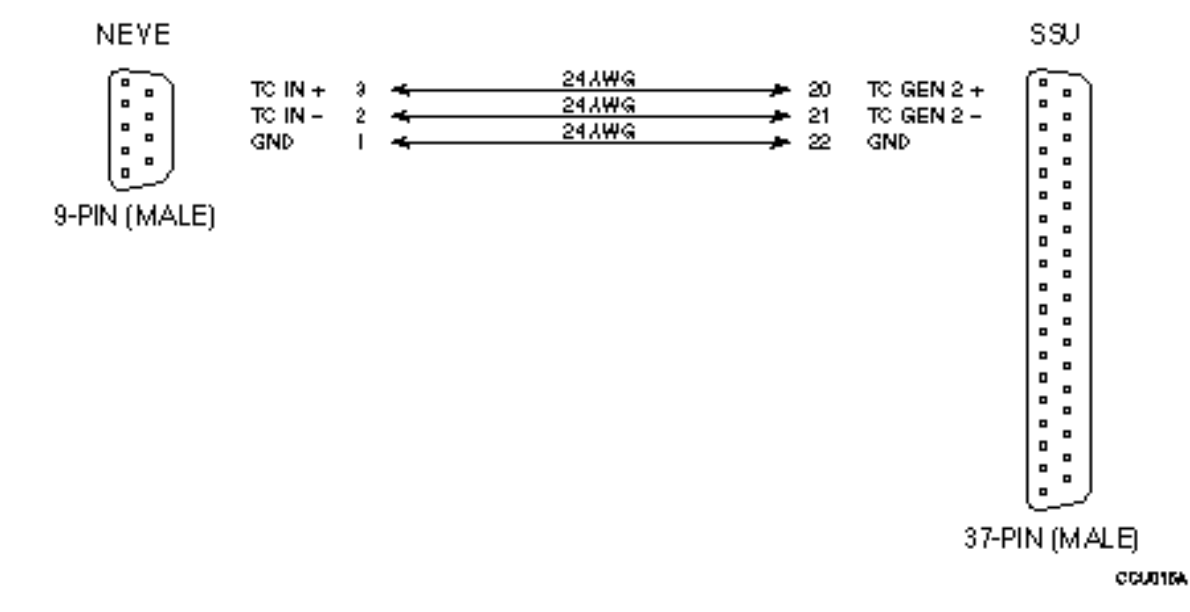

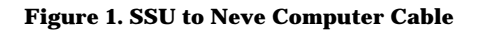

#### **Table 1. SSU 37-pin Connector Pin Descriptions**

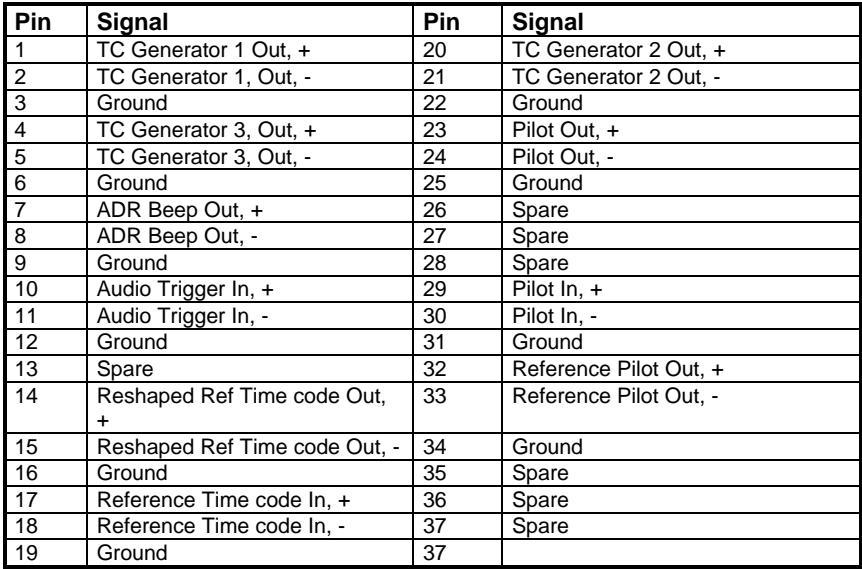